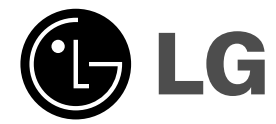

# **HDD/DVD Rekorder-Receiver-System Gebrauchsanleitung**

## **MODELLE: HR902TA**

**(Hauptgerät: HR902TA-P01 Lautsprecher: SH92TA-S, SH92TA-C, SH92TA-A)**

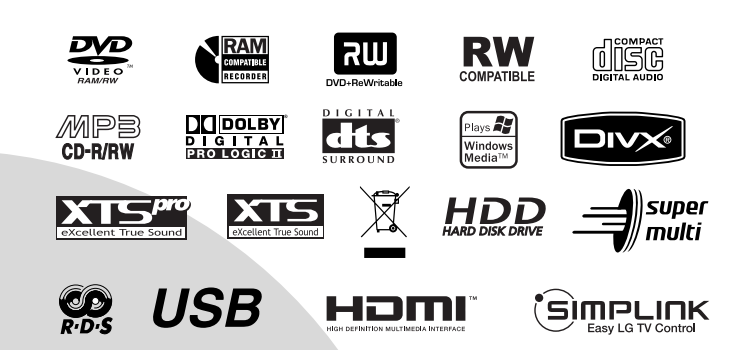

**SHOWVIEW®** 

**Bitte lesen Sie diese Anleitung vor Anschluss, Inbetriebnahme oder Einrichtung dieses Produktes sorgfältig und vollständig durch.** 

 $\mathbb{R}$ 

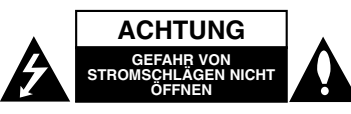

**ACHTUNG: DIESE REPARATURANLEITUNGEN SIND AUSSCHLIESSLICH FÜR FACHPERSONAL VORGESEHEN. ZUR VERMEIDUNG VON STROMSCHLÄGEN DÜRFEN KEINE ANDEREN WARTUNGSARBEITEN, ALS IN DER BETRIEBSANLEITUNG BESCHRIEBEN, AUSGEFÜHRT WERDEN, FALLS SIE DAZU NICHT AUSREICHEND QUALIFIZIERT SIND.**

**Achtung: Das Geräte darf nicht mir Wasser (Tropfen oder Spritzwasser) in Berührung kommen und es sollten keine mit Flüssigkeiten gefüllten Behälter auf das Gerät gestellt werden, wie z. B. Vasen.**

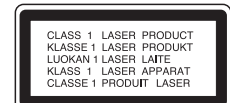

#### **VORSICHT:**

BEI GEÖFFNETEM GEHÄUSE UND VERRIEGELUNGEN TRITT SICHTBARE UND UNSICHTBARE LASERSTRAHLUNG DER KLASSE 3B AUF. NIEMALS DEM LASERSTRAHL AUSSETZEN.

**ACHTUNG: Dieses Gerät besitzt ein Laser-System.**

**Um das Gerät richtig zu verwenden, lesen Sie dieses Benutzerhandbuch sorgfältig durch und bewahren Sie es auf. Setzen Sie sich zur Reparatur mit einem qualifizierten Servicebetrieb in Verbindung.** 

**Durch Bedienungen, Einstellungen oder Verfahren, die in diesem Handbuch nicht erwähnt werden, können gefährliche Strahlungen verursacht werden.**

**Um direkten Kontakt mit dem Laserstrahl zu vermeiden, darf das Gehäuse nicht geöffnet werden. Ansonsten tritt eine sichtbare Laserstrahlung ein. NIEMALS IN DEN LASER BLICKEN.**

**WARNUNG: Stellen Sie das Gerät nicht an einem beengten Ort auf, wie z. B. in einem Bücherregal o.ä.**

**Dieses Produkt wurde gemäß den EWG-RICHTLINIEN 2004/108/EG und 2006/95/EG hergestellt.**

#### **VORSICHTSHINWEISE zum Netzkabel Die meisten Geräte sollten an einen eigenen Stromkreis angeschlossen werden;**

D. h. eine separate Steckdose ohne weitere Anschlüsse oder Zweigleitungen, über die ausschließlich dieses Gerät mit Strom versorgt wird. Beachten Sie hierzu die technischen Daten des Gerätes in diesem Benutzerhandbuch.

Steckdosen niemals überlasten. Bei überlasteten, lockeren oder beschädigten Steckdosen, Verlängerungskabeln, bei abgenutzten Kabeln oder beschädigter Isolierung besteht die Gefahr von Stromschlägen oder Feuer.

Die Gerätekabel sollten regelmäßig überprüft werden. Bei Beschädigungen oder Abnutzungen der Kabel sofort den Netzstecker ziehen und das Kabel von einem qualifizierten Techniker durch ein gleiches Modell austauschen lassen.

Das Netzkabel vor mechanischen Beschädigungen, wie z. B. Verdrehen, Knicken, Eindrücken, Einklemmen in einer Tür oder Darauftreten, schützen. Achten Sie besonders auf die Stecker, Steckdosen und den Bereich, an dem das Kabel aus dem Gerät tritt.

Ziehen Sie zum Unterbrechen der Stromversorgung den Netzstecker. Achten Sie beim Aufstellen des Gerätes darauf, dass der Netzstecker leicht erreichbar bleibt.

#### **SERIENNUMMER:**

Die Seriennummer befindet sich auf der Geräterückseite. Diese Nummer ist einmalig und wird nicht für andere Geräte vergeben. Tragen Sie die folgenden Informationen ein und bewahren Sie das Handbuch als Kaufbeleg auf. Modellnr. \_\_\_\_\_\_\_\_\_\_\_\_\_\_\_\_\_\_\_\_\_\_\_\_\_\_\_\_\_\_

Seriennr.

#### **Entsorgung von Altgeräten**

- 1. Wenn dieses Symbol eines durchgestrichenen Abfalleimers auf einem Produkt angebracht ist, unterliegt dieses Produkt der europäischen Richtlinie 2002/96/EC.
- 2. Alle Elektro- und Elektronik-Altgeräte müssen getrennt vom Hausmüll über dafür staatlich vorgesehenen Stellen

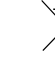

- entsorgt werden. 3. Mit der ordnungsgemäßen Entsorgung des alten Geräts vermeiden Sie Umweltschäden und eine
- Gefährdung der persönlichen Gesundheit.
- 4. Weitere Informationen zur Entsorgung des alten Geräts erhalten Sie bei der Stadtverwaltung, beim Entsorgungsamt oder in dem Geschäft, wo Sie das Produkt erworben haben.

Hergestellt mit Genehmigung der Dolby Laboratories. "Dolby", "Pro Logic" und das Doppel-D-Symbol sind Markenzeichen der Dolby Laboratories.

"DTS" und "DTS Digital-Surround" sind eingetragene Markenzeichen von Digital Theater Systems, Inc.

## **Inhalt**

 $\frac{1}{2}$ 

 $\overline{\phantom{a}}_1$ 

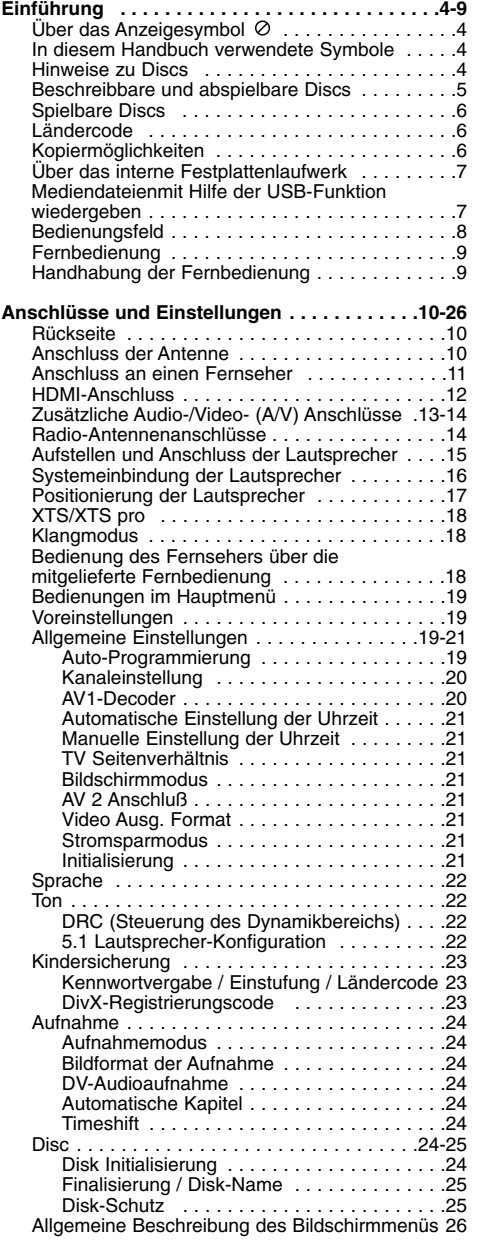

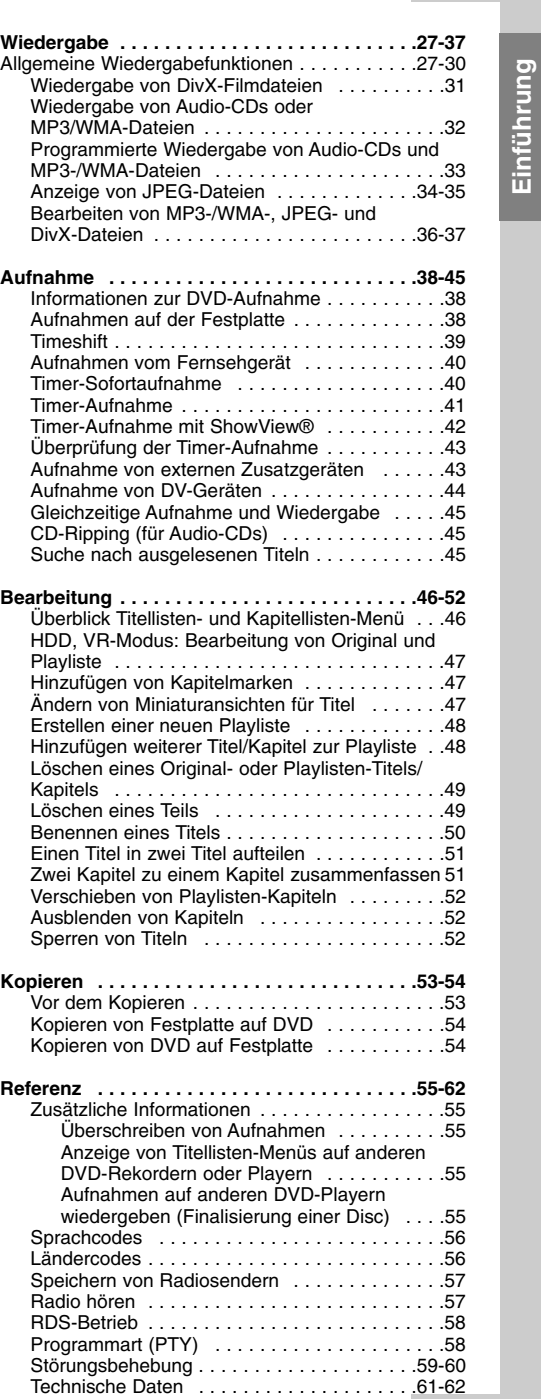

**3**

**Einführung**

# **Einführung**

Um das Gerät richtig zu verwenden, lesen Sie dieses Benutzerhandbuch sorgfältig durch und bewahren Sie es zum späteren Gebrauch auf.

Dieses Handbuch enthält Anleitungen zur Bedienung und zur Wartung des Rekorders. Verständigen Sie zur Reparatur des Gerätes einen autorisierten Fachbetrieb.

## **Über das Anzeigesymbol**

Während des Betriebs wird u. U. das Symbol Betriebs " Ø " eingeblendet. Dieses Symbol gibt an, dass eine Funktion in diesem Benutzerhandbuch für diesen Datenträger nicht verfügbar ist.

## **In diesem Handbuch verwendete Symbole** Hinweis:

Weist auf besondere Funktionen des Gerätes hin.

#### Tipp:

Weist auf nützliche Tipps und Tricks hin.

Ein Abschnitt mit einem der folgenden Symbole im Titel trifft nur für die durch das Symbol angezeigte Disc zu.

#### Auf der Festplatte aufgenommene Titel **HDD** Alle unten aufgeführten DVD-Discs. **DVD ALL**

- DVD-RAM-Disc **RAM**
- DVD-RW im VR-Aufnahmemodus **-RWVR**
- DVD-RW im Videoaufnahmemodus **-RWVideo**
- DVD+RW-Disc **+RW**
- DVD-R-Disc **-R**
- DVD+R (DL)-Disc **+R**
- DVD-Video-Disc **DVD**
- Audio-CDs **ACD**
- DivX-Dateien **DivX**
- MP<sub>3</sub> MP3-Dateien
- WMA-Dateien **WMA**
- JPEG-Dateien **JPEG**

**4**

## **Hinweise zu Discs**

#### **Umgang mit Discs**

Berühren Sie niemals die Wiedergabeseite der Disc. Halten Sie die Disc am Rand fest, um Fingerabdrücke zu vermeiden. Keine Etiketten oder Klebeband aufkleben.

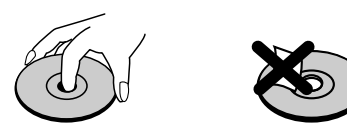

#### **Aufbewahrung von Discs**

Legen Sie die Disc nach der Wiedergabe in die Hülle. Die Disc darf keiner direkten Sonneneinstrahlung oder Wärmequellen ausgesetzt und niemals in einem in der Sonne geparkten Auto gelassen werden.

#### **Reinigung von Discs**

Durch Fingerabdrücke und Staub auf der Disc kann sich die Bild- und Tonqualität verschlechtern. Reinigen Sie die Disc vor der Wiedergabe von der Mitte zum Rand hin mit einem sauberen Tuch ab.

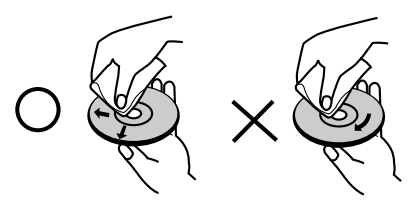

Verwenden Sie keine starken Lösungsmittel wie Alkohol, Benzin, Verdünner, handelsübliche Reiniger oder Antistatik-Sprays, die für Schallplatten bestimmt sind.

### **Kondensation von Feuchtigkeit**

Das Gerät niemals sofort einschalten, wenn es von einem kalten an einen warmen Ort gebracht wurde. Ansonsten könnten Discs sowie interne Bauteile beschädigt werden.

## (s)mPLINK

#### **Was bedeutet SIMPLINK?**

Einige Funktionen dieses Gerätes können über die Fernbedienung des Fernsehers aufgerufen werden, wenn dieses Gerät über einen HDMI-Anschluss an ein LG Fernsehgerät mit SIMPLINK-Funktion verbunden ist.

- Folgende Funktionen lassen sich mit der Fernbedienung des LG Fernsehers aufrufen: Wiedergabe, Pause, Suchlauf, Überspringen, Stop, Ausschalten usw.
- Einzelheiten zur SIMPLINK-Funktion finden Sie in der Bedienungsanleitung des Fernsehers.
- LG Fernsehgeräte mit SIMPLINK-Funktion besitzen das SIMPLINK-Logo.

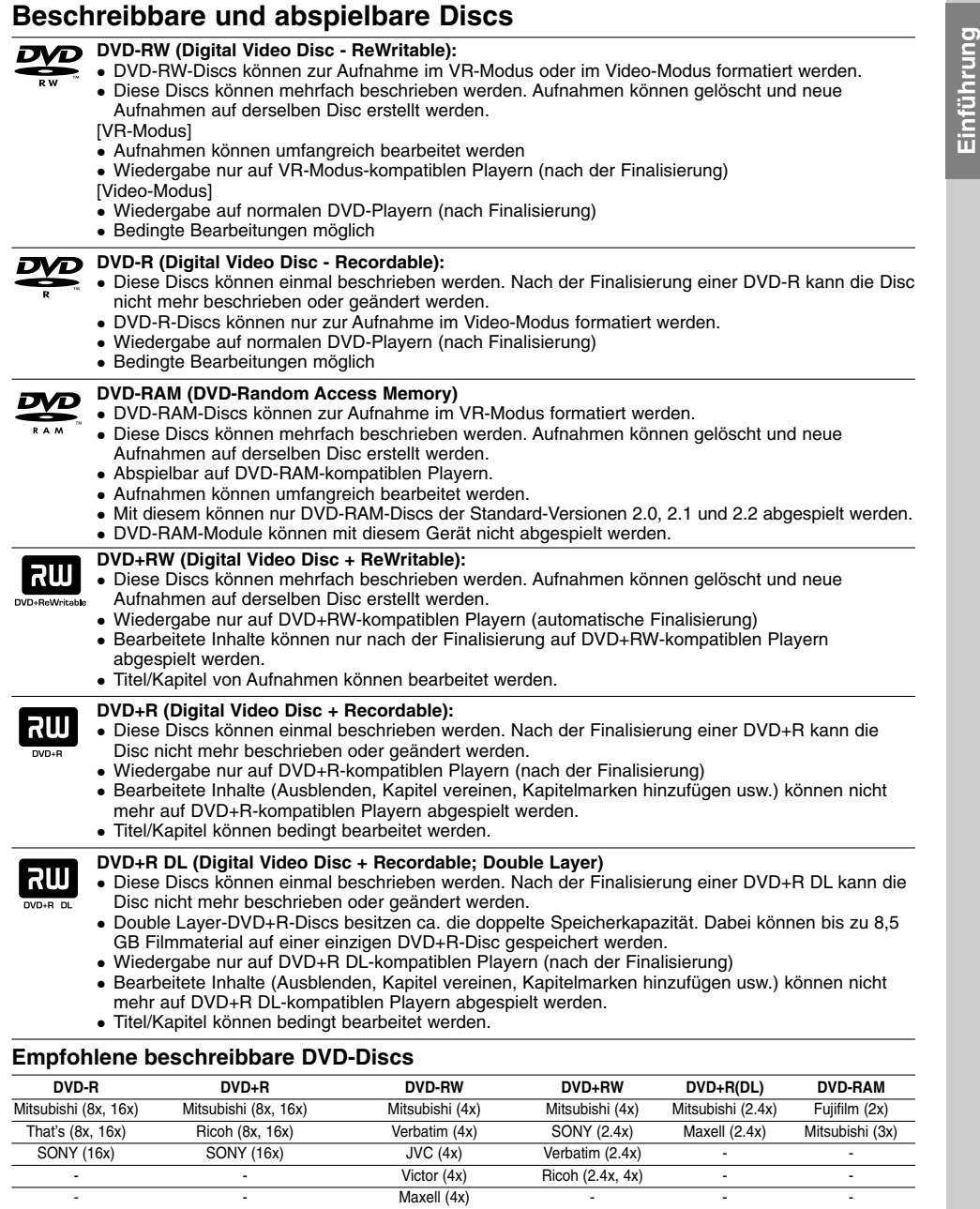

**Hinweis:** Mit einem PC oder einem anderen HDD/DVD-Rekorder-Receiver aufgenommene Discs können mit diesem Rekorder nicht formatiert werden. Um solche Discs auf diesem Rekorder zu verwenden, muss die Formatierung mit dem ursprünglichen Rekordergerät durchgeführt werden.

 $\frac{1}{\sqrt{2}}$ 

## **Spielbare Discs**

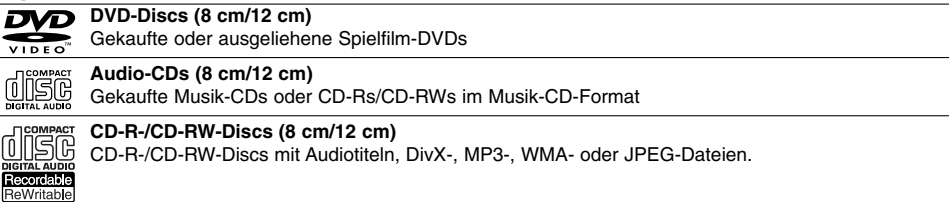

#### Hinweise:

- Einige CD-R/RW- (bzw. DVD±R/RW-) Discs können, abhängig vom verwendeten Aufnahmegerät oder der CD-R/RW- (bzw. DVD±R/RW-) Disc selbst, mit diesem Gerät u. U. nicht abgespielt werden.
- Befestigen Sie keine Aufkleber oder Etiketten auf der Disc (beschriftete als auch beschriebene Seite). Legen Sie keine ungleichmäßig geformten CDs (z. B. herzförmig oder achteckig).
- Es können Fehlfunktionen auftreten.
- Abhängig von der Aufnahmesoftware und der Finalisierung können einige beschriebene Discs (CD-R/RW oder DVD±R/RW) u. U. nicht abgespielt werden.
- Mit einem PC oder einem DVD- bzw. CD-Brenner beschriebene DVD-R/RW-, DVD+R/RW- und CD-R/RW-Discs können u. U. nicht abgespielt werden, wenn die Disc beschädigt oder verschmutzt ist oder die Linse des Rekorders verschmutzt oder feucht ist.
- Mit einem PC gebrannte Discs, selbst in einem kompatiblen Format, können auf Grund der Einstellungen in der Brennsoftware u. U. nicht abgespielt werden.
- (Genauere Informationen hierzu erhalten Sie beim Hersteller der Brennsoftware). Für eine optimale Wiedergabequalität mit diesem Rekorder sollten Discs und Aufnahmen bestimmte technische Standards aufweisen. Bespielte DVDs erfüllen diese Standards. Es gibt eine Reihe von verschiedenen Formaten für beschreibbare Discs (einschl. CD-R-Discs mit MP3- oder WMA-Dateien). Zur Wiedergabe sind bestimmte Voraussetzungen erforderlich (siehe oben).
- Es ist zu beachten, dass der Download von MP3-/WMA-Dateien und Musik aus dem Internet genehmigt werden muss. Unser Unternehmen erteilt solche Genehmigungen nicht. Diese sollte immer vom Urheber selbst eingeholt werden.

### **Ländercode**

**6**

Der Ländercode dieses Players ist auf der Geräterückseite aufgedruckt. Es können nur DVD-Discs mit diesem bzw. mit dem Ländercode "ALLE" wiedergegeben werden.

#### **Hinweise zu Ländercodes**

- Die meisten DVD-Discs besitzen ein Globus-Symbol mit einer oder mehreren Nummern auf der Hülle. Diese Nummer muss zur Wiedergabe der Disc mit dem Ländercode des Gerätes übereinstimmen.
- Bei der Wiedergabe einer DVD mit einem anderen Ländercode als das Gerät erscheint die Meldung "Falscher Regionalcode. Wiedergabe nicht möglich." auf dem Fernsehbildschirm.

## **Kopiermöglichkeiten**

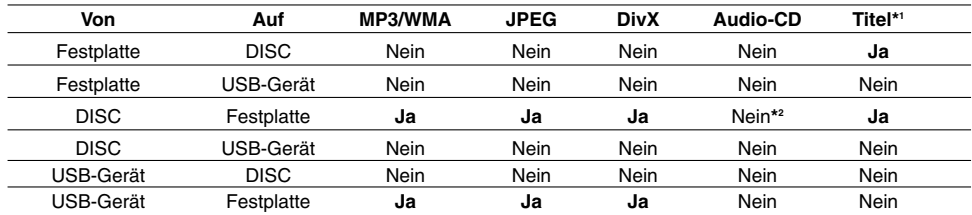

\*1 Der Titel wird von diesem Gerät aufgenommen.

\*2 Audio-CD-Titel können ausgelesen und auf Festplatte gespeichert werden.

## **Über das interne Festplattenlaufwerk**

Das interne Festplattenlaufwerk (HDD) ist sehr empfindlich. Bedienen Sie den Rekorder nach den folgenden Richtlinien, um Festplattenfehler zu vermeiden.

Wichtige Aufnahmen sollten auf DVD-Discs gesichert werden, um versehentliche Datenverluste zu vermeiden.

- Rekorder während des Betriebs nicht bewegen.
- Rekorder auf einer stabilen, ebenen Fläche aufstellen.
- Lüfter und Öffnungen auf der Rückseite nicht verdecken.
- Rekorder nicht an warmen oder feuchten Orten verwenden bzw. an Orten mit plötzlichen Temperaturschwankungen. Dadurch könnte Wasser im Innern des Rekorders kondensieren und Fehlfunktionen des Festplattenlaufwerks verursachen.
- Bei eingeschaltetem Rekorder niemals den Netzstecker ziehen oder die Stromzufuhr über den Sicherungsschalter unterbrechen.
- Rekorder nicht unmittelbar nach dem Ausschalten bewegen. Um den Rekorder zu bewegen, führen Sie die folgenden Schritte durch:
	- 1. Warten Sie nach der Meldung POWER OFF (NETZ AUS) mindestens zwei Minuten.
	- 2. Ziehen Sie den Netzstecker.
	- 3. Setzen Sie den Rekorder um.
- Bei einem Stromausfall während des Betriebs des Rekorders könnten Daten auf der Festplatte verloren gehen.
- Die Festplatte ist sehr empfindlich. Eine unsachgemäße Bedienung oder eine ungeeignete Umgebung könnte die Festplatte nach einer Betriebsdauer von einigen Jahren beschädigt werden.

Anzeichen dafür sind unerwartetes Anhalten der Wiedergabe sowie sichtbare Mosaik-Effekte im Bild. Für einen Defekt der Festplatte gibt es u. U. keinerlei Vorzeichen.

Bei einem Defekt ist keine Wiedergabe von Aufnahmen möglich. In diesem Fall muss die Festplatte ausgetauscht werden.

## **Mediendateienmit Hilfe der USB-Funktion wiedergeben**

Mediendateien wie z. B. Bilder (JPEG), Filme (DivX) oder Musiktitel (MP3/WMA) können auf einem MP3- Player oder USB-Speichermedium gespeichert werden, indem das Speichergerät an den USB-Anschluss dieses Gerätes angeschlossen wird.

- 1. Schließen Sie das USB-Gerät am USB-Anschluss des Gerätes an.
- 2. Drücken Sie die Taste HOME auf der Fernbedienung.
- 3. Wählen Sie die Option [MUSIK], [FOTO] oder [FILM]. Hinweise zu den einzelnen Optionen finden Sie auf Seite 19.

#### **Kompatible Geräte**

- 1. Geräte, für die eine zusätzliche Software-Installation erforderlich ist, können nicht an dieses Gerät angeschlossen werden.
- 2. MP3-Player: MP3-Player mit Flash-Funktion. • MP3-Player, für die ein Treiber installiert werden muss,
- können nicht an dieses Gerät angeschlossen werden. 3. USB-Flash-Laufwerk: Geräte mit USB 2.0- oder
	- USB 1.1-Unterstützung.

## Hinweise:

- **Ein USB-Gerät darf nicht während des Betriebs getrennt werden (Wiedergabe oder Kopieren).**
- Um Datenverlust zu vermeiden, sollten Sicherungskopien erstellt werden.
- Bei Einsatz eines USB-Verlängerungskabel oder USB-Hubs kann das USB-Gerät u. U. nicht erkannt werden.
- Dieses Gerät unterstützt nur USB 2.0 oder USB 1.1.
- Geräte, die das NTFS-Dateisystem verwenden, werden nicht unterstützt. (Es werden nur das FAT16- und das FAT32-Dateisystem unterstützt.)
- Trotz der USB-Fähigkeit dieses Gerätes werden jedoch nicht alle USB-Geräte unterstützt.
- Digitalkameras und Mobiltelefone werden nicht unterstützt.
- Es dürfen maximal 1000 Dateien auf diesem Gerät enthalten sein.
- Die DivX-Wiedergabe über USB ist bei Inhalten mit hoher Bitrate u. U. nicht optimal.
- Trennen Sie bei einem Reset dieses Gerätes das USB-Gerät vom USB-Anschluss des Gerätes ab (siehe Seite 60.)

## **Bedienungsfeld**

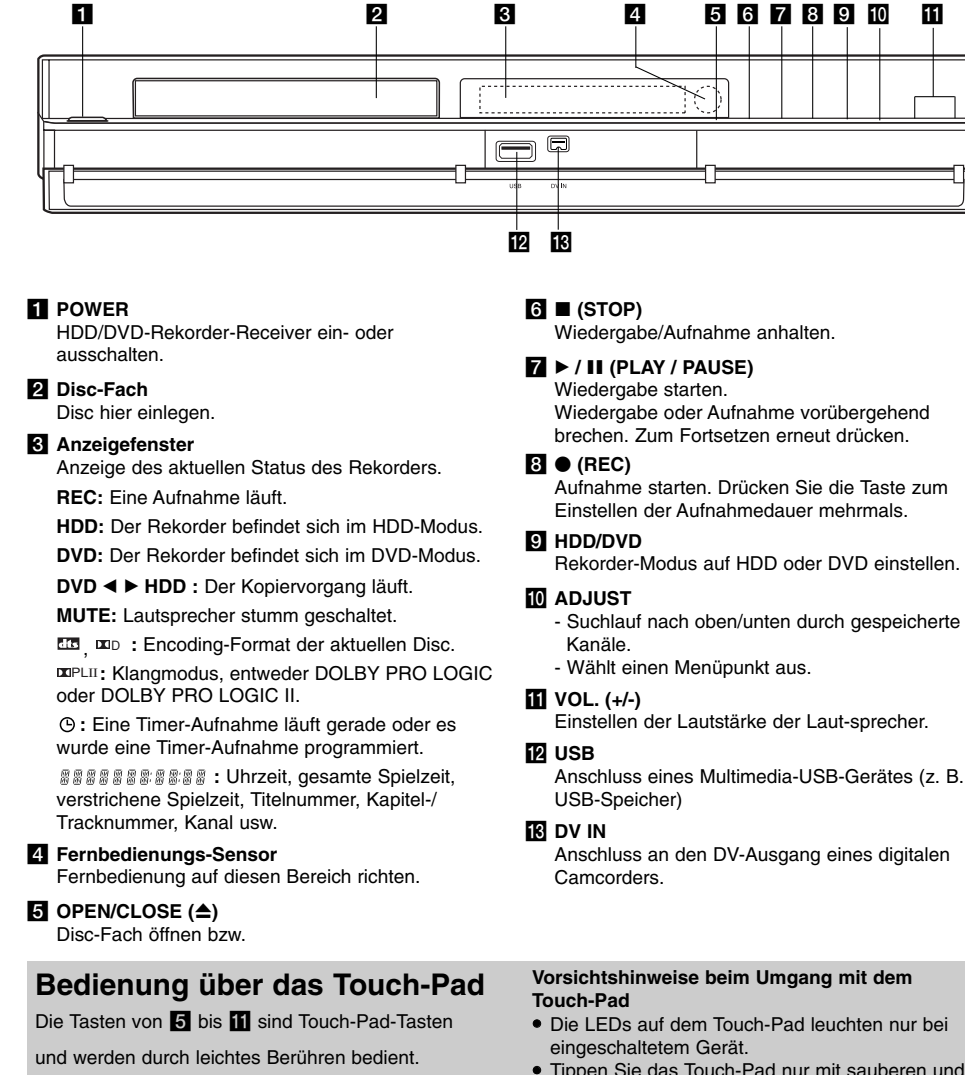

Gehen Sie beim Tippen auf eine Taste des Touch-Pads wie folgt vor.

- 1. Tippen Sie auf einen beliebigen Bereich auf dem Touch-Pad. Die LEDs auf dem Touch-Pad leuchten auf.
- 2. Tippen Sie auf die gewünschte Taste. Die LEDs auf dem Touch-Pad erlöschen fünf Sekunden nach dem letzten Antippen.
- Tippen Sie das Touch-Pad nur mit sauberen und trockenen Händen an.
- Tippen Sie nicht mit zu viel Kraft auf das Touch-Pad.
- Berühren Sie die Tasten auf dem Touch-Pad niemals mit stromleitenden Gegenständen, wie z. B. mit Metall. Dies kann zu Fehlfunktionen des Gerätes führen.

## **Fernbedienung**

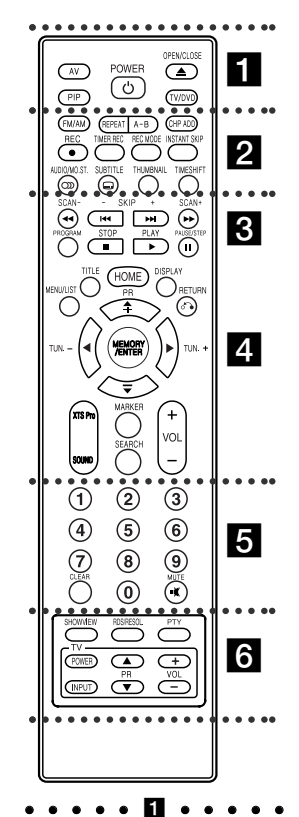

**AV:** Ändert den Eingang für die Aufnahme. (Tuner, AV1, AV2, AV3, OPT (AV3 Opt ) oder DV).

**PIP:** Bild-im-Bild-Funktion ein- bzw. ausschalten. **POWER:** HDD/DVD-Rekorder-Receiver ein- und ausschalten.

**OPEN/CLOSE:** Disc-Fach öffnen und schließen.

**Handhabung der Fernbedienung**

Richten Sie die Fernbedienung auf den Fernbedienungs-Sensor.

**TV/DVD:** Anzeige der vom Rekorder-Tuner bzw. vom TV-Tuner ausgewählten Kanäle.

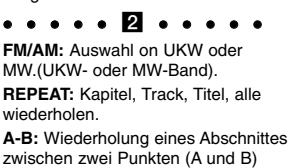

**CHP ADD:** Einfügen einer Kapitelmarke während der

Wiedergabe/Aufnahme.

**REC:** Aufnahme starten. Zur Einstellung der Aufnahmedauer mehrmals drücken.

**TIMER REC:** Menü Timer-Aufnahme aufrufen.

**REC MODE:** Auswahl des Aufnahmemodus: XP, SP, LP oder EP. **INSTANT SKIP:** Springt während der Wiedergabe 15 Sekunden vor. **AUDIO/MO.ST.:** Auswahl einer

Sprache. Auswahl von STEREO oder MONO.

**SUBTITLE:** Auswahl der Sprache für Untertitel.

**THUMBNAIL:** Auswahl der Miniaturansicht.

**TIMESHIFT:** Pausiert die Wiedergabe

(Timeshift) einer Live-Sendung.

 $\cdots$  complete the contract of  $\mathbb S$  . The contract of  $\mathbb S$ **SCAN (-/+) (**m**/**M**):** Suchlauf zurück bzw. voi

**SKIP (-/+) (** $\leftarrow$ **4 /**  $\rightarrow$  **):** Weiter zum nächsten Kapitel bzw. Track. Zurück zum Anfang des aktuellen Kapitels bzw. Tracks oder zum vorherigen Kapitel bzw. Track

**PROGRAM:** Programm-Menü anzeigen oder ausblenden.

**STOP (** $\blacksquare$ **):** Wiedergabe bzw. anhalten. **PLAY (**B**):** Wiedergabe starten. **PAUSE/STEP (**X**):** Wiedergabe bzw. Aufnahme vorüber-gehend unterbrechen.

## . . . . . **4** . . . . .

**MENU/LIST:** Menüs einer DVD-Disc. aufrufen. Umschalten zwischen den Menüs Titelliste-Original und Titelliste-Playliste.

**TITLE:** Anzeige des Titelmenüs der Disc, falls vorhanden. **HOME:** Ein- bzw. Ausblenden des Hauptmenüs.

**DISPLAY:** Aufrufen des ildschirmmenüs. Anzeige von

Informationen beim Fernsehen. **RETURN (**O**):** Menü ausblenden. PR (+/-): Programmwahl von TV oder Radio.

 $\blacktriangle$  **▶ ▲ ▼** (links/rechts/auf/ab): Auswahl von Menüoptionen. **MEMORY/ENTER :** Übernehmen der

Menüauswahl. Speichern eines Radiosenders im Speicher des Tuners. **XTS Pro:** Für einen natürlicheren und realistischen Klang.

**SOUND:** Auswahl des Klangmodus. **MARKER:** Setzen einer Marke während der Wiedergabe. **SEARCH:** Anzeige des Menüs

Markensuche. **VOL (+/-):** Einstellen der Lautstärke

der Laut-sprecher.

. . . . . **6** . . . . .

**Nummerntasten 0-9 :** Auswahl von Aufzählungsoptionen in einem Menü. **CLEAR:** Löschen einer Marke im Menü Markensuche. **MUTE:** Ton vorübergehend ein- und ausschalten.

. . . . . **6** . . . . .

**SHOWVIEW:** Anzeige des Programm-Menüs zur Programmierung mit SHOWVIEW. **RDS/RESOL.:** Anzeige der

verschiedenen Anzeigen der RDS-Optionen. Einstellen der Auflösung für HDMI-Ausgabe. **PTY:** Suche nach einer bestimmten Programmart. **Fernsehgerät:** S. Seite 18.

#### **Einlegen der Batterien in die Fernbedienung**

Nehmen Sie die Batterieklappe von der Rückseite der Fernbedienung ab und legen Sie zwei Batterien (Größe AA) mit der richtigen Polung  $\bullet$  und  $\bullet$ ein.

**Achtung**

Alte und neue Batterien sowie Batterien verschiedenen Typs (Standard, Alkaline usw.) nicht zusammen verwenden.

## **Anschlüsse und Einstellungen**

**Rückseite**

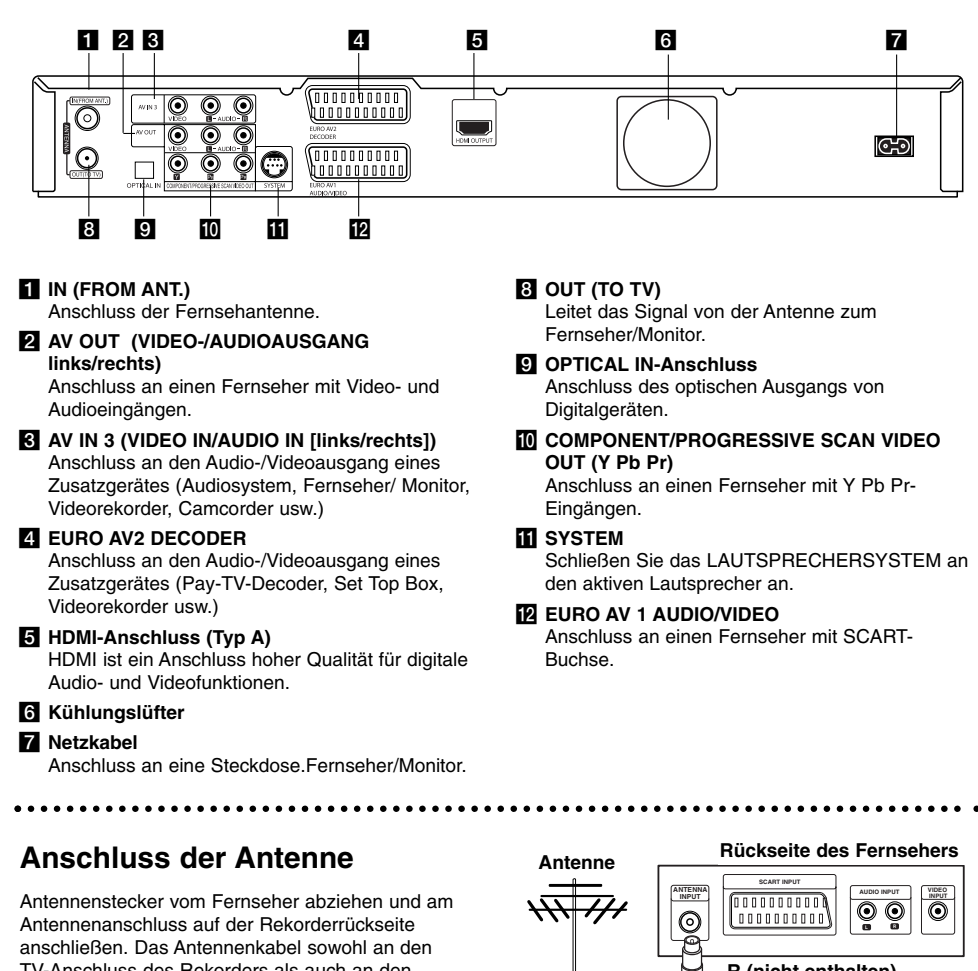

TV-Anschluss des Rekorders als auch an den Antenneneingang des Fernsehers anschließen.

#### **RF-Koaxial-Anschluss**

**10**

Verbinden Sie die OUT (TO TV)-Buchse des HDD/DVD-Rekorder-Receivers über das 75-Ohm-Koaxialkabel **(R)** mit dem Antenneneingang des Fernsehers. Die OUT (TO TV)-Buchse leitet das Signal der Antennenbuchse weiter.

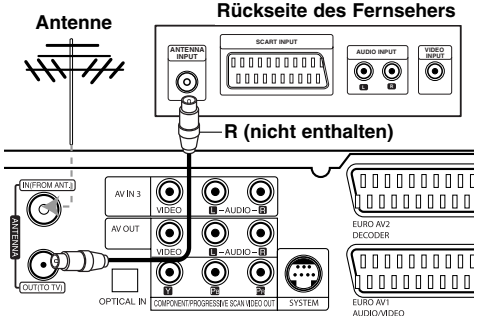

**Rear of the HDD/DVD Recorder Receiver Rückseite des HDD/DVD-Rekorder-Receivers**

## **Anschluss an einen Fernseher**

- Nehmen Sie, abhängig von den Merkmalen Ihrer Geräte, einen der folgenden Anschlüsse vor.
- Um die COMPONENT/PROGRESSIVE SCAN VIDEO OUT-Buchse zu nutzen, stellen Sie das Video Ausg. Format im Setup-Menü auf YPbPr ein. Um die SCART-Buchse zu nutzen, stellen Sie das Video-Ausgabeformat im Setup-Menü auf RGB ein.

## **Tipps**

- Abhängig vom TV-Gerät und anderen Geräten gibt es verschiedene Anschlussmöglichkeiten an den Rekorder. Verwenden Sie nur einen der folgenden Anschlüsse.
- Lesen Sie zum Anschluss die Handbücher des Fernsehers, des Videorekorders, der Stereo-Anlage bzw. der anderen Geräte.

## **Achtung**

- Der Rekorder muss direkt am TV-Gerät angeschlossen werden. Stellen Sie den Fernseher auf den richtigen Videokanal ein.
- Die AUDIO OUT-Buchse des Rekorders nicht an den Phono-Eingang (Aufnahme-Deck) des Audio-systems anschließen.
- Rekorder nicht über einen Videorekorder anschließen. Das DVD-Bild könnte durch ein Kopierschutzsystem verzerrt werden.

#### **Video-Anschluss**

Verbinden Sie die VIDEO OUT-Buchse des Rekorders über das Videokabel (**V**) mit der Video-Eingangsbuchse des Fernsehers.

## **Audio-Anschluss (Links/Rechts)**

Verbinden Sie die linken und rechten AUDIO OUT-Buchsen des Rekorders über die Audiokabel **(A)** mit den linken und rechten Audio-Eingangsbuchsen des Fernsehers. Die AUDIO OUT-Buchse des Rekorders nicht an den Phono-Eingang (Aufnahme-Deck) des Audiosystems anschließen.

#### **Component-Video-Anschluss**

Verbinden Sie die COMPONENT/PROGRESSIVE SCAN VIDEO OUT-Buchsen des Rekorders über ein Y Pb Pr-Kabel **(C)** mit den entsprechenden Eingangsbuchsen des Fernsehers.

Wenn es sich bei Ihrem Fernseher um ein HDTVoder ein "Digital Ready"-Gerät handelt, können Sie den Progressive Scan-Ausgang des Rekorders verwenden, um die höchstmögliche Bildauflösung zu erhalten. Falls der Fernseher Progressive Scan nicht unterstützt, erscheint das Bild bei Progressive Scan des Rekorders verzerrt. .

Drücken Sie auf RDS/RESOL., um die Auflösung für das Progressive-Signal auf 576p einzustellen.

#### Hinweis:

Progressive Scan funktioniert nicht mit den analogen Videoanschlüssen (gelbe VIDEO OUT-Buchse).

#### **SCART-Anschluss**

Verbinden Sie die EURO AV1 AUDIO/VIDEO-SCART-Buchse des Rekorders über das Scart-Kabel (**T**) mit den entsprechenden Eingangsbuchsen des Fernsehers.

#### **Optischer Digitalanschluss**

Anschluss des optischen Ausgangs eines DVD-Players (bzw. Digitalgerätes) über ein optisches Kabel **(O)** an den OPTICAL IN-Anschluss des Rekorders.

#### Hinweis:

Bei Anschluss an die optische Buchse wird der Ton nur über die Lautsprecher des Gerätever-stärkers ausgegeben, jedoch nicht über die HDMI- und AV-Buchsen.

Anschlüsse und **Anschlüsse und** Einstellungen **Einstellungen**

 $\textcircled{1}$ 

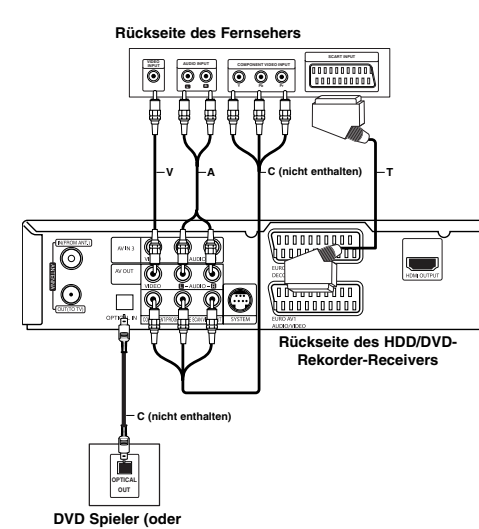

**Device, etc) digitales Gerät, usw.)**

## **HDMI-Anschluss**

Ein HDMI-Fernseher oder Monitor kann über ein HDMI-Kabel an diesen Rekorder angeschlossen werden

- 1. Verbinden Sie die HDMI-Buchse des Rekorders mit der HDMI-Buchse eines HDMI-kompatiblen Fernsehers oder Monitors (H).
- 2. Stellen Sie den Eingang des Fernsehers auf HDMI (siehe Bedienungsanleitung des Fernsehers).

#### Hinweise:

 Der Pfeil auf dem Stecker des Kabelanschlusses sollte nach oben zeigen, damit der Stecker richtig herum angeschlossen wird.

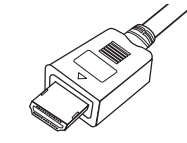

#### **(Typ A)**

- Überprüfen Sie bei Verzerrungen oder Streifen auf dem Bildschirm das HDMI-Kabel.
- Durch Drücken der Taste RDS/RESOL. im Tuner-Betrieb (RADIO) ändert sich die Auflösung nicht.

#### Tipp :

Bei einem HDMI-Anschluss kann die Auflösung für die HDMI-Ausgabe über die Taste RDS/RESOL. auf 576p, 720p oder 1080i eingestellt werden.

## **Achtung**

Ist der Rekorder an einen HDMI-Anschluss angeschlossen und wird die Auflösung geändert, können Fehlfunktionen auftreten. Schalten Sie den Rekorder in diesem Fall aus und wieder ein.

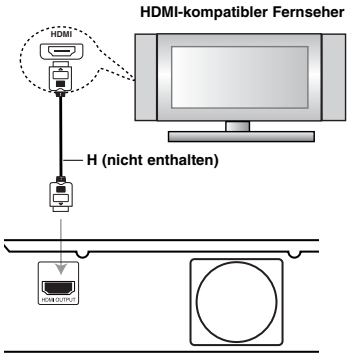

**Rear of the HDD/DVD Recorder Receiver Rückseite des HDD/DVD-Rekorder-Receivers**

#### **Über HDMI**

HDMI (Hochauflösende Multimedia-Schnittstelle) überträgt Video- und Audiodaten über einen einzigen digitalen Anschluss für DVD-Player, Set Top Boxen und andere AV-Geräte.

HDMI wurde zur Nutzung der HDCP-Technologie (Schutz hochauflösender Inhalte) entwickelt. HDCP dient zum Schutz digitaler Inhalte bei der Übertragung und beim Empfang.

HDMI unterstützt die Normen Standard, Erweitert oder hochauflösendes Video Plus bis hin zu Mehrkanal-Surround-Sound. Merkmale von HDMI sind u. a. unkomprimiertes digitales Video, eine Bandbreite von bis zu 5 Gigabyte pro Sekunde, nur ein Anschluss (anstatt mehrere Kabel und Anschlüsse) sowie die Kommunikation zwischen AV-Quelle und AV-Geräten, wie z. B. digitale Fernseher.

*HDMI, das HDMI Logo und High-Definition Multimedia Interface sind Markenzeichen oder eingetragene Markenzeichen von HDMI licensing LLC.* 

#### **Zusätzliche Information zu HDMI**

- Beachten Sie beim Anschluss eines HDMI- oder
	- DVI-kompatiblen Gerätes Folgendes: Versuchen Sie, das HDMI-/DVI-Gerät sowie den Rekorder auszuschalten. Schalten Sie anschließend zunächst das HDMI-/DVI-Gerät ein, warten Sie 30 Sekunden und schalten Sie dann
	- den Rekorder ein. Der Videoeingang des angeschlossenen Gerätes ist für dieses Gerät korrekt eingestellt.
- Das angeschlossene Gerät ist mit den Eingangsauflösungen 720x576p, 1280x720p oder 1920x1080i kompatibel.
- Nicht alle HDCP-kompatiblen DVI-Geräte funktionieren zusammen mit diesem Rekorder.
- Bei nicht-HDCP-Geräten wird kein richtiges Bild angezeigt.
- Falls das angeschlossene Fernsehgerät die gewählte Auflösung nicht unterstützt, wird u. U. kein normales Bild auf dem Bildschirm angezeigt.

## **Zusätzliche Audio-/Video- (A/V) Anschlüsse**

#### **Anschluss eines PAY-TV-/Canal Plus-Decoders**

PAY-TV/Canal Plus-Programme können nur bei Anschluss eines Decoders (nicht enthalten) an den Rekorder angezeigt bzw. aufgenommen werden. Trennen Sie den Rekorder bei Anschluss des Decoders vom Netz.

Zum Anzeigen bzw. Aufnehmen von PAY-TV/Canal Plus- Programmen muss die Option [AV2 Anschluß] auf [Decoder] (siehe Seite 21) sowie die

Programmoption [Decoder Ein/Aus] im Setup-Menü auf [Ein] eingestellt werden (Seite 20).

## Tipp:

Zur Wiedergabe der Signale des am Fernseher angeschlossenen Tuners muss der Rekorder nicht eingeschaltet sein.

#### Hinweis:

Falls der Rekorder nicht am Netz angeschlossen ist, können die Signale vom angeschlossenen Decoder nicht empfangen werden.

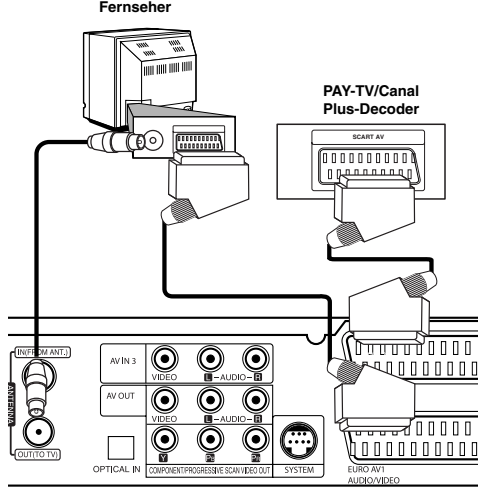

**Rückseite des HDD/DVD-Rekorder-Receivers**

#### **Anschluss an die EURO AV2 DECODER-Buchse**

Schließen Sie an der EURO AV2 DECODER-Buchse einen Videorekorder oder ein ähnliches Aufnahmegerät an.

Um eine Quelle an der EURO AV2 DECODER-Buchse wiederzugeben oder aufzunehmen, stellen Sie die Option [AV2 Anschluß] auf [Andere] (siehe Seite 21).

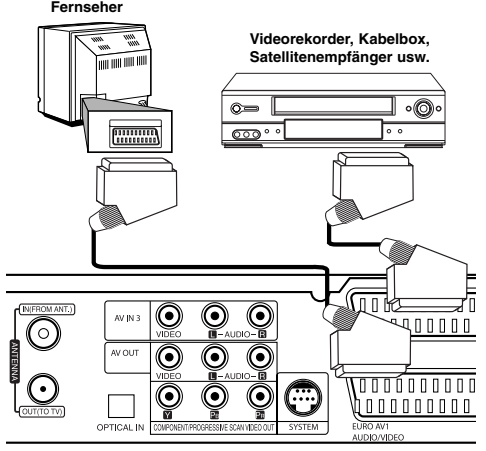

**Anschlüsse und** Anschlüsse und **Einstellungen** Einstellungen

**Rear of the HDD/DVD Recorder Receiver Rückseite des HDD/DVD-Rekorder-Receivers**

#### Tipp:

Zur Wiedergabe der Signale des am Fernseher angeschlossenen Tuners muss der Rekorder nicht eingeschaltet sein.

#### Hinweise:

- Spielfilme mit Kopierschutzsignalen können nicht aufgenommen werden.
- Falls diese Signale über einen Videorekorder geleitet werden, wird das Bild auf dem Bildschirm u. U. nicht klar angezeigt. Schließen Sie den Videorekorder, den DVD/HDD-Rekorder und den Fernseher in der gezeigten Reihenfolge an. Videofilme müssen über einen zweiten Line-Eingang am Fernseher wiedergegeben werden.

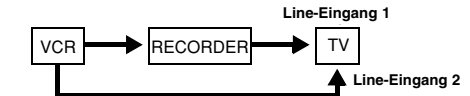

- Stellen Sie die Eingangsquelle bei Aufnahmen von diesem Rekorder mit einem Videorekorder nicht über die Taste TV/DVD auf der Fernbedienung auf den Fernseher ein.
- Bei Verwendung eines B Sky B-Empfängers muss die VCR SCART-Buchse des Empfängers mit der EURO AV2 DECODER-Buchse verbunden werden.
- Falls der Rekorder vom Netz getrennt wird, können vom angeschlossen Videorekorder bzw.
- Empfänger keine Signale übertragen werden.

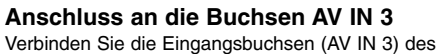

Rekorders über die Audio/Videokabel mit den Audio- /Videoausgangsbuchsen des Zusatzgerätes.

#### **Anschlussleiste für Zusatzgeräte (Videorekorder, Camcorder usw.)**

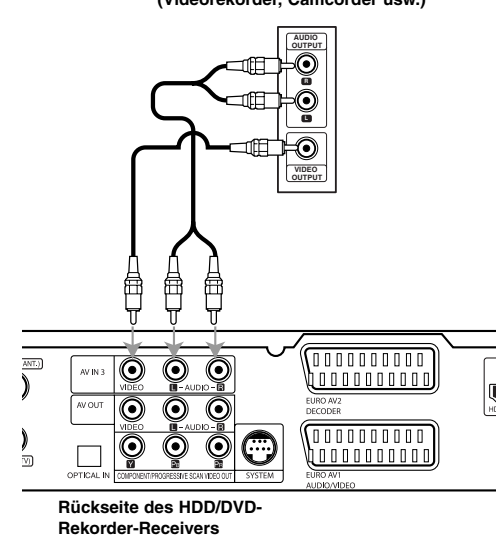

#### **Anschluss eines Digitalen Camcorders**

Über die DV IN-Buchse auf dem Bedienungsfeld kann ein digitaler DV-Camcorder angeschlossen werden, um DV-Bänder oder DVD-Discs digital zu kopieren.

Verwenden Sie zur Verbindung der DV Eingangs-/Ausgangsbuchse des DV-Camcorders mit der DV IN-Buchse des Rekorders ein DV-Kabel (nicht enthalten).

#### Hinweis:

Diese Buchse ist ausschließlich für den Anschluss eines digitalen DV-Camcorders vorgesehen und ist nicht kompatibel mit digitalen Satellitenempfängern oder D-VHS-Videodecks.

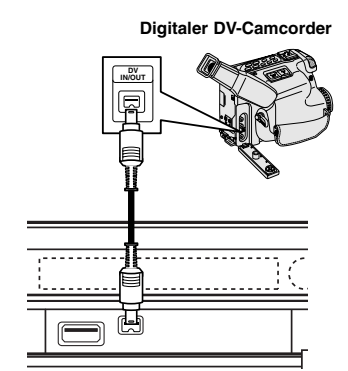

**Front of the HDD/DVD Recorder Receiver Vorderseite des HDD/DVD-Rekorder-Receivers**

## **Radio-Antennenanschlüsse**

Schließen Sie die mitgelieferten FM/AM-Antennen an, um Radio zu hören. Schließen Sie die AM-Loop-Antenne an den

- Antennen-Anschluss an.
- Schließen Sie die FM-Wurfantenne an die FM-Antennenbuchse an.

#### Hinweise:

- Um Interferenzen zu vermeiden, halten Sie die Antenne fern von dem HDD/DVD-Rekorder-Receiver-System und anderen Bestandteilen.
- Achten Sie darauf, dass die FM-Wurfantenne ganz ausgelegt ist.
- Nachdem Sie die FM-Wurfantenne angeschlossen haben, positionieren Sie sie so horizontal wie möglich. **AM**

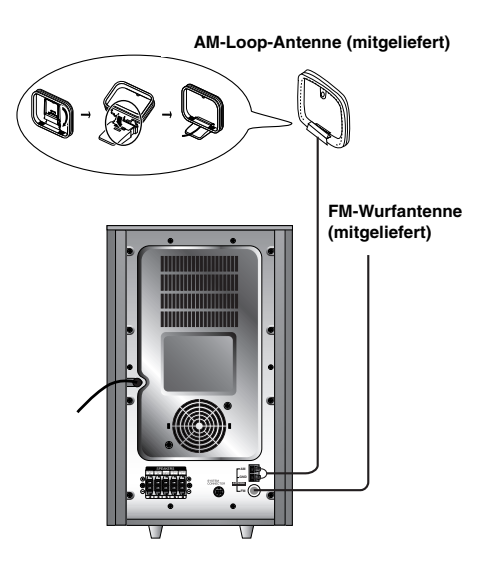

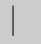

**Anschlüsse und Einstellungen**

Anschlüsse und Einstellungen

**15**

## **Aufstellen und Anschluss der Lautsprecher**

- 1. Schließen Sie die Lautsprecherkabel an den jeweiligen Anschlüssen an der Unterseite jedes vorderen und hinteren Lautsprechers an.
- 2. Befestigen Sie die vorderen und hinteren Lautsprechers mit den enthaltenen Schrauben an den Standfüßen.

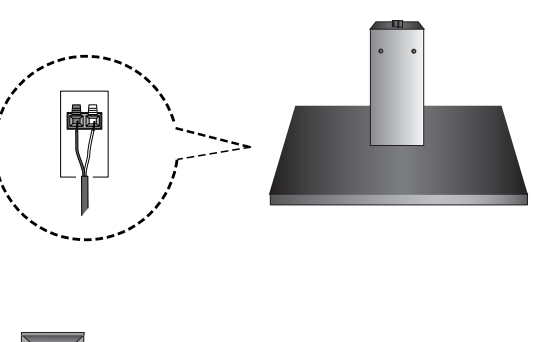

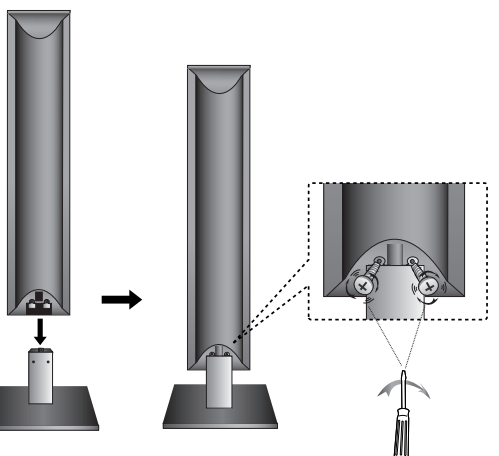

### Hinweis:

 $\overline{\phantom{a}}$ 

 Wenn Sie den Ständer der hinteren Lautsprecher am oberen Lautsprecher anheben und tragen, könnten sich die Lautsprecher lösen und somit beschädigt werden.

## **Systemeinbindung der Lautsprecher**

Verbinden Sie die SYSTEM-Anschlüsse am Gerät über das enthaltene Systemkabel mit den SYSTEM CONNECTOR-Anschlüssen auf der Rückseite des aktiven Subwoofer-Lautsprechers.

Schließen Sie die Lautsprecher mithilfe der mitgelieferten Lautsprecherkabel an, indem Sie die Farbe der Anschlussklemmen und der Kabel in Übereinstimmung bringen. Damit Sie einen sehr guten Surround-Klang erreichen, müssen Sie die Parameter der Lautsprecher (Entfernung, Level) eingestellt werden.

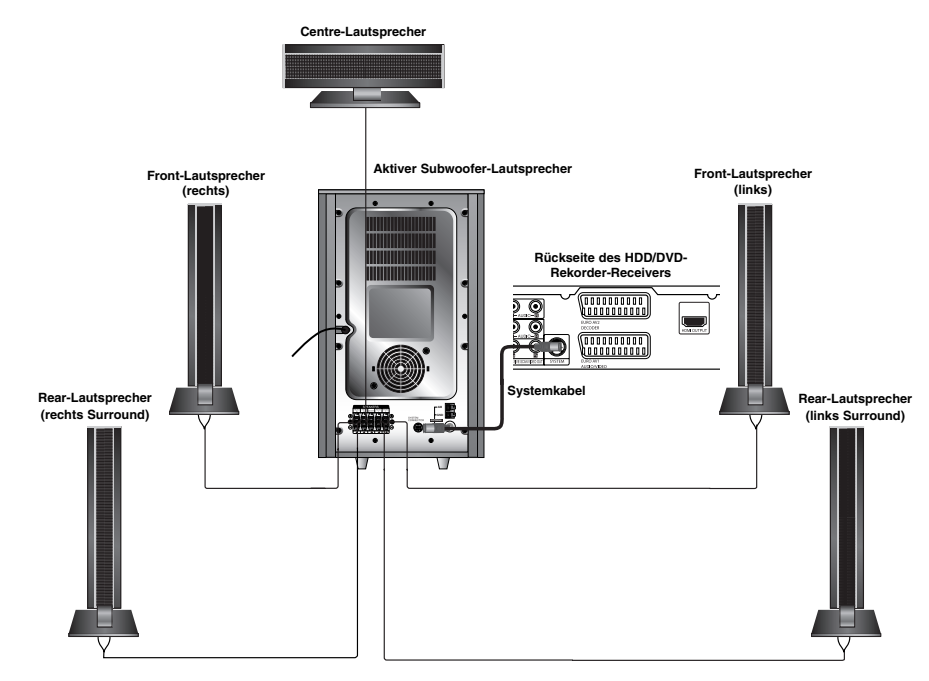

#### Hinweise:

- Achten Sie darauf, dass das Lautsprecherkabel zu den jeweiligen Anschlussklemmen bei den Komponenten
- passt.: + zu + und zu –. Sind die Kabel vertauscht, wird der Sound verzerrt und ihm fehlt die Grundlage. Wenn Sie Front-Lautsprecher mit niedriger Eingabegeschwindigkeit einsetzen, stellen Sie die Lautstärke sehr vorsichtig ein, damit Sie eine Überlastung an den Lautsprecher-Ausgängen vermeiden.

#### **Informationen zum Ferritkern**

Der Ferritkern muss am Systemkabel angeschlossen werden. Dieser Ferritkern verringert Störungen.

#### **Anschluss des Ferritkerns**

- 1. Drücken Sie den Verschluss [a] des Ferritkerns auf.
- 2. Wickeln Sie das Systemkabel einmal um den Ferritkern.
- 3. Schließen Sie den Ferritkern mit einem Klick.

### Hinweis:

**16**

Den Ferritkern in der Nähe des Gerätes befestigen (Siehe Abb. 3 sowie Kommentar.).

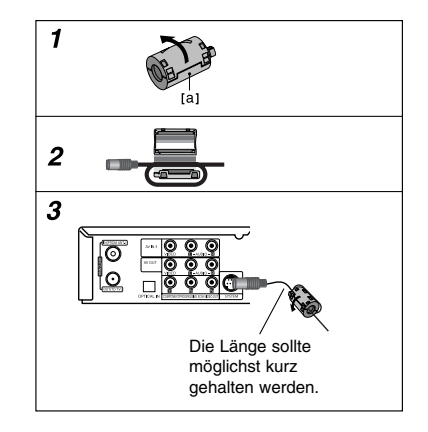

## **Positionierung der Lautsprecher**

Bei einer normalen Positionierung setzen Sie sechs Lautsprecher (2 Front-Lautsprecher, 1 Centre-Lautsprecher, 2 Rear-Lautsprecher und 1 Subwoofer) ein. Wollen Sie einen ausgezeichneten Bass-Sound, einen DTS Digital Surround oder einen Dolby Digital Surround erzeugen, müssen Sie einen Subwoofer anschließen.

#### **• Front-Lautsprecher**

Gemäß Ihrer Hörposition stellen Sie die Lautsprecher mit gleichem Abstand und einem Winkel von 45 Grad zueinander auf. **• Center-Lautsprecher**

Idealerweise sollten sich die Center- und die Front-Lautsprecher auf gleicher Höhe befinden. Andernfalls stellen Sie die Center-Lautsprecher entweder oberhalb oder unterhalb des Fernsehgerätes auf.

#### **• Rear-Lautsprecher**

Stellen Sie je einen Lautsprecher links und rechts hinter dem Hörbereich. Diese Lautsprecher sorgen für Soundbewegung und für Atmosphäre, die für einen Surround-Klang erforderlich sind. Die besten Ergebnisse erreicht man, wenn man die<br>Rear-Lautsprecher nicht zu weit hinter der Hörposition platziert und sie auf gleicher Höhe der Hörerohren installiert. Von Vorteil ist auch, wenn die Rear-Lautsprecher auf eine Wand oder Decke gerichtet werden, um den Sound weiter zu verstreuen.

Im Falle eines kleineren Raumes, wenn sich der Zuhörer in der Nähe der Rückwand befindet, stellen Sie die Rear-Lautsprecher sich gegenüber in einer Höhe von 60-90 cm oberhalb Hörhöhe des Zuhörers auf.

#### **• Subwoofer**

Der Subwoofer kann überall im Frontbereich aufgestellt werden. This can be placed in any front position.

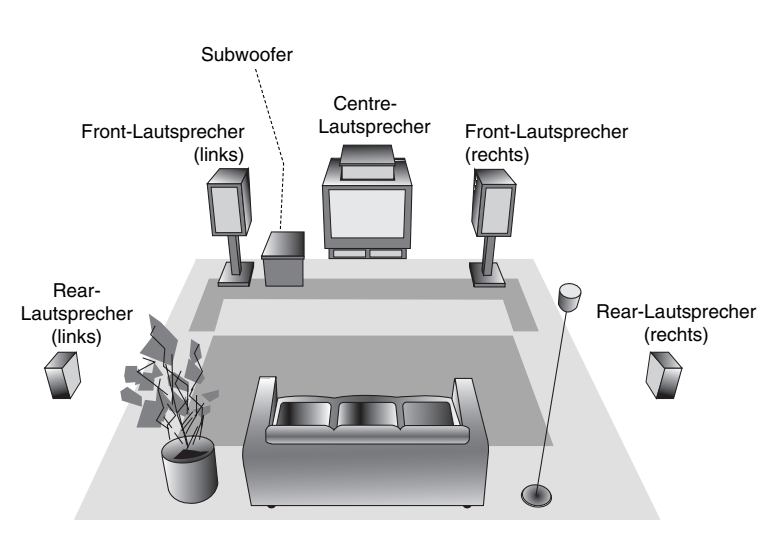

**Beispiel für die Lautsprecheraufstellung**

Anschlüsse und **Anschlüsse und** Einstellungen **Einstellungen**

## **XTS/XTS pro**

Bei jedem Drücken von **XTS pro** ändert sich die Einstellung in der folgenden Reihenfolge.

XTS ON → NORMAL → XTS-PRO ON

• XTS ON

Bei der Wiedergabe eines Films mit schwachen Bässen relativ zum übrigen Klang werden die Bässe über den Woofer verstärkt. Im Modus 2 CH BYPASS werden die Höhen durch gleichmäßige Ausgabe des Klangs über die hinteren und die vorderen Lautsprecher verbessert.

- NORMAL XTS-Pro und XTS-Modus deaktiviert
- XTS-PRO ON

Die einzigartige Tonqualität der LG Technologie garantiert ein optimales Klangerlebnis bei der Wiedergabe des Originaltons und vermittelt das Gefühl eines lebendigen Klangs.

## **Klangmodus**

Sie können Surroundklang genießen, indem Sie einfach eines der vorprogrammierten Klangfelder entsprechend des Programms, dass Sie sich anhören möchten, auswählen. (Nur Zweikanal-Klang)

#### **Drücken Sie mehrmals auf die Taste SOUND. 1. PCM**

BYPASS → PROLOGIC → MOVIE → MUSIC  $\rightarrow$  MATRIX  $\rightarrow$  HALL 1  $\rightarrow$  HALL 2  $\rightarrow$  THEATER  $\rightarrow$  BYPASS...

- **2. Dolby Digital**
	- BYPASS → PROLOGIC → MOVIE → MUSIC  $\rightarrow$  MATRIX  $\rightarrow$  BYPASS...

#### Hinweise:

Der anfängliche Klangmodus ist BYPASS.

 Der Ton wird bei der Aufnahme einer Fernsehsendung oder von einem externen Gerät auf das interne Festplattenlaufwerk (HDD) oder eine Disc in Dolby Digital aufgezeichnet.

## **Bedienung des Fernsehers über die mitgelieferte Fernbedienung**

Mit der enthaltenen Fernbedienung können Lautstärke, Eingangsquelle und Netz eines LG/GoldStar-Fernsehgerätes bedient werden.

- 1. Halten Sie die Taste TV POWER gedrückt und drücken Sie auf PR ▲ oder ▼.
- 2. Lassen Sie die Taste TV POWER los.

Der Fernseher wird mit folgenden Tasten bedient.

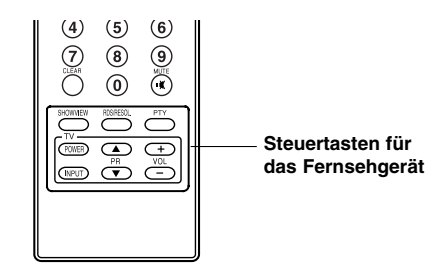

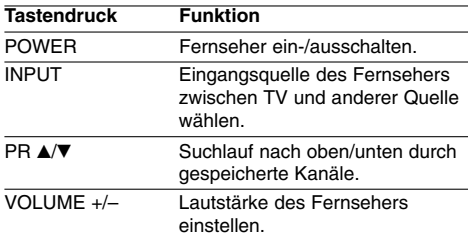

#### Hinweis:

Beim Wechseln der Batterien wird die Fernbedienung u. U. zurückgesetzt.

## **Bedienungen im Hauptmenü**

Vom Hauptmenü aus können sämtliche Mediendateien zur Wiedergabe und Aufnahme mit dem Rekorder aufgerufen werden.

- 1. Drücken Sie HOME, um das Hauptmenü aufzurufen.
- 2. Wählen Sie mit < /> + b einen gewünschten Eintrag aus. Daraufhin werden die Unteroptionen eingeblendet.
- 3. Wählen Sie mit den Tasten ▲ / ▼ sowie ENTER eine gewünschte Unteroption aus.

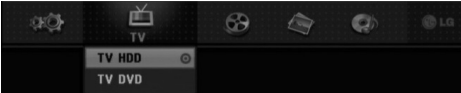

4. Drücken Sie zum Verlassen des Hauptmenüs auf HOME.

#### **TV**

- **TV HDD:** Zurück zum Live-Fernsehbild zur Aufnahme auf Festplatte.
- **TV DVD:** Zurück zum Live-Fernsehbild zurAufnahme auf DVD.

#### **FILM**

- **HDD:** Anzeige des Titellisten-Menüs der Festplatte (Seite 46)
- **HDD Divx:** Anzeige des [Filmliste]-Menüs der Festplatte (Seite 31)
- **DISK:**
- Anzeige des Titellisten-Menüs einer beschreibbaren Disc (Seite 46)
- Anzeige des [Filmliste]-Menüs einer DivX-Disc (Seite 31)
- Wiedergabe einer DVD-Video-Disc (Seite 27-30). **USB Divx:** Zeigt die [Spielfilmliste] des USB-
- Gerätes an (Seite 31)

#### **FOTO** (siehe Seite 34-35)

- **HDD:** Anzeige des [Fotoliste]-Menüs der Festplatte.
- **DISK:** Anzeige des [Fotoliste]-Menüs der Disc.
- **USB:** Zeigt die [Fotoliste] des USB-Gerätes an.

#### **MUSIK** (siehe Seite 32-33)

- **HDD:** Anzeige des [MusikListe]-Menüs der Festplatte. **DISK:** Anzeige des [Musikliste]- (bzw. Audio-CD-)
- Menüs einer Disc.
- **USB:** Zeigt die [Musikliste] des USB-Gerätes an.
- **Einstellung** (siehe Seite 19)
- **Starten:** Aufrufen des Setup-Menüs.

#### **Voreinstellungen**

In diesem Menüsystem können die Einstellungen auf verschiedene Arten vorgenommen werden. Die meisten Menüs besitzen drei Ebenen, andere Menüs jedoch, je nach Vielfältigkeit der Einstellungen.

### **Allgemeine Bedienung**

- 1. Wählen Sie Einstellung und drücken Sie ENTER.
- 2. Wählen Sie mit ▲ / ▼ die gewünschte Option.
- 3. Drücken Sie bei ausgewählter Option auf ▶, um das Unterverzeichnis aufzurufen.
- 4. Wählen Sie mit ▲ / ▼ die gewünschte Option.
- 5. Drücken Sie ▶ für die dritte Ebene.
- 6. Wählen Sie mit ▲ / ▼ die gewünschte Einstellung und drücken Sie zur Bestätigung der Auswahl ENTER. Für einige Optionen sind weitere Schritte erforderlich.
- 7. Drücken Sie zum Verlassen des Setup-Menüs auf Press RETURN ( $\odot$ ).

#### Hinweis:

Drücken Sie < für das übergeordnete Menü.

## **Allgemeine Einstellungen**

#### **Auto-Programmierung**

Dieser Rekorder besitzt einen Frequenz-Tuner für den Empfang von bis zu 88 TV-Kanälen.

#### **Vorbereitung:**

 Schließen Sie den Rekorder am gewünschten Antennentyp an (s. Anschluss der Antenne auf Seite 10).

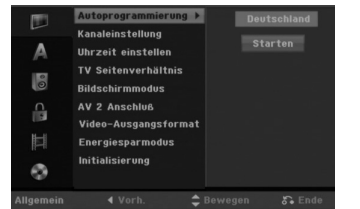

- 1. Wählen Sie die Option [Autoprogrammierung].
- 2. Drücken Sie ▶ für die dritte Ebene. Die Option [Land] wird markiert.
- 3. Wählen Sie mit ▲ / ▼ ein Land und drücken Sie ▶. Das Symbol [Starten] wird hervorgehoben. Wenn Ihr Land nicht aufgeführt wird, wählen Sie [Andere].
- 4. Drücken Sie zur Kanalsuche auf ENTER. Der Tuner zeigt nacheinander automatisch alle verfügbaren Kanäle der Umgebung an und legt sie im Speicher des Tuners ab.

#### Hinweis:

Nach dem ersten Anschluss dieses Rekorders. Bei Auswahl von Einstellung zur ersten Konfiguration ist nur die Option [Autoprogrammierung] aktiviert. Danach können weitere Optionen eingestellt werden.

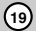

**Anschlüsse und** Anschlüsse und Einstellungen **Einstellungen**

### **Kanaleinstellung**

Kanäle können manuell bearbeitet werden (hinzufügen, löschen, benennen, verschieben usw.).

- 1. Wählen Sie [Kanaleinstellung] und drücken Sie >.
- 2. Wählen Sie [Editieren] und drücken Sie ENTER. Das Menü Programmliste wird eingeblendet.

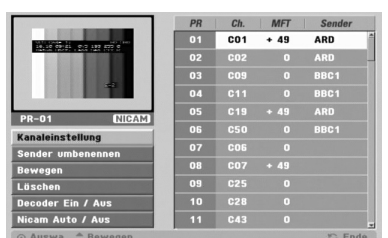

- 3. Wählen Sie mit ▲ / ▼ eine Programmnummer und drücken Sie ENTER.
- 4. Wählen Sie mit ▲ / ▼ die Programmoption und drücken Sie ENTER.
	- Über die Option [Kanaleinstellung] werden Kanäle manuell eingestellt. Siehe "Programm editieren" rechts.
	- Über die Option [Sender umbenennen] wird der Sendername geändert. Das Tastenmenü zur Eingabe von Zeichen wird eingeblendet (s. Seite 50).
	- Die Namen dürfen maximal 5 Zeichen lang sein. Über die Option [Bewegen] kann die
	- Reihenfolge der Programme geändert werden. Verschieben Sie das ausgewählte Programm mit  $\blacktriangle$  /  $\blacktriangledown$  an die neue Position.
	- Über die Option [Löschen] werden nicht benötigte Programmplätze deaktiviert.
	- Über die Option [Decoder Ein/Aus] werden die Kanäle für den Decoder eingestellt. Diese Einstellung ist zur Anzeige bzw. Aufnahme von PAY-TV/Canal Plus-Programmen erforderlich. Drücken Sie ENTER, um die Option [Decoder] einzublenden. Drücken Sie zum Deaktivieren der Einstellung nochmals auf ENTER.
	- Über die Option [Nicam Auto/Aus] werden die Kanäle für NICAM-Sendungen eingestellt. Normalerweise leuchtet [NICAM] in der Anzeige. Drücken Sie bei unklarem Ton von NICAM-Sendungen auf ENTER, um [NICAM] auszublenden.
- 5. Drücken Sie mehrmals auf RETURN (6), um das Menü Programmliste zu verlassen.

**20**

#### **Programm editieren**

Zur manuellen Auswahl und zum Speichern von Fernsehsendern kann eine Suche gestartet werden. Wenn Sie die [Kanaleinstellung] in Schritt 4 auswählen, erscheint eine Anzeige zur Einstellung der Kanäle.

1. Wählen Sie mit < /> + beine Option aus und ändern Sie die Einstellung mit  $\blacktriangle / \blacktriangledown$ .

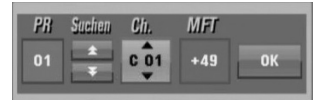

- [PR] zeigt die Programmposition an.
- [Suchen] Automatischer Suchlauf nach einem Kanal. Die Sendersuche stoppt, wenn der Rekorder einen Sender gefunden hat.
- [Ch.] Ändern der Kanalnummer.
- [MFT] Feineinstellung des Kanals für ein optimales Bild.
- 2. Wählen Sie OK und drücken Sie ENTER, um die Einstellungen zu übernehmen und zum Menü Programmliste zurückzukehren.

#### **AV1-Decoder**

Einstellung der EURO AV1 AUDIO/VIDEO-Buchse für codierte Videosignale.

- 1. Drücken Sie im Menü Programmliste auf AV.
- 2. Drücken Sie ENTER, um [Decoder] einzublenden. Drücken Sie zum Deaktivieren der Einstellung nochmals auf ENTER.
	- Aus: Eingabe der Signale über die EURO AV1 AUDIO/VIDEO-Buchse (wird normalerweise ausgewählt).
	- Ein: Das codierte Video-Eingangssignal der EURO AV1 AUDIO/VIDEO-Buchse wird zur Dekodierung über die EURO AV2 DECODER-Buchse ausgegeben. Das decodierte Signal wird dann zurück zur EURO AV2 DECODER-Buchse geleitet, um PAY-TV/Canal Plus-Programme aufzuzeichnen oder anzuzeigen.

#### **Automatische Einstellung der Uhrzeit**

Nach der automatischen Kanalsuche werden das aktuelle Datum und die Uhrzeit automatisch mit eingestellt. Bei falscher Uhrzeit des Rekorders muss die Uhr manuell gestellt werden.

- 1. Wählen Sie die Option [Uhrzeit einstellen] und drücken Sie ▶
- 2. Wählen Sie mit ▲ / ▼ die Option [Auto] und drücken Sie ENTER.

#### Hinweis:

Der TV-Kanal sendet u. U. keine oder falsche Datums- und/oder Uhrzeit-Daten, so dass der Rekorder eine falsche Uhrzeit anzeigt. In diesem Fall sollte die Uhr manuell eingestellt werden.

#### **Manuelle Einstellung der Uhrzeit**

- 1. Wählen Sie die Option [Uhrzeit einstellen] und drücken Sie ▶
- 2. Wählen Sie mit ▲ / ▼ die Option [Manuell] und drücken Sie ENTER.
- 3. Geben Sie Datum und Uhrzeit ein. b / B (links/rechts): Bewegt den Cursor zur vorherigen bzw. nächsten Spalte. ▲ / ▼ (auf/ab): Ändert die Einstellung an der derzeitigen Cursorposition.
- 4. Drücken Sie zur Bestätigung der Einstellung auf ENTER.

#### **TV Seitenverhältnis**

Auswahl des Bildformats des angeschlossenen Fernsehers (4:3 Standard bzw. Widescreen).

- [4:3] Beim Anschluss an ein Standard 4:3-Fernseher. Stellen Sie den [Bildschirmmodus] bei Auswahl von [4:3] unten ein.
- [16:9] Beim Anschluss an einen Widescreen-Fernseher oder an einen Fernseher mit Breitbild-Funktion.

#### **Bildschirmmodus**

Auswahl der Anzeige eines Widescreen-Bildes bei Auswahl von [4:3] als [TV Seitenverhältnis].

- [Letter Box] Zeigt das Widescreen-Bild mit schwarzen Balken oberhalb und unterhalb des Bildes.
- [Pan Scan] Automatische Anzeige eines Widescreen-Bildes im Vollbild (beide Seiten des Bildes werden abgeschnitten).

#### Hinweis:

Bei einer eingestellten Auflösung von 720p oder 1080i sind die Optionen TV-Seitenverhältnis und Anzeigemodus deaktiviert.

#### **AV 2 Anschluß**

Am Anschluss EURO AV2 DECODER auf der Rückseite kann ein Decoder oder weitere Geräte angeschlossen werden.

- [Decoder]: Wählen Sie die Option [Decoder], um einen PAY-TV- oder Canal Plus-Decoder an der Buchse EURO AV2 DECODER des Rekorders anzuschließen.
- [Andere]: Wählen Sie die Option [Andere], um einen Videorekorder oder ein ähnliches Aufnahmegerät an der Buchse EURO AV2 DECODER des Rekorders anzuschließen.

#### **Video Ausg. Format**

Wählen Sie das für den Anschlusstyp dieses Rekorders geeignetes Video-Ausgabeformat

- [YPbPr] Beim Anschluss des Fernsehgerätes an die COMPONENT/PROGRESSIVE SCAN VIDEO OUT-Buchse dieses Gerätes.
- [RGB] Beim Anschluss des Fernsehgerätes an die SCART-Buchse (RGB-Signal) dieses Gerätes.

#### **Stromsparmodus**

Dieses Gerät verfügt über einen Stromsparmodus. Bei ausgeschaltetem Gerät erscheint keine Anzeige im Anzeigefenster.

- [Aus]: Der Stromsparmodus ist deaktiviert.
- [Ein]: Der Stromsparmodus ist aktiviert.

#### Hinweise:

- Um den Stromsparmodus optimal zu nutzen, sollt die Uhrzeit eingestellt werden.
- Im Stromsparmodus werden verschlüsselte Fernsehsignale (CANAL+ oder PREMIERE) nicht entschlüsselt.
- Der Stromsparmodus ist im Bereitschaftsmodus der Timer-Aufnahme sowie bei ausgeschaltetem Gerät nach Empfang verschlüsselter Fernsehsignale (CANAL+ oder PREMIERE) nicht möglich.

#### **Initialisierung**

Der Rekorder kann zurückgesetzt oder die Festplatte sowie können initialisiert werden.

- [Werkseinstellung] Der Rekorder kann bei Bedarf auf die Werkseinstellungen zurückgesetzt werden, mit Ausnahme von Einstufung, Kennwort und Ländercode.
- [HDD Formatierung] Initialisiert das Festplattenlaufwerk: Alle Daten gehen dabei verloren.
- 1. Wählen Sie die Option [Initialisierung] und drücken Sie  $\blacktriangleright$ .
- 2. Wählen Sie mit ▲ / ▼ die gewünschte Option und drücken Sie ENTER.
- Eine Bestätigungsmeldung wird eingeblendet. 3. Wählen Sie mit < /> + b entweder [OK] oder
- [Abbruch] und drücken Sie ENTER.

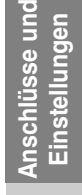

## **Sprache**

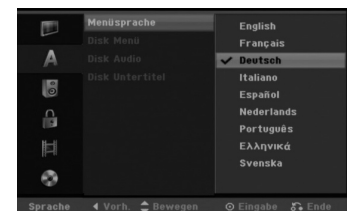

#### **Menüanzeige**

Wählen Sie eine Sprache für das Setup-Menü und die Bildschirmmenüs.

#### **Disc-Menü/Ton/Untertitel**

- [Original] Die auf der Disc aufgezeichnete Originalsprache wird ausgewählt.
- [Andere] Geben Sie für eine andere Sprache über das Nummernfeld die entsprechende vierstellige Zahl für den jeweiligen Sprachcode im Referenzkapitel (s. 56) ein. Drücken Sie bei falscher Eingabe auf  $\blacktriangleleft$ .
- [Aus] (für Disk Untertitel): Untertitel ausschalten.

### **Ton**

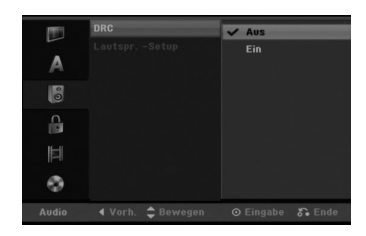

#### **DRC (Steuerung des Dynamikbereichs)**

Im DVD-Format wird die Tonspur eines Programms dank der digitalen Audio-Technologie möglichst getreu und realistisch wiedergegeben. Sie können jedoch den Dynamikbereich der Audio-Ausgabe komprimieren (der Bereich zwischen den lautesten und den leisesten und den leisesten Tönen). So können Sie einen Spielfilm ohne Verlust der Tonqualität bei geringerer Lautstärke anschauen. Stellen Sie dazu DRC auf [Ein].

#### **5.1 Lautsprecher-Konfiguration**

Nehmen Sie für den integrierten 5.1-Kanal Surround-Dekoder die folgenden Einstellungen vor.

- 1. Wählen Sie mit den Tasten ▲ / ▼ die Option [Lautspr.-Setup] und drücken Sie die Taste ▶.
- 2. Drücken Sie ENTER, um das Menü 5.1 Speaker Setup aufzurufen.
- 3. Wählen Sie den gewünschten Lautsprecher mit  $\blacktriangleleft$  /  $\blacktriangleright$
- 4. Nehmen Sie über die Tasten ▲ / ▼ / ◀ / ▶ alle Einstellungen vor.
- 5. Drücken Sie zur Bestätigung der Auswahl auf ENTER.
- 6. Drücken Sie mehrmals die Tasten ▲ / ▼, um zum vorherigen Menü zu gelangen.

#### **Auswahl der Lautsprecher**

Wählen Sie einen einzustellenden Lautsprecher. Vorne links (Front L)  $\rightarrow$  Mitte  $\rightarrow$  Vorne rechts (Front R)  $\rightarrow$  Hinten rechts (Rear R)  $\rightarrow$  Hinten links (Rear L)  $\rightarrow$ Subwoofer

#### Hinweis:

Bestimmte Lautsprechereinstellungen sind aufgrund von Lizenzvereinbarungen von Dolby Digital verboten.

#### **Größe**

Da die Lautsprechereinstellungen eingebaut sind, können Sie die Einstellungen nicht ändern.

#### **Lautstärke**

Drücken Sie </>  $\blacklozenge$  /  $\blacktriangleright$ , um den Ausgangspegel des ausgewählten Lautsprechers einzustellen.  $(-6dB - 6dB)$ 

#### **Entfernung**

Beim Anschluss der Lautsprecher an den SubWoofer muss dessen Entfernung angegeben werden, die der Ton von den Lautsprechern zum Zuhörer zurücklegen muss.

Wegstrecke der Ton zum Hörpunkt zurücklegen muss. Dadurch erreichen die Töne jedes Lautsprechers (mit Ausnahme des Subwoofers) den Zuhörer gleichzeitig. Stellen Sie die Entfernung des ausgewählten Lautsprechers über die Tasten < /> + b ein. (Der Subwoofer-Lautsprecher kann nicht eingestellt werden.)

#### **Test**

Drücken Sie zum Testen der Signale jedes Lautsprechers die Tasten < /> + / ►. Gleichen Sie die Lautstärke an die Lautstärke der Testsignale des Systems an.

Vorne links (Front L) → Mitte → Vorne rechts (Front  $R) \rightarrow$  Hinten rechts (Rear R)  $\rightarrow$  Hinten links (Rear L)  $\rightarrow$  Subwoofer

## **Kindersicherung**

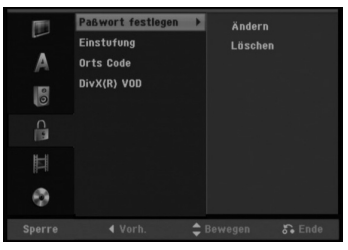

#### **Kennwortvergabe**

- 1. Wählen Sie die Option [Paßwort festlegen] und drücken Sie B.
- 2. Geben Sie für den Zugriff auf die Optionen Einstufung, Kennwort und Ländercode den von Ihnen erstellten vierstelligen Sicherheitscode ein. Falls noch kein Sicherheitscode eingegeben wurde, werden Sie jetzt dazu aufgefordert. Geben Sie den vierstelligen Code ein und drücken Sie ENTER. Wiederholen Sie die Eingabe und drücken Sie zur Bestätigung ENTER. Drücken Sie bei falscher Eingabe und vor dem Drücken von ENTER auf <. Wählen Sie zum Ändern des Kennworts die Option [Ändern], drücken Sie ENTER, geben Sie das alte vierstellige Kennwort ein und drücken Sie ENTER. Und dann das neue Kennwort ein und drücken Sie ENTER. Wiederholen Sie die Eingabe zur Bestätigung und drücken Sie ENTER. Wählen Sie zum Löschen des Kennworts die

Option [Löschen] und drücken Sie ENTER. Geben Sie das von Ihnen vergebene vierstellige Kennwort ein und drücken Sie auf ENTER.

#### **Falls Sie das vierstellige Kennwort vergessen** Falls Sie das Kennwort vergessen sollten, kann das aktuelle Kennwort wie folgt zurückgesetzt werden.

- 1. Rufen Sie das Setup-Menü auf und wählen Sie eine Option.
- 2. Geben Sie über die Nummerntasten das sechsstellige Kennwort "210499" ein.
- 3. Wählen Sie [OK] und drücken Sie ENTER. Das vierstellige Kennwort wird gelöscht. Geben Sie den neuen Code ein.

#### **Einstufung**

Verhindert die Wiedergabe von nicht jugendfreien DVDs. Es sind jedoch nicht alle DVDs eingestuft.

- 1. Wählen Sie die Option [Einstufung] und drücken Sie  $\blacktriangleright$
- 2. Führen Sie Schritt 2 unter "Kennwortvergabe" aus.

3. Wählen Sie mit ▲ / ▼ eine Einstufung aus. [1] - [8]: Eins (1) für geringe Einschränkungen. Acht (8) für die meisten Einschränkungen. [Keine Limitierung]: Bei Auswahl von [Keine

Limitierung] wird die Kindersicherung deaktiviert und die Disc vollständig abgespielt.

4. Drücken Sie zur Bestätigung der Einstufung ENTER.

#### Hinweis:

Beim Festlegen der Freigabe für den Rekorder werden alle Szenen derselben Freigabestufe und darunter wiedergegeben. Höher eingestufte Szenen werden nicht gezeigt, falls keine Alternativszene verfügbar ist. Diese Szene muss dieselbe Freigabe besitzen. Ansonsten wird die Wiedergabe angehalten. Geben Sie in diesem Fall das vierstellige Kennwort ein und ändern Sie zur Wiedergabe die Freigabestufe.

#### **Ländercode**

Geben Sie den Code für das Land ein, in dem die Freigabe für die DVD-Video-Disc angewendet wird (Siehe "Ländercodes" auf Seite 56.).

- 1. Wählen Sie [Orts Code] und drücken Sie ▶.
- 2. Führen Sie Schritt 2 unter "Kennwortvergabe" aus. 3. Wählen Sie mit den Tasten ▲ / ▼ das erste Zeichen aus.
- 4. Bewegen Sie den Zeiger mit > weiter und wählen Sie mit ▲ / ▼ das zweite Zeichen aus.
- 5. Drücken Sie zur Bestätigung des Ländercodes ENTER

#### **DivX-Registrierungscode**

Sie erhalten die DivX® VOD (Video On Demand) Registrierungskennung zur Ausleihe und zum Kauf von Filmen über den DivX® VOD-Service. Weitere Informationen erhalten Sie unter www.divx.com/vod.

- 1. Wählen Sie [DivX(R) VOD] und drücken Sie ▶.
- 2. Drücken Sie ENTER. Daraufhin wird der Das Menü erscheint.
- 3. Mit Hilfe der Registrierungskennung können Sie Filme über den DivX® VOD-Service unter www.divx.com/vod ausleihen oder kaufen. Beachten Sie die Anweisungen zum Speichern der Filme auf einer Disc zur Wiedergabe auf diesem Gerät.

#### Hinweis:

Alle von DivX® VOD erworbene Filme können nur auf diesem Gerät wiedergegeben werden.

**Anschlüsse und** Anschlüsse und Einstellungen **Einstellungen**

## **Aufnahme**

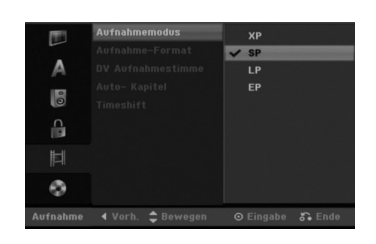

#### **Aufnahmemodus**

Für die Aufnahme kann die Bildqualität festgelegt werden;

XP (Hohe Qualität), SP (Standard-Qualität), LP (Geringe Qualität), EP (Verbesserte Qualität).

#### **Bildformat der Aufnahme**

Bei der DVD-Aufnahme kann das Seitenverhältnis an das aufzunehmende Material angepasst werden (16:9 oder 4:3).

### Hinweis:

Es können nur im VR-Modus formatierte DVD-RW-Discs eingestellt werden.

#### **DV-Audioaufnahme**

Diese Einstellung ist bei einem Camcorder mit 32 kHz/12-Bit-Sound erforderlich, der am DV IN-Anschluss auf der Vorderseite angeschlossen ist. Einige digitale Camcorder besitzen zwei Stereo-Tonspuren. Eine Spur wird während der Aufnahme aufgezeichnet. Die andere Spur dient zur Vertonung nach der Aufnahme. In der Einstellung Audio 1 wird die bei der Aufnahme aufgezeichnete Tonspur verwendet. In der Einstellung Audio 2 wird die nachträgliche Vertonung verwendet.

#### **Automatische Kapitel**

Bei der Aufnahme im Video-Modus werden in festgelegten Abständen Kapitelmarken eingefügt. Die Abstände können auf 5 Minuten, 10 Minuten oder 15 Minuten geändert werden. Bei Auswahl von [Keine] wird die automatische Kapitelerstellung zusammen mit der Einstellung [Keine].

#### **Timeshift**

Stellen Sie diese Option auf [Ein], um die Timeshift-Funktion automatisch und ohne Drücken der TIMESHIFT-Taste zu nutzen. Die Timeshift-Funktion wird ca. 10 Sekunden nach dem Starten des TV-Tuner-Modus automatisch aktiviert. Um diese Funktion manuell zu bedienen, lesen Sie das Kapitel "Time shift" auf Seite 39. [Ein] Time shift-Funktion automatisch aktivieren.

[Aus] Time shift-Funktion manuell aktivieren.

## **Disc**

#### **Disk Initialisierung**

Wenn eine vollständig leere Disc eingelegt wird, wird diese Disc vom Recorder initialisiert.

- **DVD-R:** Der Recorder initialisiert die Disc im Video-Modus. Der Aufnahmemodus ist immer der
- Video-Modus. **DVD-RW/DVD+RW/DVD+R(DL)/DVD-RAM:** Das

Initialisierungsmenü erscheint. Wählen Sie [OK] und drücken Sie ENTER.

DVD-RW/DVD+RW/DVD-RAM können im

Setup-Menü mehrmals formatiert werden, wie in der folgenden Abb. gezeigt.

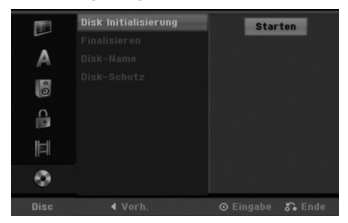

- 1. Wählen Sie [Disk Initialisierung] und drücken Sie  $\blacktriangleright$
- 2. Wählen Sie [Starten] und drücken Sie ENTER. Das Menü Initialisieren wird eingeblendet.
- 3. Wählen Sie mit < /> + b den gewünschten Modus (VR-Modus oder Video-Modus) und drücken Sie ENTER. (Nur DVD-RW) Eine Bestätigungsmeldung wird eingeblendet.
- Fahren Sie bei DVD+RWs mit Schritt 4 fort. 4. Wählen Sie mit < />  $\blacktriangleright$  [OK] und drücken Sie
	- ENTER. Die Formatierung der Disc dauert einige Minuten.

## **Achtung**

**Beim Ändern des Disc-Formats werden sämtliche Aufnahmen auf der Disc gelöscht.**

#### **Finalisierung**

Bei der Finalisierung werden die Aufnahmen 'fixiert', so dass die Disc auf normalen DVD-Playern oder Computern mit DVD-ROM-Laufwerk abgespielt werden können.

Bei der Finalisierung einer Disc im Video-Modus wird ein Menü zur Steuerung der Disc erzeugt. Der Zugriff erfolgt über die Tasten MENU/LIST oder TITLE.

## **Achtung**

- Eine einmal finalisierte DVD-R- oder DVD+R-Disc kann nicht mehr bearbeitet oder weiter beschrieben werden.
- DVD+RW-Discs können selbst nach der Finalisierung bearbeitet oder beschrieben werden.

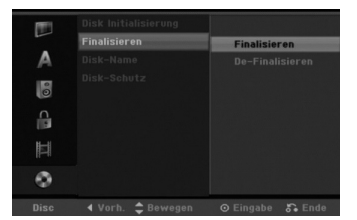

- 1. Wählen Sie [Finalisieren] und drücken Sie ▶.
- 2. Wählen Sie [Finalisieren] und drücken Sie ENTER. Das Finalisierungsmenü wird eingeblendet.
- 3. Wählen Sie [OK] und drücken Sie ENTER. Der Rekorder startet die Finalisierung der Disc.

#### Hinweis:

- Die Dauer der Finalisierung richtet sich nach dem Disc-Typ, wie viel auf der Disc aufgenommen wurde und der Anzahl der Titel.
- Die Finalisierung einer DVD+R DL-Disc kann bis zu 30 Minuten dauern.

#### Tipps

- Beim Einlegen einer Finalisierten DVD-RW kann die Finalisieren durch Wählen von "De-Finalisieren" im Menü Finalisierung aufgehoben werden. Danach kann die Disc bearbeitet und beschrieben werden.
- Die Finalisierung von DVD-R, DVD+R, und DVD+RW-Discs kann nicht aufgehoben werden.
- Wenn die Option [Disk-Schutz] auf [Ein] eingestellt ist, ist keine Finalisierung möglich. Stellen Sie die Option [Disk-Schutz] zur Finalisierung auf [Aus].

#### **Disk-Name**

Geben Sie hier einen Namen für die Disc ein. Dieser Name erscheint beim Einlegen der Disc sowie bei Anzeige der Disc-Informationen auf dem Bildschirm. Für auf einem anderen Rekorder formatierte Discs

- wird nur ein begrenzter Zeichensatz angezeigt.
- 1. Wählen Sie [Disk-Name] und drücken Sie ▶.
- 2. Wählen Sie [Editieren] und drücken Sie ENTER. Das Tastaturmenü zur Eingabe von Zeichen wird eingeblendet (s. Seite 50).

#### **Disk-Schutz**

Stellen Sie die Option bei der Aufnahme vom DVD-RW-Discs im DVD-RAM / DVD+RW / +R- oder im VR-Modus auf [Ein], um ein versehentliches Aufnehmen, Ändern oder Löschen der eingelegten Disc zu vermeiden. Um die Disc freizugeben, wählen Sie [Aus].

Anschlüsse und **Anschlüsse und** Einstellungen **Einstellungen**

## **Allgemeine Beschreibung des Bildschirmmenüs**

Dieses Handbuch enthält grundlegende Anleitungen zur Bedienung des Rekorders. Einige DVDs erfordern eine andere Bedienung bzw. erlauben eine begrenzte Bedienung während der Wiedergabe. In diesem Fall erscheint das Symbol  $\oslash$  auf dem Fernsehbildschirm. Dieses Symbol gibt an, dass eine Funktion vom Rekorder/der Disc nicht unterstützt wird.

#### **Anzeige von Informationen beim Fernsehen**

Drücken Sie zum Ein- bzw. Ausblenden der Informationen während des Fernsehens auf ENTER bzw. DISPLAY.

Zeigt die Kanalnummer, den Sendernamen und das empfangene Tonsignal (STEREO, MONO) an.

Anzeige HDD- oder DVD-Modus.

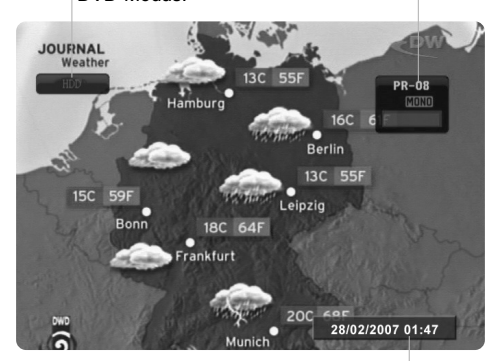

Zeigt das aktuelle Datum und die Uhrzeit an.

### **Anzeige von Disc-Informationen auf dem Bildschirm**

Es können verschiedene Informationen über die eingelegte Disc auf dem Bildschirm angezeigt werden.

1. Drücken Sie auf DISPLAY, um verschiedene Wiedergabeinformationen anzuzeigen. Die Angezeigten Informationen können je nach Disc-Typ bzw. Wiedergabestatus abweichen.

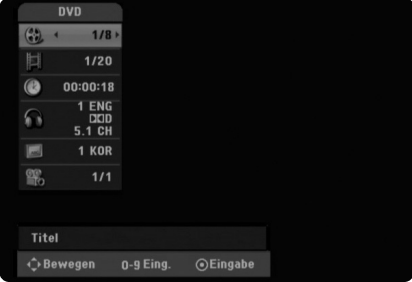

- 2. Wählen Sie mit  $\triangle$  /  $\nabla$  eine Information aus und ändern oder wählen Sie die Einstellungen mit </>> Einzelheiten zu jeder Information erhalten finden Sie auf den Seiten in Klammern.
	- [Titel]: Aktuelle Titel- (bzw. Tracknummer)/
	- Gesamtanzahl der Titel (bzw. Tracks) [Kapitel]: Aktuelle Kapitelnummer/Gesamtanzahl der Kapitel
	- [Zeit]: Verstrichene Spielzeit (Seite 29)
	- [Ton(Audio)]: Ausgewählte Sprache (nur DVD-
	- VIDEO) bzw. Tonkanal (Seite 28) [Untertitel]: Ausgewählter Untertitel (Seite 28)
	- [Winkel]: Ausgewählter
	- Kamerawinkel/Gesamtanzahl der Kamerawinkel (Seite 29)

#### Hinweis:

Wird zehn Sekunden lang keine Taste gedrückt, wird das Bildschirmmenü ausgeblendet. isappears.

# **Wiedergabe**

## **Allgemeine Wiedergabefunktionen**

- 1. Legen Sie die gewünschte Disc mit der Wiedergabeseite nach unten in das Disc-Fach ein.
- 2. Starten Sie die Wiedergabe über das Hauptmenü (s. Seite 19).
- 3. Drücken Sie zum Anhalten der Wiedergabe auf STOP ( $\blacksquare$ ).
- Je nach Disc-Typ wird der Anhaltepunkt gespeichert und das Symbol "II" erscheint kurz auf dem Bildschirm. Drücken Sie zum Fortsetzen der Wiedergabe (vom Anhaltepunkt) auf PLAY (>). Beim nochmaligem Drücken von STOP (\*) oder beim Auswurf der Disc ("\*" wird angezeigt) wird der Anhaltepunkt gelöscht. 4. Drücken Sie zum Auswerfen der Disc auf OPEN/CLOSE ( $\triangle$ ).
- Drücken Sie zum Schließen des Disc-Fachs auf OPEN/CLOSE ( $\triangle$ ). Oder drücken Sie auf POWER ( $\circ$ ), um das Disc-Fach automatisch zu schließen und das Gerät auszuschalten.

#### Hinweis:

Falls die Kindersicherung aktiviert und die Disc außerhalb der Kindersicherungseinstellungen eingestuft ist (nicht befugt), muss der vierstellige Code eingegeben und/oder die Disc freigegeben werden (siehe "Einstufung" auf Seite 23).

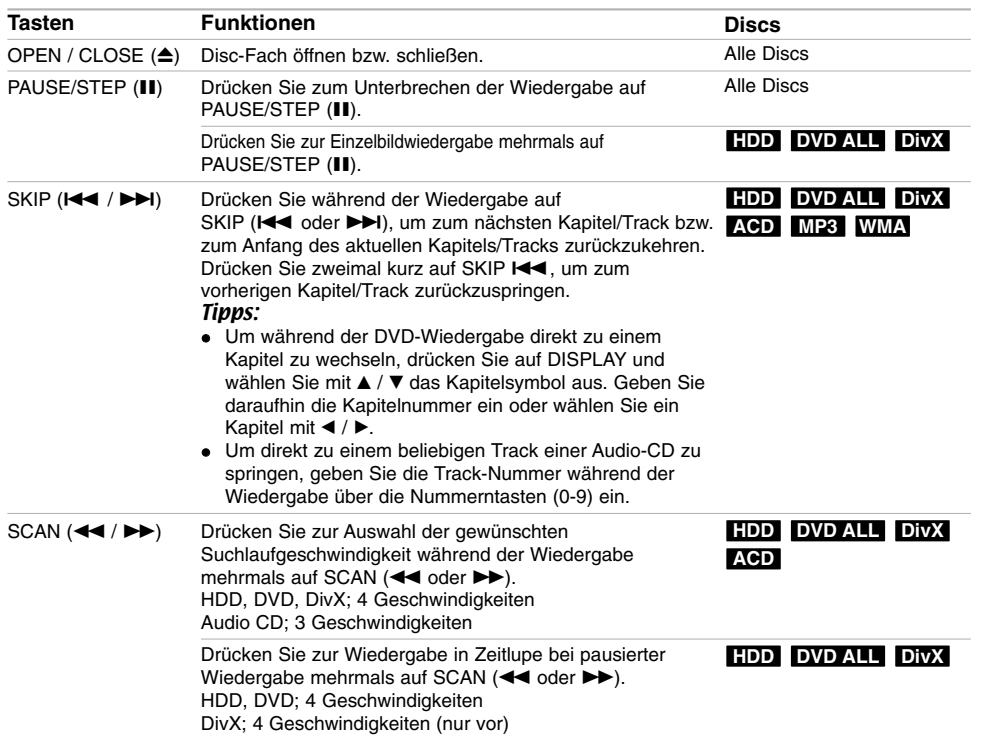

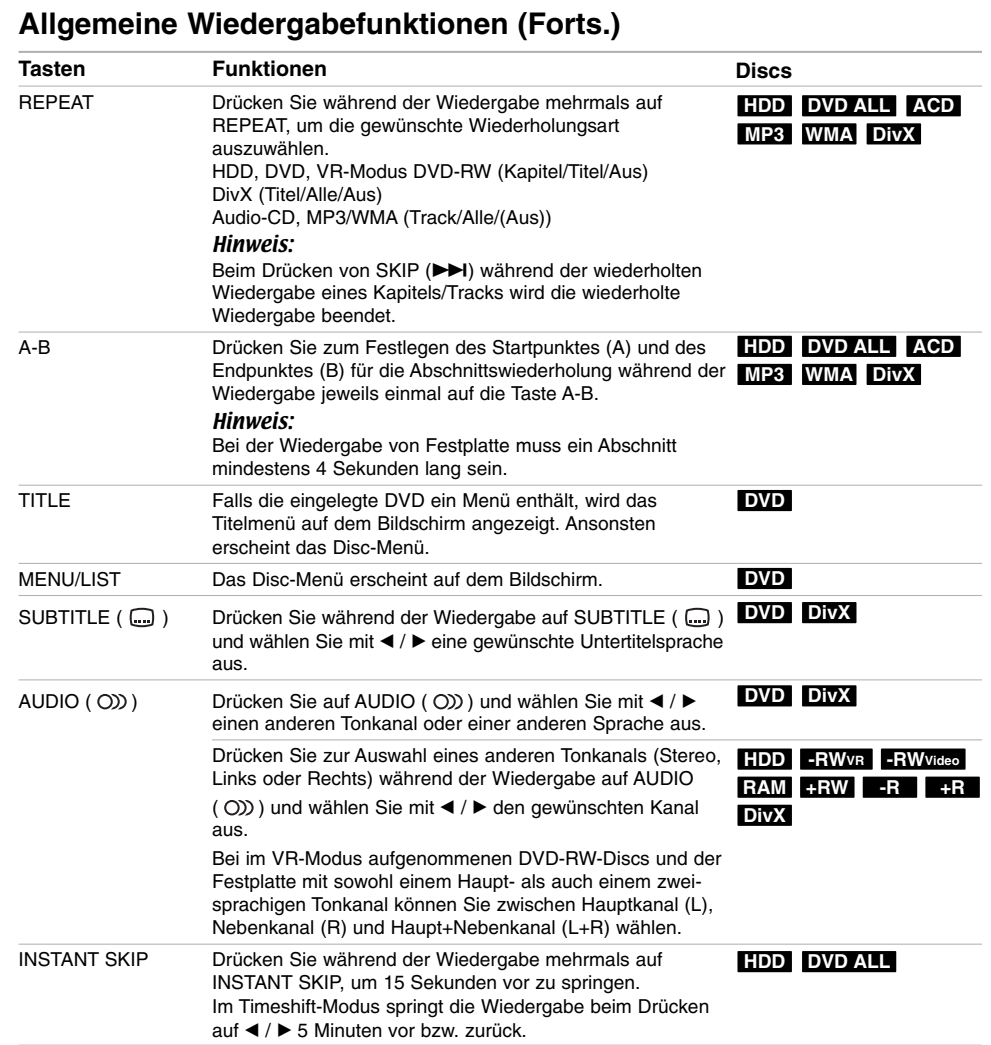

 $\mathbb{L}$ 

 $\begin{array}{c} \hline \end{array}$ 

**28**

 $\overline{\phantom{a}}_1$ 

 $\frac{1}{2}$ 

#### **Bei Einblendung eines Menübildschirms DVD**

Der Menübildschirm wird u. U. beim ersten Laden einer DVD mit einem Menü eingeblendet.

Wählen Sie mit < /></br/> / A /  $\blacktriangledown$  den gewünschten Titel/das Kapitel und drücken Sie zur Wiedergabe auf ENTER.

Drücken Sie auf TITLE bzw. MENU/LIST, um zum Menübildschirm zurückzukehren.

#### **Wahl eines anderen TITELS HDD -RWVR DivX -RWVideo RAM +RW -R +R DVD**

Bei mehreren Titeln auf einer Disc können Sie wie folgt einen anderen Titel auswählen:

 Drücken Sie während der Wiedergabe zweimal auf DISPLAY und wählen Sie mit ▲ / V das Titelsymbol aus. Wählen Sie dann über die jeweiligen Nummerntasten (0-9) bzw. mit  $\blacktriangleleft$  /  $\blacktriangleright$  die gewünschte Titelnummer.

#### **Zeit-Suchlauf HDD -RWVR -RWVideo RAM +RW -R +R DVD DivX**

Wiedergabe ab einem gewünschten Zeitpunkt auf der Disc:

- 1. Drücken Sie während der Wiedergabe auf DISPLAY. Die verstrichene Spielzeit wird angezeigt.
- 2. Drücken Sie zur Auswahl des Uhr-Symbols auf ▲ / ▼. Daraufhin wird "--:--:--" angezeigt.
- 3. Geben Sie von links nach rechts die gewünschte Startzeit in Stunden, Minuten und Sekunden ein. Um eine Eingabe zu löschen, drücken Sie auf CLEAR. 4. Drücken Sie zur Bestätigung ENTER.
- Die Wiedergabe beginnt am ausgewählten Zeitpunkt.

## **Markierungssuche -RWVR -RWVideo RAM +RW -R +R DVD DivX**

#### **Eine Marke hinzufügen**

Die Wiedergabe kann von bis zu neun gespeicherten Punkten erfolgen. Drücken Sie zum Festlegen einer Marke während der Wiedergabe an der gewünschten Stelle die Taste MARKER. Das Markensymbol erscheint kurz auf dem Bildschirm. Wiederholen Sie den Vorgang, um bis zu neun Markierungen festzulegen.

#### **Eine markierte Szene aufrufen oder löschen**

- 1. Drücken Sie während der Disc-Wiedergabe auf SEARCH. Das Menü Markensuche wird eingeblendet.
- 2. Drücken Sie innerhalb von 5 Sekunden auf  $\blacktriangleleft / \blacktriangleright$ , um eine Markierungsnummer aufzurufen oder zu löschen.
- 3. Drücken Sie ENTER, Die Wiedergabe beginnt ab der markierten Szene. Drücken Sie wahlweise auf CLEAR, um die Markierungsnummer von der Liste zu löschen.

#### **Kamerawinkel DVD**

Falls die Disc Szenen enthält, die in verschiedenen Kameraperspektiven aufgenommen wurden, kann der gewünschte Kamerawinkel während der Wiedergabe ausgewählt werden.

- 1. Drücken Sie während der Wiedergabe auf DISPLAY.
- Daraufhin wird das Bildschirmmenü eingeblendet. 2. Wählen Sie im Bildschirmmenü mit ▲ / ▼ das
- Kamerawinkel-Symbol aus. 3. Wählen Sie mit < /> + b den gewünschten Kamerawinkel aus.
- Die Nummer des aktuellen Kamerawinkels erscheint auf dem Bildschirm.

**29**

**Wiedergabe**

Wiedergabe

#### **Speichern der letzten Bedingung DVD**

Der Rekorder speichert die Benutzereinstellung für die letzte Disc, die Sie angesehen haben. Die Einstellungen bleiben so lange gespeichert, bis Sie die Disc aus dem Rekorder nehmen oder ihn ausschalten. Wenn Sie eine Disc einlegen, deren Einstellungen gespeichert wurde, wird die letzte Stopp-Position automatisch abgerufen.

#### Hinweise:

- Die gespeicherten Einstellungen können jederzeit abgerufen werden.
- Der Rekorder speichert keine Einstellungen von Discs, wenn Sie ihn vor der Wiedergabe wieder ausschalten.

#### **PIP (Bild im Bild) HDD -RWVR -RWVideo +RW -R +R DVD RAM**

Diese Funktion ermöglicht Ihnen, die gespeicherten Sender während der Wiedergabe als Einblendung anzusehen.

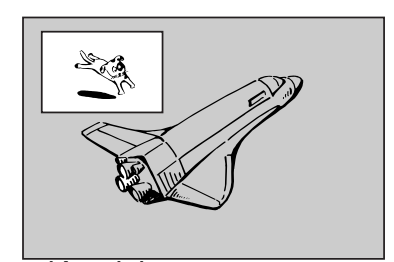

#### **Ein- und Ausschalten**

**30**

Drücken Sie PIP, um die Einblendung einzuschalten. Drücken Sie diese Taste erneut, um es auszuschalten.

#### **Auswahl des Eingangs für Einblendungen**

Drücken Sie AV, um die Eingabemodus für die Einblendung auszuwählen. Bei jedem Drücken der Taste wechselt der Eingabemodus der Einblendung in folgender Reihenfolge. Tuner  $\rightarrow$  AV1  $\rightarrow$  AV2  $\rightarrow$  AV3

#### **Programmauswahl für Einblendung**

Drücken Sie zum Ändern des Programms auf  $\blacktriangle$  /  $\nabla$ , wenn der Eingang der Einblendung auf Tuner gesetzt ist. Die ausgewählte Programmnummer wird auf dem Bildschirm angezeigt. Drücken Sie zur Anzeige des ausgewählten Programms auf STOP  $($  $\blacksquare)$ .

#### **Positionsänderung der Einblendung**

Drücken Sie für die gewünschte Position mehrmals b / B. Die Einblendung wird im Uhrzeigersinn bzw. entgegen dem Uhrzeigersinn verschoben.

## **Wiedergabe von DivX-Filmdateien**

Mit dem Rekorder können DivX-Dateien wiedergegeben werden. Lesen Sie vor der Wiedergabe von DivX-Dateien die Hinweise unter "Voraussetzungen für DivX-Dateien" rechts.

- 1. Drücken Sie auf HOME und wählen Sie die Option [FILM]
- 2. Wählen Sie einen Datenträger, auf dem sich die DivX-Dateien befinden und drücken Sie ENTER. Das Spielfilmmenü wird auf dem Fernsehbildschirm eingeblendet.

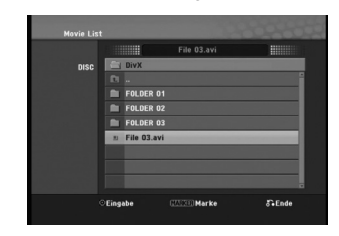

- 3. Wählen Sie mit ▲ / ▼ einen Ordner und drücken Sie ENTER. Es erscheint eine Dateiliste des Ordners. Um innerhalb einer Dateiliste zur vorherigen Ordnerliste zurückzukehren, markieren Sie mit ▲ / ▼ das Symbol ■ und drücken Sie auf ENTER.
- 4. Um eine bestimmte Datei anzuzeigen, markieren Sie sie mit  $\blacktriangle$  /  $\nabla$  und drücken Sie auf PLAY ( $\nabla$ ). Es sind verschiedene Wiedergabefunktionen verfügbar. Siehe Seiten 27-29.
- 5. Drücken Sie zum Anhalten der Wiedergabe auf STOP. Das Menü [Filmliste] wird eingeblendet.

#### **Hinweise zur Anzeige von DivX-Untertiteln**

Falls die Untertitel nicht korrekt angezeigt werden, führen Sie die folgenden Schritte durch:

- 1. Drücken Sie bei angezeigtem Untertitel auf PAUSE/STEP.
- 2. Halten Sie die Taste SUBTITLE ca. 5 Sekunden gedrückt. Daraufhin erscheint der Sprachcode.
- 3. Wählen Sie mit SUBTITLE einen anderen Sprachcode aus, bis die Untertitel richtig angezeigt werden.
- 4. Drücken Sie zum Fortsetzen der Wiedergabe auf  $PLAY$  ( $\blacktriangleright$ ).

#### **Optionen im Filmliste-Menü**

1. Wählen Sie im Menü [Filmliste] mit ▲ / ▼ einen Ordner/eine Datei und drücken Sie ENTER. Die Optionen im Menü [Filmliste] werden eingeblendet.

Die angezeigten Menüoptionen können sich je nach ausgewähltem Datenträger unterscheiden.

- 2. Wählen Sie mit  $\triangle$  /  $\nabla$  /  $\blacktriangle$  /  $\blacktriangleright$  eine Option und drücken Sie ENTER.
	- [Wiedergabe] Startet die Wiedergabe des gewählten Titels.
	- [Öffnen] Öffnet den Ordner und zeigt die enthaltenen Dateien an
	- [Löschen] Löscht die Datei(en) bzw. Ordner von der Festplatte.
	- [Umbenennen] Bearbeiten des Dateinamens. (s. Seite 36)
	- [Bewegen] Verschiebt die Datei(en) in einen anderen Ordner auf der Festplatte (s. Seite 37).
	- [Kopieren] Kopiert die Datei(en) in einen anderen Ordner auf der Festplatte (s. Seite 37).

#### **Voraussetzungen für DivX-Dateien**

**Mögliche Auflösung:** 720x576 Bildpunkte (B x H) **DivX-Dateierweiterungen:** ".avi", ".divx"

**Abspielbare Divx-Untertitel:** ".smi", ".srt", ".ssa", ".sub (Micro DVD-Format)",

".txt (Micro DVD-Format)"

**Abspielbare Codecs:** "DIV3", "DIVX", "DX40", "DX50", "3ivx", "MP4V2", "MP4V3"

**Abspielbare Audioformate:** "AC3", "PCM", "MP3", "DTS"

- Abtastfrequenz:
- 32 48 kHz (MP3)
- Bitrate:
- 32 320 kbps (MP3)

**CD-R-Format:** ISO 9660 und JOLIET. **DVD ±R/RW-Format:** ISO 9660 (UDF Bridge-Format) **Maximale Anzahl Dateien/Discs:** Maximal 999 (Gesamtanzahl der Dateien und Ordner) **Hinweise zum DivX-Format**

- Bei einer höheren Bildwiederholrate als 29,97 Bilder pro Sekunde ist u. U. kein störungsfreier Betrieb des Gerätes möglich. Falls die Bild und Toninformationen der
- Aufnahmedatei nicht Interleaved ist, wird der Menübildschirm wieder angezeigt.

## **Wiedergabe von Audio-CDs oder MP3/WMA-Dateien**

Mit dem Rekorder können Audio-CDs und MP3- /WMA-Dateien wiedergegeben werden. Lesen Sie vor der Wiedergabe von MP3-/WMA-Dateien den Abschnitt "Voraussetzungen für MP3-/WMA-Audiodateien" rechts.

- 1. Drücken Sie auf HOME. Das Hauptmenü wird eingeblendet.
- 2. Wählen Sie die Option [MUSIK].
- 3. Wählen Sie einen Datenträger, auf dem sich die MP3-/WMA- bzw. Audiotitel befinden und drücken Sie ENTER.

Daraufhin wird das Menü [Musikliste] eingeblendet.

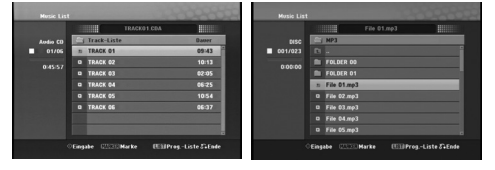

4. Wählen Sie mit  $\triangle/\nabla$  einen Track aus und drücken Sie PLAY  $(\blacktriangleright)$ .

Die Wiedergabe beginnt.

Dabei stehen verschiedene Wiedergabefunktionen zur Verfügung (siehe Seiten 27-28).

#### Tipps:

- Drücken Sie zur Anzeige der ID3-Tag-Informationen für die MP3-Datei auf DISPLAY. Falls keine ID3-Tag-Informationen verfügbar sind, wird [ID3-Tag: Keiner] eingeblendet. Drücken Sie zum Ausblenden erneut auf
- DISPLAY. Um zum übergeordneten Verzeichnis zu gelangen, markieren Sie mit A / ▼ und drücken Sie ENTER.
- Um das Hauptmenü zur Auswahl einer anderen Mediendatei aufzurufen, drücken Sie auf HOME.
- 5. Um die Wiedergabe jederzeit anzuhalten, drücken Sie STOP.

### **Optionen im Audio-CD- und Musikmenü**

- 1. Wählen Sie im Audio-CD- bzw. Musikmenü mit ▲ / ▼ einen Ordner/eine Datei aus und drücken Sie ENTER. Die Menüoptionen werden eingeblendet. Die angezeigten Menüoptionen können sich je nach ausgewähltem Datenträger unterscheiden.
- 2. Wählen Sie mit  $\blacktriangle / \blacktriangledown / \blacktriangle / \blacktriangleright$  eine Option und drücken Sie ENTER.
- [Wiedergabe] Startet die Wiedergabe des gewählten Titels.
- [Zufällig]: Zufalls-Wiedergabe starten bzw. anhalten.
- [Öffnen] Öffnet den Ordner und zeigt die enthaltenen Dateien an
- [Löschen] Löscht die Datei(en) bzw. Ordner von der Festplatte.
- [Umbenennen] Bearbeiten des Dateinamens. (Seite 36)
- [Bewegen] Verschiebt die Datei(en) in einen anderen Ordner auf der Festplatte (s. Seite 37).
- [Kopieren] Kopiert die Datei(en) in einen
- anderen Ordner auf der Festplatte (s. Seite 37). [Progr. hinzu] Fügt Track(s) zur Programmliste hinzu (Seite 33)
- [Rippen] Audio-CD-Titel von aufgenommenen CDs auslesen und als MP3-Dateien auf der Festplatte speichern. (Seite 45)

#### **Zufällig**

- 1. Wählen Sie mit  $\blacktriangle$  /  $\blacktriangledown$  eine Datei aus und drücken Sie ENTER.
- Daraufhin werden die Menüoptionen eingeblendet. 2. Wählen Sie mit ▲ / ▼ die Option [Zufällig] und drücken Sie ENTER. Die Zufalls-Wiedergabe wird
- vom Gerät automatisch gestartet und die Anzeige "RANDOM" wird eingeblendet.
- 3. Wählen Sie zur normalen Wiedergabe die Option [Zufällig] erneut und drücken Sie ENTER.

#### Tipp:

Durch Drücken der Taste SKIP >→I während der Zufalls-Wiedergabe wählt das Gerät einen anderen Track aus und setzt die Zufalls-Wiedergabe fort.

## **Voraussetzungen für MP3-/WMA-Audiodateien**

#### **Dateierweiterungen**

".mp3", ".wma" (v2, v4, v7, v8 möglich)". **Abtastfrequenz:** 

32 - 48 kHz (MP3), 8 - 48 kHz (WMA)

**Bitrate:** 

32 - 320 kbps (MP3), 5 -192 kbps (WMA)

**CD-R-Format:**  ISO 9660 und JOLIET.

**DVD±R/RW-Format:** 

ISO 9660 (UDF Bridge-Format)

**Maximale Anzahl Dateien/Discs:** 

Maximal 999 (Gesamtanzahl der Dateien und Ordner)

## **Programmierte Wiedergabe von Audio-CDs und MP3-/WMA-Dateien**

Es können benutzerdefinierte Playlisten von Audio-CD- oder MP3-/WMA-Tracks programmiert werden. Bis zu 99 Audio-CD- Tracks bzw. 256 MP3-/WMA-Dateien können enthalten sein.

1. Wählen Sie im Audio-CD- bzw. im Musikmenü mit ▲ / ▼ einen Track/eine Datei (bzw. einen Ordner).

#### *Auswahl mehrerer Dateien/Tracks (Ordner)*

*1. Drücken Sie die Taste MARKER. Auf der Datei/dem Track bzw. dem Ordner erscheint eine Marke. Drücken Sie nochmals auf MARKER, um die Markierung aufzuheben. 2. Wiederholen Sie Schritt 1 to für weitere*

*Dateien/Tracks (Ordner).* 2. Drücken Sie ENTER.

- In der linken Menühälfte werden die Optionen angezeigt.
- 3. Wählen Sie mit ▲ / ▼ die Option [Progr. hinzu] und drücken Sie ENTER.
- 4. Wiederholen Sie die Schritte 1-3, um weitere Tracks zu markieren.

#### Hinweis:

Falls zur programmierten Wiedergabe ein Ordner ausgewählt wird, werden alle Tracks im Ordner in die Programmliste eingetragen.

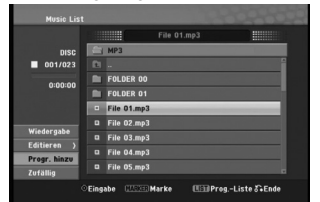

- 5. Wechseln Sie mit ▶ zur Programmliste. Der zuletzt gewählte programmierte Track wird in der Programmliste markiert.
- 6. Drücken Sie zur Auswahl des wiederzugebenden Tracks auf  $\blacktriangle$  /  $\blacktriangledown$ .
- 7. Drücken Sie zur Wiedergabe auf PLAY ( $\blacktriangleright$ ). Die Wiedergabe stoppt nach Abspielen des letzten programmierten Tracks in der Programmliste.
- 8. Um von der programmierten zur normalen Wiedergabe zu wechseln, wählen Sie einen Track
- aus der Liste und drücken Sie auf PLAY ( $\blacktriangleright$ ). Tinns:
- Durch Drücken von MENU/LIST kann der Programmlistenbildschirm ein- bzw. ausgeblendet werden.
- Der Bildschirm Programmliste kann während der programmierten Wiedergabe und der programmierten III ausgeblendet werden.

### **Optionen im Menü Programmliste**

1. Wählen Sie mit ▲ / ▼ einen Track/eine Datei aus der Programmliste und drücken Sie ENTER. Die Menüoptionen werden eingeblendet.

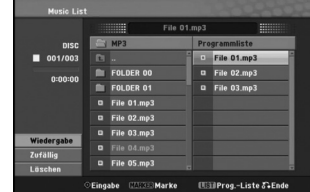

- 2. Wählen Sie mit ▲ / ▼ die gewünschte Option und drücken Sie zur Bestätigung der Auswahl ENTER.
	- [Wiedergabe] Die Wiedergabe beginnt in der programmierten Reihenfolge ab dem ausgewählten Track.
	- [Zufällig]: Zufalls-Wiedergabe starten bzw. anhalten. [Löschen] Löscht Tracks aus dem Menü
	- Programmliste.

#### **Programmmierte Tracks wiederholen**

Drücken Sie REPEAT für die gewünschte Wiederholungsart.

- [TRACK] Wiederholt den aktuellen Track.
- [ALLE] Wiederholt alle Tracks in der Programmliste.
- [AUS] Wiederholung beenden (keine Anzeige).

#### **Track aus der Programmliste löschen**

- 1. Wählen Sie den von der Programmliste zu löschenden Track. Wählen Sie mit der Taste MARKER mehrere Tracks aus.
- 2. Drücken Sie ENTER, um die Menüoptionen einzublenden.
- 3. Wählen Sie [Löschen] und drücken Sie ENTER.

## **Anzeige von JPEG-Dateien**

Mit diesem Rekorder können JPEG-Dateien wiedergegeben werden. Lesen Sie vor der Wiedergabe von JPEG-Aufnahmen den Abschnitt "Voraussetzungen für Fotodateien" rechts.

- 1. Drücken Sie auf HOME. Das Hauptmenü wird eingeblendet.
- 2. Wählen Sie die Option [FOTO].
- 3. Wählen Sie einen Datenträger, auf dem sich die JPEG-Dateien befinden und drücken Sie ENTER. Daraufhin wird das Menü [Fotoliste] eingeblendet.

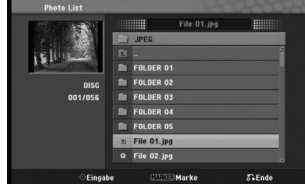

4. Wählen Sie mit ▲ / ▼ eine Datei und drücken Sie **ENTER** 

Die Optionen werden in der linken Menühälfte angezeigt.

#### Tipps:

- Um zum übergeordneten Verzeichnis zu gelangen, markieren Sie imit A / ▼ und drücken Sie ENTER.
- Drücken Sie HOME um über das Hauptmenü einen anderen Datenträger auszuwählen.
- 5. Wählen Sie mit ▲ / ▼ die Option [Volle Sicht] und drücken Sie ENTER.

Das ausgewählte Bild wird im Vollbild angezeigt. Abhängig von der Größe und Anzahl der JPEG-Dateien kann das Lesen der Disc einige Minutendauern.

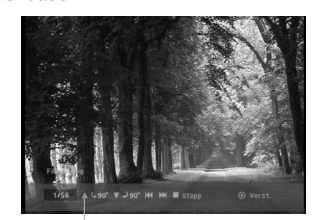

Drücken Sie zum Ein-/Ausblenden dieses Menüs während der Vollbildanzeige auf ENTER.

6. Mit STOP wird die Wiedergabe angehalten. Das Menü [Fotoliste] wird eingeblendet.

#### **Optionen im Menü Fotoliste**

1. Wählen Sie im Menü [Fotoliste] mit ▲ / ▼ eine Datei aus und drücken Sie ENTER. Daraufhin werden die Menüoptionen eingeblendet. Die angezeigten Menüoptionen können sich je nach ausgewähltem Datenträger unterscheiden.

#### *Auswahl mehrerer Dateien (Ordner)*

- *1. Drücken Sie die Taste MARKER. Auf der Datei bzw. dem Ordner erscheint eine Marke. Drücken Sie nochmals auf MARKER, um die Markierung aufzuheben.*
- *2. Wiederholen Sie Schritt 1 to für weitere Dateien (Ordner).*
- 2. Use  $\blacktriangle$  /  $\blacktriangledown$  to select an option then press ENTER to confirm your selection.
	- [Öffnen] Öffnet den Ordner und zeigt die enthaltenen Dateien an.
	- [Volle Sicht] Zeigt die gewählte Datei im Vollbild an. [Löschen] Löscht die Datei(en) bzw. Ordner von
	- der Festplatte. [Diaschau] Anzeigen des Slide Show-Menüs.
	- [Umbenennen] Bearbeiten des Dateinamens. (Seite 36)
	- [Bewegen] Verschiebt die Datei(en) in einen anderen Ordner auf der Festplatte (s. Seite 37).
	- [Kopieren] Kopiert die Datei(en) in einen anderen Ordner auf der Festplatte (s. Seite 37).

#### **Voraussetzungen für Fotodateien**

**Dateierweiterungen** ".jpg" **Dateigröße:**  Maximal 4 MB empfohlen **CD-R-Format:**  ISO 9660 und JOLIET. **DVD±R/RW-Format:**  ISO 9660 (UDF Bridge-Format) **Maximale Anzahl Dateien/Discs:**  Maximal 999 (Gesamtanzahl der Dateien und Ordner)

**Hinweise zu JPEG-Dateien**

Die progressive sowie verlustfreie Komprimierung von JPEG-Dateien wird nicht unterstützt.

#### **Bilder überspringen**

Drücken Sie in der Bildanzeige einmal auf SKIP (K<sup>44</sup> bzw. >>I), um die nächste bzw. vorherige Datei anzuzeigen.

#### **Bilder drehen**

Drücken Sie ▲ / ▼, um ein angezeigtes Bild im oder entgegen dem Uhrzeigersinn zu drehen.

#### **Slideshows anzeigen**

Die Diashow zeigt nach einer vorgegebenen Wartezeit automatisch das nächste Bild an.

- 1. Wählen Sie im Menü [Fotoliste] die Option [Diaschau]. (Siehe "Optionen im Menü Fotoliste" auf Seite 34).
- 2. Drücken Sie ENTER.
- Das Diaschau-Menü wird eingeblendet.

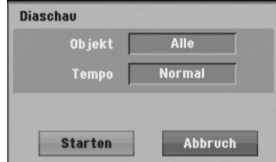

- 3. Stellen Sie mit < / ▶ / ▲ / ▼ die Optionen ein. [Objekt] Option:
	- [Ausgewählt] Zeigt eine Diashow nur der über die Taste MARKER ausgewählten Dateien. Wählen Sie mit der Taste MARKER mehrere Dateien aus.
	- [Alle] Zeigt alle Dateien an.

[Tempo] Option:

Geschwindigkeit der Slideshow [Langsam], [Normal] oder [Schnell].

- 4. Wählen Sie [Starten] und drücken Sie ENTER, um die Slideshow zu starten.
- 5. Drücken Sie zum Anhalten STOP. Das Menü [Fotoliste] wird wieder aufgerufen.

#### **Slideshow unterbrechen**

- 1. Drücken Sie zum Unterbrechen der Slideshow auf PAUSE/STEP (II).
- 2. Drücken Sie zum Fortsetzen auf die Taste II oder PLAY  $(P)$ .

## **Bearbeiten von MP3-/WMA-, JPEG- und DivX-Dateien**

In den folgenden Beschreibungen werden MP3- Dateien verwendet, Sie sind jedoch auch für andere Dateitypen gültig.

#### Hinweis:

*(Ordner).*  2. Drücken Sie ENTER.

**36**

 MP3-/WMA-, JPEG- und DivX-Dateien auf der Disc oder der Festplatte können nicht auf das USB-Gerät kopiert oder verschoben werden.

#### **Datei(en)/Ordner von der Festplatte löschen**

MP3-/WMA-, JPEG- oder DivX-Dateien bzw. Ordner auf der Festplatte können gelöscht werden.

- 1. Wählen Sie im Menü die zu löschende Datei aus.
	- *Auswahl mehrerer Dateien (Ordner) 1. Drücken Sie die Taste MARKER. Auf der Datei bzw. dem Ordner erscheint eine Marke. Drücken Sie nochmals auf MARKER,*
	- *um die Markierung aufzuheben. 2. Wiederholen Sie Schritt 1 to für weitere Dateien*

Die Menüoptionen werden im Menü eingeblendet.

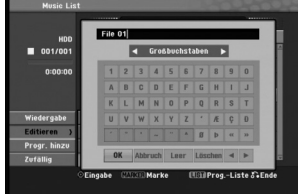

- 
- 3. Wählen Sie [Löschen] und drücken Sie ENTER. Wählen Sie [OK] und drücken Sie ENTER. Die ausgewählte(n) Datei(en) wird/werden gelöscht.

**Datei auf der Festplatte benennen**

Die einzelnen Dateien auf der Festplatte können umbenannt werden.

- 1. Wählen Sie im Menü die zu benennende Datei aus.
- 2. Drücken Sie ENTER.
- Die Menüoptionen werden im Menü eingeblendet.
- 3. Wählen Sie die Option [Editieren] und drücken Sie ENTER.

Die Bearbeitungsoptionen werden eingeblendet.

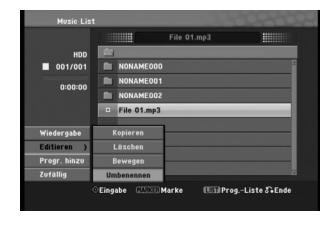

4. Wählen Sie [Umbenennen] und drücken Sie ENTER. Das Tastaturmenü wird eingeblendet.

Das Tastaturmenü zur Eingabe von Zeichen wird eingeblendet (s. Seite 50).

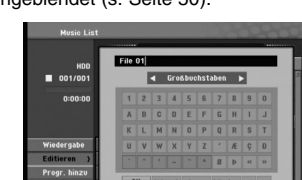

#### **Datei(en) in einen Ordner auf der Festplatte kopieren**

Dateien und Ordner können auf die Festplatte oder in andere Ordner kopiert werden.

1. Wählen Sie im Menü die zu kopierende Datei aus.

*Auswahl mehrerer Dateien (Ordner)*

- *1. Drücken Sie die Taste MARKER. Auf der Datei bzw. dem Ordner erscheint eine Marke. Drücken Sie nochmals auf MARKER, um die Markierung aufzuheben.*
- *2. Wiederholen Sie Schritt 1 to für weitere Dateien (Ordner).*
- 2. Drücken Sie ENTER.
- Die Menüoptionen werden im Menü eingeblendet. 3. Wählen Sie die Option [Editieren] und drücken Sie
- ENTER. Die Bearbeitungsoptionen werden eingeblendet.

4. Wählen Sie [Kopieren] und drücken Sie ENTER.

Das Kopieren-Menü wird eingeblendet.

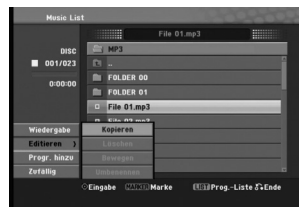

5. Es können Ordner und Alben kopiert werden. Wählen Sie ein Album (einen Ordner). Es kann ein neues Album (Ordner) erstellt werden. Wählen Sie [Neues Album] im Kopieren-Menü und drücken Sie ENTER. Der Ordner "NONAME###" wird erstellt.

6. Wählen Sie [Kopieren] und drücken Sie ENTER, um den Kopiervorgang zu starten.

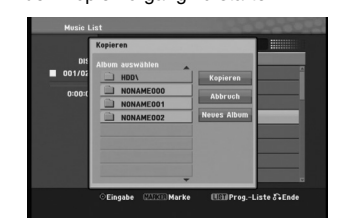

#### Hinweis:

Bei Ordnerstrukturen mit mehr als fünf Unterordnern ist ein Kopieren von Dateien nicht möglich.

## **Datei(en) verschieben**

Dateien und Ordner können auf die Festplatte oder in andere Ordner verschoben werden. Dabei werden die Dateien und Ordner am aktuellen Speicherort gelöscht.

- 1. Führen Sie die Schritte 1-3 links aus.
- 2. Drücken Sie ENTER.
	- In der linken Menühälfte werden die Optionen angezeigt.
- 3. Wählen Sie die Option [Bewegen] und drücken Sie ENTER.

Das Verschieben-Menü erscheint.

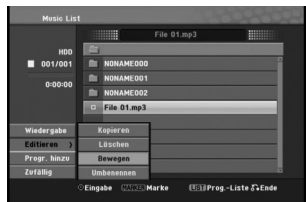

4. Es können Alben (Ordner) verschoben werden. Wählen Sie ein Album (einen Ordner). Es kann ein neues Album (Ordner) erstellt werden. Wählen Sie [Neues Album] im Verschieben-Menü und drücken Sie ENTER.

Der Ordner "NONAME###" wird erstellt.

5. Wählen Sie [Bewegen] und drücken Sie ENTER, um mit dem Verschieben zu beginnen.

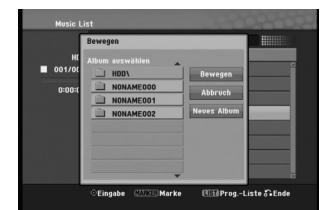

Wiedergabe **Wiedergabe**

## **Aufnahme**

#### **Informationen zur DVD-Aufnahme** Hinweise:

- 
- Mit diesem Rekorder können keine CD-R- oder CD-RW-Discs aufgenommen werden.
- Wir übernehmen keine Haftung für Fehler bei der Aufnahme auf Grund von Stromausfällen, defekten Discs oder Beschädigungen am Rekorder.
- Fingerabdrücke und kleine Kratzer auf der Disc können Wiedergabe und Aufnahme beeinträchtigen. Behandeln Sie Ihre Discs vorsichtig.

#### **Disc-Typen, Aufnahmeformate, Modi und Einstellungen**

Dieser Rekorder kann fünf verschiedene DVD-Discs abspielen: normale DVD-Video-, DVD-RW-, DVD-R-, DVD-RAM-, DVD+RW- und DVD+R-Discs. DVD-R-, VD+R- und DVD+RW-Discs müssen immer das Disc-Format "Video" besitzen, dasselbe Format wie DVD-Video-Discs. D. h. einmal finalisierte DVD-R-, DVD+Roder DVD+RW-Discs können im normalen DVD-Player wiedergegeben werden. Das DVD-RAM-Disc-Format ist das Videoaufnahmeformat (VR). DVD-RW-Discs liegen standardmäßig im Video-Format vor. Es kann jedoch bei Bedarf in das Video Recording-Format (VR-Format) umgewandelt werden. Wenn das Disc-Format das Video-Aufnahmeformat ist, lautet der Aufnahmemodus VR-Modus. Wenn das Disc-Format der Video-Modus ist, ist der Aufnahmemodus der Video-Modus (außer bei DVD-Video, das nicht bespielt werden kann und daher keinen Aufnahmemodus besitzt). Die Aufnahmemodi (die für die gesamte Disc festgelegt sind) bieten die Aufnahmeeinstellungen. Diese Einstellungen können nach Bedarf an die einzelnen Aufnahmen angepasst werden. Sie legen die Bildqualität fest, bestimmen, wie viel Platz die Aufnahme auf der Disc beanspruchen wird.

## **Aufnahmen auf der Festplatte**

Aufnahmen auf der internen Festplatte (HDD) gleichen der Aufnahme im VR-Modus auf DVD-RW-Discs. Optionen wie Aufnahmequalität, einschließlich manueller Modus sind verfügbar. Aufnahmen können beliebig oft erstellt, gelöscht und überspielt werden. Die Kapazität der Festplatte erlaubt viele Stunden Videoaufnahmen, selbst in hoher Qualität.

#### Hinweis:

- Die maximale Anzahl der Titel auf der Festplatte beträgt 999.
- Auf der Festplatte können maximal 12 Stunden Material aufgenommen werden.

#### **Hinweise zu Aufnahmen**

- Die angezeigte Aufnahmedauer ist nicht exakt, da der Rekorder eine variable Bitraten-Videokompression verwendet. Dies bedeutet, dass sich die exakte Aufnahmezeit nach dem Material richtet, das aufgenommen wird.
- Beim Aufnehmen einer Fernsehsendung kann die Aufnahmezeit kürzer sein, wenn der Empfang schlecht oder das Bild gestört ist.
- Wenn Sie nur Standbilder oder nur Audio aufnehmen, kann die Aufnahmezeit kürzer sein.
- Die angezeigte Aufnahmezeit und die verbleibende Zeit ergeben addiert nicht immer die genaue Länge der Disc.
- Die verfügbare Aufnahmezeit kann bei einer intensiven Bearbeitung der Disc kürzer sein.
- Wenn Sie eine DVD-RW-Disc verwenden, achten Sie darauf, dass Sie vor der Aufnahme das Aufnahmeformat (Video-Modus oder VR-Modus) ändern. Informationen dazu finden Sie auf Seite 24 (Disk-Initialisierung).
- Wenn Sie eine DVD-R- oder DVD+R-Disc verwenden, können Sie solange aufnehmen, bis die Disc voll ist oder finalisiert wird. Überprüfen Sie vor einer Aufnahme die verbleibende Aufnahmezeit auf der Disc.
- Bei einer DVD+RW-Disc verlängert sich die verfügbare Aufnahmezeit nur dann, wenn der letzte Titel auf der Disc gelöscht wird.
- Über die Option Titel löschen im Menü Titelliste (Original) wird der Titel nur ausgeblendet. Der Titel wird nicht von der Disc gelöscht und die verfügbare Aufnahmezeit erhöht sich nicht (mit Ausnahme des zuletzt aufgenommen Titels auf einer DVD-RW-Disc im Video-Modus).
- Ein Überschreiben ist nur bei DVD+RW-Discs möglich.
- Bei DVD+R/RW-Discs erstellt dieser Rekorder neue Menüs, um den neuen Titel zu aktualisieren oder den Titel beim Auswerfen der Disc oder beim Ausschalten des Gerätes zu bearbeiten. Eine Disc muss daher nach Auswahl des DVD-Betriebsmodus aus dem Rekorder herausgenommen werden.

#### **Aufnahmedauer und Bildqualität**

Es sind vier Aufnahmequalitäten voreingestellt: **XP** – Beste Qualität, ca. 1 Stunde Aufnahmedauer

- auf einer DVD-Disc (4.7GB). **SP** – Standardqualität, ausreichend für die meisten
- Anwendungen, ca. 2 Stunden Aufnahmedauer auf einer DVD (4.7GB).
- **LP** Etwas geringere Bildqualität, die Aufnahmedauer auf einer DVD (4.7GB) wird jedoch auf ca. 4 Stunden erhöht.
- **EP** Geringste Bildqualität, ausreichend für etwa 6 Stunden Aufnahmedauer auf einer DVD (4.7GB). Während der Wiedergabe von Aufnahmen im EP-Modus erscheint das Bild u. U. fragmentiert.

## Timeshift <u>HDD</u>

Verpassen Sie nie wieder eine Szene einer Live-Sendung. Wenn während Ihrer Lieblings-Live-Sendung das Telefon klingelt, drücken Sie vor dem Abnehmen einfach auf TIMESHIFT und PAUSE/STEP. Timeshift wird aktiviert und die Sendung wird aufgenommen. Drücken Sie nach dem Telefonat bzw. der Unterbrechung auf PLAY ( $\blacktriangleright$ ) oder SCAN (44/ $\blacktriangleright$ ), um das Programm weiter anzuschauen. Drücken Sie STOP (■), um die Live-Sendung fortzusetzen.

### **Betrieb von Timeshift (Pause, Live TV/Wiedergabe) HDD**

Eine Sendung kann vorübergehend auf der Festplatte gespeichert werden.

#### **Drücken Sie während einer Fernsehsendung TIMESHIFT.**

Die Fortschrittsanzeige wird, wie unten gezeigt, eingeblendet. Die Fortschrittsanzeige ändert sich nach zehn Sekunden zum Timeshift-Symbol.

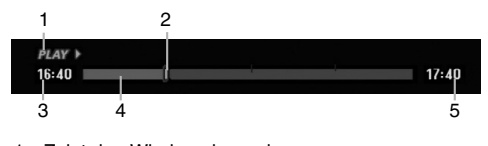

- 1. Zeigt den Wiedergabemodus an.
- 2. Zeigt aktuelle Timeshift-Position an.
- 3. Zeigt Timeshift-Startzeit an.
- 4. Zeigt verstrichene Timeshift-Zeit an.
- 5. Zeigt die Uhrzeit eine Stunde nach Timeshift-Startzeit an.

#### Tipp:

Während der Timeshift-Anzeige können Funktionen wie Zeitlupe, Suchlauf usw. verwendet werden. Siehe unter Wiedergabe auf den Seiten 27-29.

#### Hinweis:

- Nach drei Stunden wird die Timeshift-Funktion automatisch beendet.
- Die Timeshift-Funktion ist während der Timer-Aufnahme nicht möglich.
- Während der Timeshift-Funktion kann nicht zu einem anderen Programm oder einem externen Gerät umgeschaltet werden.
- Wenn die [Timeshift]-Funktion auf [Ein] eingestellt wurde und Sie während der Timeshift-Funktion die Taste HDD/DVD (auf dem Bedienungsfeld), HOME oder MENU/LIST drücken, wird die Timeshift-Funktion unterbrochen.

#### **Clip-Aufnahme HDD**

Eine Sendung kann während der Timeshift-Anzeige auf der Festplatte gespeichert werden.

- 1. Suchen Sie den Startpunkt während der Timeshift-Anzeige über Einzelbild, Suchlauf und Zeitlupe.
- 2. Drücken Sie am Startpunkt des aufzuzeichnenden Abschnitts auf die Taste REC. Der Fortschritt der Aufnahme wird in der Fortschrittsanzeige rot dargestellt.

## $16:40$  =  $1$

- 3. Suchen Sie den Endpunkt über Einzelbild, Suchlauf und Zeitlupe.
- 4. Drücken Sie am Endpunkt des aufzuzeichnenden Abschnitts auf REC oder STOP. Die normale Wiedergabe wird fortgesetzt.

## $16:40$

- 5. Halten Sie Timeshift mit STOP an. Eine Bestätigungsmeldung wird eingeblendet.
- 6. Wählen Sie mit  $\blacktriangleleft$  /  $\blacktriangleright$  [Ja] aus und drücken Sie ENTER, oder drücken Sie nochmals auf STOP. Die aktuelle Sendung wird auf dem Bildschirm angezeigt.

#### Hinweise:

- Es wird nur der zuletzt ausgewählte Abschnitt auf die Festplatte aufgenommen.
- Um die Clip-Aufnahme anzuhalten, drücken Sie STOP. Wenn Sie die Aufnahme über POWER anhalten, wird die Sendung u. U. nicht aufgezeichnet.
- Clip-Aufnahmen sind für kürzere Abschnitte als 4 Sekunden nicht möglich.
- Clip-Aufnahmen werden nur im XP-Modus aufgenommen.

#### **Während Timeshift zum Start- oder Endpunkt springen**

- 1. Drücken Sie während der Timeshift-Anzeige ENTER. Das Menü erscheint.
- 2. Drücken Sie <, um die Wiedergabe vom Timeshift-Anfangspunkt zu starten. Drücken Sie B, um zum Timeshift-Endpunkt zu springen und auf Pause zu schalten.

#### **Timeshift beenden**

- 1. Drücken Sie STOP, um die Timeshift-Funktion zu beenden.
- Eine Bestätigungsmeldung wird eingeblendet. 2. Wählen Sie mit  $\blacktriangleleft$  /  $\blacktriangleright$  [Ja] und drücken Sie ENTER.

Die aktuelle Sendung wird auf dem Bildschirm angezeigt.

**Aufnahme** Aufnahme

 $17:40$ 

 $17:40$ 

## **Aufnahmen vom Fernsehgerät**

Gehen Sie wie im Folgenden vor, um Fernsehsendungen aufzunehmen. Die Aufnahme

beginnt sofort und endet bei voller Disc oder beim Anhalten der Aufnahme.

#### Hinweis:

Zur DVD-Aufnahme muss eine beschreibbare Disc eingelegt werden.

- 1. Drücken Sie auf HOME. Das Hauptmenü wird eingeblendet.
- Wählen Sie die Option [TV].
- 3. Wählen Sie entweder [TV HDD] oder [TV DVD] und drücken Sie ENTER. Achten Sie außerdem darauf, dass der TV-Eingang auf diesen Rekorder gesetzt ist. Wenn Sie eine leere Disc einlegen, muss sie zunächst vom Rekorder initialisiert werden.
- 4. Stellen Sie den Aufnahmemodus ein, indem Sie
- mehrmals auf REC MODE drücken (XP, SP, LP, EP). 5. Wählen Sie mit ▲ / ▼ ein Fernsehprogramm zur Aufnahme aus.

#### Ändern des TV-Tonkanals

Der auszugebende Tonkanal (Sprache) kann durch Drücken auf AUDIO/MO.ST. während des Fernsehprogramms ausgewählt werden. Der aktuelle Tonkanal wird eingeblendet.

Stereo-Sendung:

Stereo → Links → Rechts

Zweisprachige Sendung:

Haupt → Unter →Haupt+ Unter

- Bei schlechter Qualität im Stereo-Modus kann der Klang durch Wechseln in den Mono-Modus (Links oder rechts) verbessert werden.
- Dieser Rekorder kann NICAM oder reguläres Audio aufnehmen. Wenn die NICAM-Einstellung (Seite 20) auf Auto gesetzt ist, wird Audio automatisch in NICAM geändert und Sie können NICAM-Audio aufnehmen. Handelt es sich bei der Übertragung nicht um NICAM, wird stets reguläres Audio aufgenommen. Wenn auf Grund schlechten Empfangs der NICAM-Ton verzerrt ist, können Sie die NICAM-Einstellung des Programms ausschalten.
- Bei der Aufnahme und Wiedergabe einer Mono-Sendung kann der Tonkanal gewählt werden. In diesem Fall ist dies jedoch nicht möglich und die Ausgabe erfolgt in Mono.
- Nur bei Stereo- oder Haupt+Nebenkanal-Aufnahmen ist eine Stereo- bzw. Haupt+Nebenkanal-Wiedergabe möglich.
- 6. Drücken Sie einmal auf REC  $(①)$ . Die Aufnahme beginnt. (Die REC-Anzeige leuchtet im Anzeigefenster.)
	- Die Aufnahme wird fortgesetzt, bis Sie STOP (x) drücken oder die Disc bzw. die Festplatte voll ist.
	- Informationen darüber, wie Sie die Dauer der Aufnahme festlegen, finden Sie rechts unter "Timer-Sofortaufnahme".
- 7. Drücken Sie Anhalten der Aufnahme auf STOP ( $\blacksquare$ ).

**40**

#### **Unterbrechen der Aufnahme**

- 1. Drücken Sie zum Unterbrechen der Aufnahme PAUSE/STEP (II).
- 2. Drücken Sie zum Fortsetzen der Aufnahme auf PAUSE/STEP (II).

#### **So nehmen Sie eine Fernsehsendung auf, während Sie eine andere ansehen**

- 1. Drücken Sie TV/DVD, um während der Aufnahme den TV-Modus auszuwählen. Die TV-Anzeige wird eingeblendet.
- 2. Wählen Sie den TV-Kanal aus, den Sie ansehen möchten.

## **Timer-Sofortaufnahme**

Die Funktion "Timer-Sofortaufnahme" ermöglicht es Ihnen, ohne den Programm-Timer eine Aufnahme mit einer voreingestellten Länge zu machen.

- 1. Führen Sie die Schritte 1-5 links aus. (Aufnahme vom Fernseher).
- 2. Drücken Sie zur Auswahl der Länge der Aufnahme mehrmals auf REC  $(①)$ .

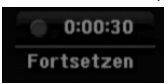

Die Aufnahme beginnt nach dem ersten Drücken. Jedes weitere Drücken erhöht die Aufnahmedauer gemäß freiem Speicherplatz.

Die Aufnahmedauer wird auf dem Bildschirm angezeigt. Am Ende der Aufnahme wird der Rekorder angehalten und ausgeschaltet.

#### **Überprüfen der Aufnahmedauer**

Drücken Sie einmal REC (●), um die Aufnahmezeit zu überprüfen. Die abgerufene Einstellung wird automatisch kurz auf dem Fernsehbildschirm angezeigt. Die verbleibende Aufnahmezeit wird zudem im Anzeigefenster eingeblendet.

#### **Verlängern der Aufnahmedauer**

Sie können die Aufnahmezeit jederzeit verlängern, indem Sie REC (●) drücken. Jedes weitere Drücken erhöht die Aufnahmedauer gemäß freiem Speicherplatz.

## **Achtung**

Wenn der Rekorder während der Aufnahme vom Stromnetz getrennt wird (oder bei einem Stromausfall), geht die Aufnahme verloren.

## **Timer-Aufnahme**

Dieser Rekorder kann zur Aufnahme von bis zu 16 Sendungen innerhalb eines Monats programmiert werden. Für unbeaufsichtigte Aufnahmen müssen die Kanäle sowie die Anfangs- und Endzeiten der Aufnahmen eingegeben werden.

#### Hinweis:

Falls Sie zur Timer-Aufnahme eine leere Disc einlegen, muss die Disc vor der Aufnahme formatiert werden. (Siehe "Disk-Initialisierung" auf Seite 24.)

1. Drücken Sie auf TIMER REC.

Das Menü Timer-Aufnahme wird eingeblendet.

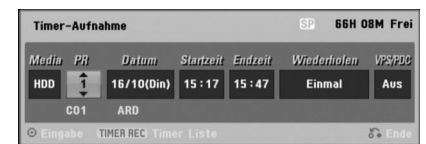

- [Media] Auswahl des Datenträgers zur Aufnahme (Festplatte oder DVD).
- [PR] Wählen Sie eine gespeicherte Programmnummer oder einen der externen Eingänge für die Aufnahme.
- [Datum] Wählen Sie ein Datum bis zu einem Monat im voraus.
- [Startzeit] Legt die Anfangszeit der Aufnahme fest.
- [Endzeit] Legt das Ende der Aufnahme fest.
- [Wiederholen] Wählen Sie die gewünschte Wiederholung aus (Einmal, täglich [Montag-Freitag] oder wöchentlich).
- [VPS/PDC] Das VPS/PDC-System passt die Aufnahmezeit automatisch an, so dass Sie die Sendung auch dann nicht verpassen, wenn sich der Sendeplan geändert hat. Damit VPS/PDC ordnungsgemäß funktioniert, müssen Sie die korrekte angegebene Uhrzeit und das Datum der Sendung eingeben, die Sie aufzeichnen möchten. Beachten Sie, dass VPS/PDC vielleicht nicht mit jedem Sender funktioniert.

#### Hinweise:

- Sender, die VPS/PDC verwenden, haben in der Regel auf den Videotextseiten entsprechende VPS/PDC-Informationen. Informieren Sie sich auf diesen Seiten, wenn Sie eine Timer-Aufnahme einstellen.
- Bei Verwendung von VPS/PDC kann es möglich sein, dass der Anfang einer Sendung nicht mit aufgezeichnet wird.
- 2. Geben Sie die erforderlichen Informationen für die Timer-Aufnahme(n) an.
	- $\bullet$   $\blacktriangleleft$  / $\blacktriangleright$  (links/rechts) Cursor nach links oder rechts • ▲ / ▼ (auf/ab) – Ändern der Einstellung an der
	- derzeitigen Cursorposition. Drücken Sie zum Verlasen des Menüs
	- Timer-Aufnahme auf RETURN (6). Drücken Sie ENTER, nachdem Sie alle
	- Programminformationen eingegeben haben. Drücken Sie zur Anzeige der Timer-
	- Aufnahmeliste auf TIMER REC.
- 3. Stellen Sie den Aufnahmemodus ein, indem Sie mehrmals auf REC MODE drücken (XP, SP, LP, EP).
- 4. Drücken Sie ENTER, um die Sendung mit dem Rekorder zu speichern. Zur Überprüfung der Programmierung wird die Timer-Aufnahmeliste angezeigt. Die Anzeige "Aufnahme OK" in der Timer-Aufnahmeliste zeigt an, dass die Timer-Aufnahme korrekt programmiert wurde.
- 5. Drücken Sie zum Verlassen der Timer-Aufnahmeliste auf RETURN ( $\delta$ ).
- 6. Zur DVD-Aufnahme muss eine beschreibbare Disc eingelegt sein und POWER gedrückt werden, um das Gerät in den Standby-Modus zu schalten.
	- Wenn sich das Gerät nicht im Bereitschaftsmodus befindet, wird vor der Timer-Aufnahme ein Hinweis eingeblendet.
	- Um die Timer-Aufnahme zu starten, drücken Sie zum Umschalten des Gerätes in den Bereitschaftsmodus auf POWER.
	- Der Hinweis wird nur im TV-Tunermodus eingeblendet. (Die Meldung erscheint nicht im Menümodus.)

#### Hinweise:

- Die Timer-Anzeige leuchtet im Anzeigefenster, wenn sich der Rekorder im Standby-Modus mit aktivem Timer befindet. (Bei aktiviertem [Stromsparmodus] erfolgt keine Anzeige).
- Drücken Sie zum Anhalten der Timer-Aufnahme auf **STOP**
- Bei einer Timer-Aufnahme zur DVD-Aufnahme ohne eingelegte beschreibbare DVD zum Zeitpunkt der Aufnahme zeichnet die Wiederherstellungs-Aufnahme-funktion die Sendung automatisch auf der Festplatte auf.

## **Timer-Aufnahme mit SHOWVIEW®**

Mit diesem System ist die Programmierung von Timer-Aufnahmen ein Kinderspiel. Die meisten Programmzeitschriften veröffentlichen außer Informationen über Fernsehsendungen auch die SHOWVIEW-Programmnummern. Wenn Sie also eine Timer-Aufnahme eines Programms machen möchten, müssen Sie lediglich die entsprechende SHOWVIEW-Programmnummer eingeben. Die Einstellungen von Datum, Anfang, Ende und Kanal werden automatisch vorgenommen. Sie müssen dem Rekorder lediglich die Aufnahmezeit und Aufnahmequalität mitteilen und festlegen, ob es sich um eine einmalige oder eine wiederholte Aufnahme handelt. Sie können maximal 16 Timer-Programme auf dem Rekorder speichern.

SHOWVIEW ist ein eingetragenes Markenzeichen der Gemstar Development Corporation. Das SHOWVIEW-System wurde mit Genehmigung von Gemstar Development Corporation hergestellt.

1. Drücken Sie auf Tasten SHOWVIEW. Das SHOWVIEW-Menü wird eingeblendet. Drücken Sie zum Verlassen des Menüs nochmals SHOWVIEW.

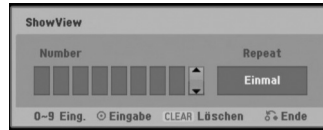

- [Number] Geben Sie die SHOWVIEW-Programmnummer ein.
- [Repeat] Wählen Sie die gewünschte Wiederholung aus (Einmal, täglich [Montag-Freitag] oder wöchentlich).
- 2. Geben Sie über die Nummerntasten die SHOWVIEW programmnummer ein.
	- Drücken Sie bei falscher Eingabe mehrmals auf CLEAR und korrigieren Sie Ihre Eingabe.
	- Um die eingegebene Nummer ziffernweise zu korrigieren, verwenden Sie die Tasten < /> und ▲, ▼ bzw. die Nummerntasten.
- 3. Drücken Sie auf ENTER.

Daraufhin werden der Datenträger, der programmplatz, das Datum, die Start- und endzeiten sowie die Wiederholungsart auf dem bildschirm angezeigt.

4. Die Programmierung kann bei Bedarf über ∢ /  $\blacktriangleright$  /  $\blacktriangle$  /  $\blacktriangledown$  geändert werden (Datenträger, VPS/PDC, usw.)

Siehe "Timer-Aufnahme" auf der vorherigen Seite.

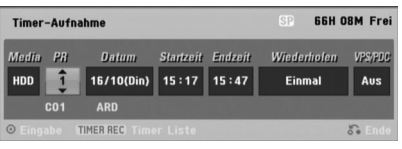

- 5. Stellen Sie den Aufnahmemodus ein, indem Sie mehrmals auf REC MODE drücken (XP, SP, LP, EP).
- 6. Drücken Sie ENTER, um die Sendung im Rekorder zu speichern. Zur Überprüfung der Programmierung wird die Timer-Aufnahmeliste angezeigt. Die Anzeige "Aufnahme Ok" in der Timer-Aufnahmeliste zeigt an, dass die Timer-Aufnahme korrekt programmiert wurde.
- 7. Drücken Sie zum Verlassen des Menüs Timer-Aufnahme auf RETURN  $(\delta \bullet)$ .
- 8. Zur DVD-Aufnahme muss eine beschreibbare Disc eingelegt sein und POWER gedrückt werden, um das Gerät in den Standby-Modus zu schalten.

## **Überprüfung der Timer-Aufnahme**

Die Programmierung kann bei eingeschaltetem Rekorder überprüft werden. Drücken Sie zweimal auf TIMER REC.

- $\bullet$  Wählen Sie mit  $\blacktriangle$  /  $\blacktriangledown$  eine Timer-Aufnahme.
- Drücken Sie zum Bearbeiten der ausgewählten Aufnahme ENTER.
- Das Menü Timer-Aufnahme wird eingeblendet. Drücken Sie zum Löschen der ausgewählten
- Aufnahme aus der Timer-Liste auf CLEAR.

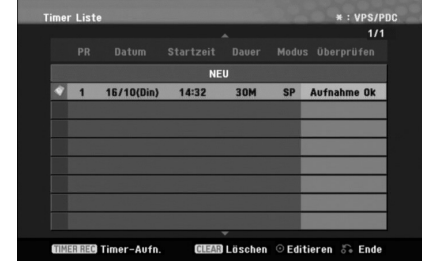

#### **Löschen einer Timer-Aufnahme**

Sie können eine Timer-Einstellung jederzeit löschen, bevor die Aufnahme gestartet wird.

 Wählen Sie das Programm, das gelöscht werden soll, mit  $\blacktriangle$  /  $\nabla$  in der Timer-Aufnahmeliste aus. Drücken Sie zum Löschen der Aufnahme CLEAR.

#### **Anhalten einer Timer-Aufnahme**

Nach dem Start einer Timer-Aufnahme können Sie noch immer das Programm abbrechen. Drücken Sie auf STOP.

#### **Timer- Aufnahme - Fehlerbeseitigung**

**Bei eingestelltem Timer nimmt der Rekorder unter den folgenden Voraussetzungen nicht auf:**

- Es ist keine Disc eingelegt und nicht genügend freier Festplattenspeicher verfügbar.
- Es ist eine nicht beschreibbare Disc eingelegt und nicht genügend freier Festplattenspeicher vorhanden.
- Wenn die Option [Disk-Schutz] im Setup-Menü eingeschaltet und nicht genügend freier Festplattenspeicher verfügbar ist (s. Seite 25).
- Wenn der Rekorder eingeschaltet ist. Es sind bereits 99 Titel auf einer DVD-RW-, DVD-R-, DVD-RAM-, Disc bzw. 49 Titel auf einer DVD+R-, DVD+RW- Disc sowie 999 Titel auf der Festplatte gespeichert.

#### **Sie können unter den folgenden Voraussetzungen kein Timer-Programm eingeben:**

- Eine Aufnahme läuft gerade.
- Die gewünschte Uhrzeit liegt in der Vergangenheit. Es wurden bereits mehr als 16 Aufnahmen programmiert.

- 
- 

#### **Mehrere Timer-Programme überschneiden sich:**

- Das frühere Programm hat Priorität.
- Wenn das frühere Programm beendet ist, wird das spätere gestartet.
- Wenn zwei Programme so eingestellt sind, dass sie exakt zur selben Zeit anfangen, hat das zuerst eingegebene Priorität.

Bei einer beschädigtem Disc ist u. U. keine Aufnahme möglich. Auch wenn im Feld "Überprüfen" die Meldung "Aufnahme Ok" angezeigt wird, trifft dies nicht unbedingt zu.

## **Aufnahme von externen Zusatzgeräten**

#### **Aufnahme von Zusatzgeräten**

Sie können von einem externen Gerät, z. B. einem an einen externen Eingang des Rekorders angeschlossenen Camcorder oder Videorekorder, aufnehmen.

- 1. Das Gerät, von dem aufgenommen werden soll, muss richtig am Rekorder angeschlossen sein (Siehe Seiten 13-14.).
- 2. Wählen Sie im Hauptmenü einen Datenträger (TV HDD oder TV DVD) zur Aufnahme aus (s. Seite 19).
- 3. Drücken Sie zur Auswahl des Zusatzgerätes für die Aufnahme mehrmals auf AV.
	- Tuner: Der integrierte Tuner
	- AV1: EURO AV1 AUDIO/VIDEO auf der Rückseite
	- AV2: EURO A/V2 DECODER auf der Rückseite
	- AV3: AV IN 3 auf der Rückseite
	- DV: DV IN auf der Vorderseite
- 4. Stellen Sie den Aufnahmemodus ein, indem Sie mehrmals auf REC MODE drücken (XP, SP, LP, oder EP).
- 5. Drücken Sie einmal auf REC ( $\bullet$ ).
	- Die Aufnahme beginnt. (Die REC-Anzeige leuchtet im Anzeigefenster.)
		- Die Aufnahme wird fortgesetzt, bis Sie STOP ( $\blacksquare$ ) drücken oder die Disc voll ist.
		- Informationen darüber, wie Sie die Dauer der Aufnahme festlegen, finden Sie unter "Timer-Sofortaufnahme" auf Seite 40.
- 6. Drücken Sie zum Anhalten der Aufnahme auf  $STOP ( \blacksquare).$

#### Hinweis:

Wenn Ihre Quelle mit CopyGuard kopiergeschützt ist, können Sie mit diesem Rekorder nicht von ihr aufnehmen. Lesen Sie die Copyright-Hinweise auf Seite 53.

**Aufnahme** Aufnahme

## **Aufnahme von DV-Geräten**

#### **Vor dem Kopieren mit einem DV-Gerät**

An diesem Rekorder kann zur Eingabe und Ausgabe von Audio, Video, Daten und Steuersignalen ein DV-Camcorder über ein einziges DV-Kabel angeschlossen werden.

- Dieser Rekorder ist nur mit DV-Format- (DVC-SD-, DV25) Camcordern kompatibel. Digitale Satellitenempfänger und digitale VHS-Videorekorder sind nicht kompatibel.
- Sie können nicht mehrere DV-Camcorder gleichzeitig an diesen Rekorder anschließen.
- Dieser Rekorder kann nicht von an der DV IN-Buchse angeschlossenen externen Geräten angesteuert werden (einschließlich zwei Rekorder).
- Der über die DV IN-Buchse angeschlossene Camcorder kann u. U. nicht immer angesteuert werden.
- Digitale Camcorder können in der Regel Audio als 16-Bit-/48 kHz-Stereo oder Twin-Stereo-Tracks mit 12 Bit/32 kHz aufnehmen. Dieser Rekorder kann nur einen Stereo-Audio-Track aufnehmen. Stellen Sie [DV-Aufnahmestimme] nach Bedarf auf [Audio 1] oder [Audio 2] (siehe Seite 24) ein.
- Audio-Eingaben zur DV IN-Buchse müssen 32 oder 48 kHz (nicht 44,1 kHz) sein.
- Während der Aufnahme können Bildstörungen auftreten, wenn eine Quellkomponente die Wiedergabe anhält oder einen nicht aufgezeichneten Abschnitt des Bandes wiedergibt, die Stromversorgung der Quellkomponente ausfällt oder das DV-Kabel abgezogen wird.

#### **Aufnehmen von einem digitalen Camcorder**

Sie können von einem digitalen Camcorder aufnehmen, der an die DV IN-Buchse am vorderen Bedienfeld des Rekorders angeschlossen ist. Mit der Fernbedienung des Rekorders können Sie Camcorder und Rekorder steuern. Achten Sie vor der Aufnahme darauf, dass der Audioeingang für die DV IN-Buchse eingerichtet ist (siehe Seite 24).

#### Tipps:

**44**

- Das Signal der Quelle muss im DVC-SD-Format vorliegen.
- Nicht alle Camcorder können mit der
- Fernbedienung dieses Rekorders gesteuert werden. Beim Anschluss eines zweiten Rekorders über ein DV-Kabel kann die zweite DVD nicht von hier aus angesteuert werden.
- Sie können das Gerät nicht von einer Komponente aus steuern, die an die DV IN-Buchse angeschlossen ist.
- Sie können die Datum- und Uhrzeitinformationen nicht von einer DV-Kassette aufnehmen.
- 1. Der digitale Camcorder muss an die DV IN-Buchse auf der Vorderseite des Geräts angeschlossen sein (s. Seite 14).
- 2. Wählen Sie im Hauptmenü entweder [TV HDD] oder [TV DVD] und drücken Sie ENTER (s. Seite 19).
- 3. Prüfen Sie, ob der DV-Audio-Eingang die Voraussetzungen erfüllt. Sie haben die Wahl zwischen Audio 1 (Original-Audio) und Audio 2 (Nachvertonung).
	- Der DV-Eingang wird über [DV-Aufnahmestimme] im Untermenü des Setup-Menüs eingestellt. Siehe "DV Aufnahmestimme" auf Seite 24.
- 4. Drücken Sie zur Auswahl des DV-Eingangs mehrmals auf AV. Die Anzeige DV erscheint sowohl im Anzeigefenster als auch auf dem Fernsehbildschirm.
- 5. Suchen Sie die Stelle auf dem Camcorder-Band, ab der die Aufnahme beginnen soll. Für optimale Ergebnisse pausieren Sie die Wiedergabe an der Stelle, ab der Sie aufnehmen möchten.
	- Je nach Camcorder können Sie mit der Fernbedienung des Rekorders die Funktionen STOP, PLAY und PAUSE verwenden.
- 6. Drücken Sie zum Starten der Aufnahme einmal  $REC$  ( $\bullet$ ).
	- Die Aufnahme wird automatisch angehalten, wenn der Rekorder kein Signal erkennt.
	- Drücken Sie zum Unterbrechen oder Anhalten der Aufnahme auf PAUSE/STEP (II) bzw. STOP ( $\blacksquare$ ). Während der Aufnahme kann der Camcorder nicht über die Fernbedienung angesteuert werden.
	- Im Video-Modus wird der letzte Frame der Aufnahme auch nach dem Ende der Aufnahme kurze Zeit auf dem Bildschirm angezeigt.

#### **Störungsbehebung**

Wenn Sie kein Bild und/oder keinen Ton über die DV IN-Buchse erhalten, überprüfen Sie die folgenden Punkte:

- Das DV-Kabel muss richtig angeschlossen sein.
- Schalten Sie alle angeschlossenen Geräte aus und wieder ein.
- Wechseln Sie den Audio-Eingang.

#### Hinwoic<sup>.</sup>

Nicht alle angeschlossenen Camcorder können jedoch mit der Fernbedienung gesteuert werden, die mit diesem Rekorder ausgeliefert wurde.

## **Gleichzeitige Aufnahme und Wiedergabe**

#### **Wiedergabe eines anderen Titels während der Aufnahme**

Ein Titel auf Festplatte kann wiedergegeben werden, während gleichzeitig ein anderer Titel auf die Festplatte aufgenommen wird.

- 1. Starten Sie die Aufnahme.
- 2. Drücken Sie auf MENU/LIST.
- 3. Wählen Sie mit den Tasten  $\triangle$  /  $\nabla$  /  $\blacktriangleleft$  /  $\blacktriangleright$  und ENTER einen Titel zur Wiedergabe aus.
- 4. Starten Sie die Wiedergabe. Die Aufnahme wird während der Wiedergabe eines Titels auf der Festplatte fortgesetzt.

#### Hinweise:

- Die gleichzeitige Wiedergabe und Aufnahme ist beim Kopieren nicht möglich.
- Titel können während der gleichzeitigen Aufnahme und Wiedergabe nicht bearbeitet werden.

## **CD-Ripping (für Audio-CDs)**

- 1. Legen Sie eine CD mit der bedruckten Seite nach oben in das Disc-Fach ein.
- 2. Drücken Sie auf HOME und wählen Sie die Option [MUSIK]
- 3. Wählen Sie die Option [DISK] und drücken Sie ENTER.
- 4. Wählen Sie im Bildschirm der Titelliste den gewünschten Titel zum Auslesen aus.

#### *Mehrere Titel markieren*

- *1. Drücken Sie die Taste MARKER. Auf dem Titel erscheint eine Marke. Drücken Sie nochmals auf MARKER, um dieMarkierung für den Titel aufzuheben. 2. Wiederholen Sie Schritt 1 für weitere Titel.*
- 5. Drücken Sie ENTER. Die Menüoptionen werden im Menü eingeblendet.
- 6. Wählen Sie die Option [Rippen] und drücken Sie ENTER. Daraufhin werden die Ripping-Optionen eingeblendet.
- 7. Es können Ordner und Alben kopiert werden. Wählen Sie ein Album (einen Ordner). Es kann auch ein neues Album oder ein Ordner erstellt werden. Wählen Sie im Ripping-Menü die Option [Neues Album] und drücken Sie ENTER.Der Ordner "NONAME###" wird erstellt.

8. Wählen Sie die Option [Rippen] und drücken Sie ENTER, um das Auslesen zu beginnen.

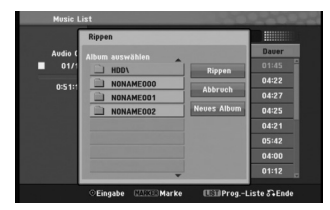

#### Hinweise:

- Bei Ordnerstrukturen mit mehr als fünf Unterordnern ist ein Kopieren von Dateien nicht möglich.
- Die Umwandlung von ausgelesenen Titeln in MP3- Dateien kann einige Zeit in Anspruch nehmen.
- Wenn eine DTS-geschützte Disc ausgelesen und dann abgespielt wird, ist nur das Geräusch des unverarbeiteten DTS-Signals zu hören.

## **Suche nach ausgelesenen Titeln**

Sie können nach ausgelesen Titeln auf der Festplatte suchen und diese abspielen.

- 1. Drücken Sie auf HOME und wählen Sie die Option [MUSIK].
- 2. Wählen Sie die Option [HDD] und drücken Sie ENTER.

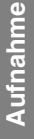

# **Bearbeitung**

## **Überblick Titellisten- und Kapitellisten-Menü**

Über das Titellisten-Menü können Videoinhalte auf nicht finalisierten DVD-Discs im VR-Modus sowie Videoinhalte auf der internen Festplatte bearbeitet werden. Die verfügbaren Bearbeitungsfunktionen sind abhängig davon, ob Video auf einer DVD im VR-Modus oder auf der Festplatte oder ob Original-Inhalte bzw. Playlisten bearbeitet werden.

DVD-RW-Discs im VR-Modus können auf zwei Arten bearbeitet werden. Original-Inhalte der Disc können direkt bearbeitet oder es kann eine Playliste erstellt und bearbeitet werden. Die Playliste ändert nicht den Inhalt der Disc, steuert jedoch dessen Wiedergabe.

Die Bearbeitung von Aufnahmen auf der Festplatte gleicht der Bearbeitung von Original-Inhalten einer DVD-RW im VR-Modus. Dabei sind ähnliche Befehle zum Löschen und Benennen von Titeln sowie eine

Feineinstellung der Kapitelinhalte innerhalb der Titel auf der DVD-Disc verfügbar.

#### Hinweis:

**46**

Wenn das Titellisten-Menü der Festplatte während der Aufnahme angezeigt wird, besitzen einige Titel u. U. eine Markierung. Diese Titel wurden mit einer anderen Line-Eingangseinstellung als die aktuelle Einstellung des Rekorders aufgenommen. Während der Aufnahme können diese Titel nicht abgespielt werden.

- 1. Drücken Sie zum Aufrufen des Titellisten-Menüs auf MENU/LIST.
	- Die Wiedergabe sollte dabei angehalten werden. Das Menü kann ebenfalls über das Hauptmenü
	- aufgerufen werden. Wählen Sie dazu den Eintrag [FILM], dann den Eintrag [HDD] oder [DISK], und drücken Sie ENTER.
	- Falls mehr als sechs Titel vorhanden sind, verwenden Sie bei der Auswahl von Titeln zur Anzeige der vorherigen/nächsten Seite die Tasten  $\blacktriangle$  /  $\blacktriangledown$
	- Drücken Sie bei der Bearbeitung einer Disc im VR-Modus zum Wechseln zwischen Original- und Playlisten-Menü auf MENU/LIST.

Die Menüoptionen werden auf der linken Bildschirmhälfte gezeigt. Im Hauptteil des Bildschirms werden die Titel (bzw. Kapitel) auf der DVD bzw. Festplatte angezeigt. Die Miniaturansichten können über die Taste THUMBNAIL bearbeitet werden. (Siehe auch das Kapitel Ändern von Miniaturansichten für Titel auf Seite 47).

Drücken Sie DISPLAY, um genauere Informationen über den ausgewählten Titel im Titellisten-Menü zu erhalten. Drücken Sie nach Auswahl eines Titels bzw. Kapitels aus der Titelliste im Kapitellisten-Menü auf ENTER. Die Menüoptionen werden links neben dem Menü angezeigt. Wählen Sie mit ▲ / ▼ eine Option und drücken Sie zur Bestätigung ENTER.

2. Drücken Sie zum Verlassen des Titellisten-Menüs mehrmals auf RETURN  $(\delta \rightarrow)$ .

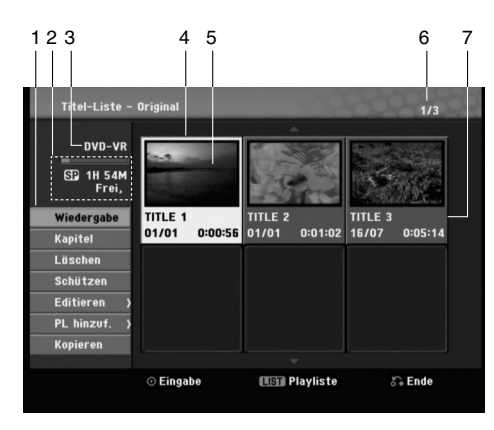

- 1. Menüoptionen: Um Menüoptionen anzuzeigen, wählen Sie einen Titel bzw. ein Kapitel und drücken Sie ENTER. Je nach Disc-Typ werden unterschiedliche Optionen angezeigt.
	- [Verbinden] Zwei Kapitel zu einem zusammenführen (Seite 51).
	- [Löschen] Löscht den Titel bzw. das Kapitel (Seite 49).
	- [Teil löschen] Löscht einen Teil des Titels (Seite 49).
	- [Teilen] Teilt einen Titel in zwei (Seite 51). [Kopieren] Kopiert den Titel auf einen anderen Datenträger (Seite 54)
	- [Vollwiederg.] Startet die Wiedergabe des ausgewähltem Titels, einschließlich versteckte Kapitel.
	- [Verst. (Anzeigen)] Das ausgewählte Kapitel ausblenden (bzw. einblenden) (Seite 52).
	- [Bewegen] Verschiebt ein Kapitel im Menü Kapitelliste-Playliste an eine andere Position. (Seite 52)
	- [Wiedergabe] Startet die Wiedergabe des ausgewählten Titels bzw. Ausgeblendete Kapitel auf
	- der DVD+R/RW können nicht wiedergegeben werden. [Kapitel]: Anzeige der Kapitelliste des Titels.
	- [PL hinzuf.] Fügt den Titel bzw. das Kapitel zur Playliste hinzu (Seite 48)
	- [Schützen] Verhindert ein versehentliches Aufnehmen,
	- Ändern oder Löschen eines Titels. (Seite 52) [Titel-Name] Bearbeitet den Titelnamen (Seite 50)
	-
	- [Titel] Zeigt die Titelliste des Kapitels an.
- 2. Zeigt den Aufnahmemodus, den freien Speicher und eine Fortschrittsanzeige der verstrichenen Spielzeit an.
- 3. Aktueller Datenträger
- 4. Derzeit ausgewählter Titel.
- 
- 5. Miniaturansicht<br>6. Zeigt die ausge Zeigt die ausgewählte Titelnummer und die Gesamtanzahl der Titel an.
- 7. Zeigt den Titelnamen, das Aufnahmedatum und die Länge der Aufnahme an.

## **HDD, VR-Modus: Bearbeitung von Original und Playliste**

#### **Titel, Kapitel und Teile**

Titel des Original-Inhalts der Disc enthalten ein oder mehrere Kapitel. Beim Einfügen einer Titels in die Playliste erscheinen auch alle Kapitel innerhalb dieses Titels. D. h. Kapitel in der Playliste verhalten sich genauso wie Kapitel auf einer DVD-Video-Disc. Teile sind Abschnitte der Original- bzw. Playlisten-Titel. Im Original- und Playlisten-menü können Teile hinzugefügt oder gelöscht werden. Beim Hinzufügen eines Kapitels oder Titels zur Playliste wird ein neuer Titel bestehend aus einem Abschnitt (d. h. Kapitel) eines Original-Titels erzeugt. Beim Löschen wird ein Teil des Titels vom Original- oder Playlistenmenü gelöscht.

## **Achtung**

- Wenn Sie die Funktionen Löschen, Ändern und Verschieben bearbeiten, entsprechen die Start- und End-Frames u. U. nicht genau den Anfangs- und Endpunkten.
- Während der Wiedergabe der Playliste kann zwischen den Bearbeitungen eine kurze Pause eingelegt werden. Dies ist keine Fehlfunktion.

#### **Entspricht das Bearbeiten einer DVD dem Bearbeiten eines Videobandes?**

Nein. Beim Bearbeiten eines Videobandes benötigen Sie ein Video-Deck zur Wiedergabe des Original-Bandes und ein weiteres zur Aufnahme der Bearbeitungen.

Bei DVDs wird zur Bearbeitung eine 'Playliste' der wiederzugebenden Inhalte sowie der Zeitpunkte der Wiedergabe erzeugt.

Bei der Wiedergabe spielt der Rekorder die Disc gemäß der Playliste ab.

### **Die Begriffe 'Original' und 'Playliste' HDD -RWVR RAM**

Für die tatsächlichen und die bearbeiteten Inhalte werden in diesem Handbuch häufig die Begriffe Original und Playliste verwendet.

- **Original:** Der Inhalt der tatsächlichen Aufnahmen auf der Disc.
- **Playliste:** Der Inhalt der bearbeiteten Versionen der Aufnahmen, so wie die Original-Inhalte wiedergegeben werden.

## **Hinzufügen von Kapitelmarken HDD -RWVR RAM +RW +R**

Durch Einfügen von Kapitelmarken an gewünschten Stellen innerhalb eines Titels können Kapitel erzeugt werden.

#### Hinweis:

Kapitelmarken werden in regelmäßigen Abständen automatisch eingefügt. Sie können diese Intervalle im Menü "Erste Einrichtung" ändern (s. "Automatische Kapitel" auf S. 24).

Drücken Sie während der Aufnahme oder Wiedergabe an der Stelle, an der ein neues Kapitel eingefügt werden soll, auf CHP ADD. Auf dem Bildschirm erscheint ein Kapitelmarken-Symbol.

#### Hinweis:

Die Festplatte ist nur während der Wiedergabe verfügbar.

## **Ändern von Miniaturansichten für Titel HDD -RWVR RAM +RW +R**

Alle im Titellisten-Menü angezeigten Titel werden durch Miniaturenansichten dargestellt, die dem Anfang des Titels bzw. Kapitels entnommen werden. Sie können jedoch selbst ein anderes Standbild aus

einem Titel auswählen.

Drücken Sie auf THUMBNAIL, um das aktuelle Bild im Titellisten-Menü anzuzeigen. Das ausgewählte Standbild erscheint sowohl im Original- als auch im Playlisten-Menü.

#### Tipp:

Sie können die Miniaturansicht des Titels im Kapitellisten-Menü ändern. Starten Sie die Wiedergabe eines Kapitels im Kapitellisten-Menü und drücken Sie auf THUMBNAIL. Die Miniaturansicht des Titels, der das Kapitel enthält, wird geändert.

**Bearbeitung Bearbeitung**

## **Erstellen einer neuen Playliste zur Playliste HDD -RWVR RAM HDD -RWVR RAM**

Verwenden Sie diese Funktion, um einen Original-Titel oder ein Kapitel zu der Playliste hinzuzufügen. Hierbei wird der gesamte Titel zu der Playliste hinzugefügt (Sie können Teile löschen, die Sie später nicht benötigen.) (siehe Löschen eines Original- oder Playlisten-Titels/Kapitels auf Seite 49. Der Titel erscheint in der Playliste zusammen mit den Kapitelmarken des Originals. Beim späteren Hinzufügen weiterer Kapitelmarken zum Original werden diese jedoch nicht automatisch in den Titel der Playliste kopiert. Sie können maximal 999 Kapitel zu einer Disc hinzufügen. Um nur ein Kapitel eines Titels hinzuzufügen, lesen Sie "Hinzufügen weiterer Titel/Kapitel zur Playliste" auf dieser Seite.

1. Wählen Sie einen Titel oder ein Kapitel im Menü Titelliste-Original bzw. im Menü Kapitelliste-Original, der/das in die Playliste eingefügt werden soll und drücken Sie ENTER. Die Menüoptionen werden auf der linken linken Menüseite angezeigt.

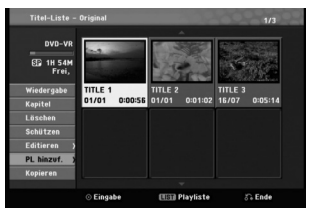

#### 2. Wählen Sie mit ▲ / ▼ die Option [PL hinzuf.] und drücken Sie ENTER.

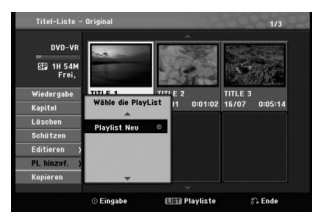

3. Wählen Sie die Option [Playlist Neu] und drücken Sie ENTER. Der neue Titel erscheint in der aktualisierten Playliste. Alle Kapitel des Titels werden zur Playliste hinzugefügt.

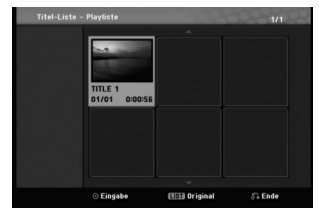

# **Hinzufügen weiterer Titel/Kapitel**

Sie können einen Original-Titel oder ein Kapitel zu einem Playlisten-Titel hinzufügen, auch wenn er bereits registriert ist.

1. Wählen Sie einen Titel oder ein Kapitel im Menü Titelliste-Original bzw. im Menü Kapitelliste-Original, der/das in die Playliste eingefügt werden soll und drücken Sie ENTER.

Die Menüoptionen werden auf der linken Bildschirmseite angezeigt.

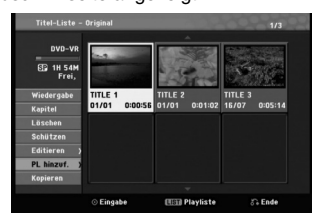

2. Wählen Sie mit  $\blacktriangle$  /  $\blacktriangledown$  die Option [PL hinzuf.] und drücken Sie ENTER.

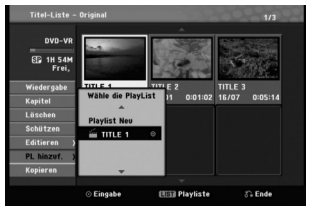

- 3. Wählen Sie eine bereits registrierte Titelliste-Playliste, in die ein Titel oder Kapitel eingefügt werden soll und drücken Sie ENTER.
- 4. Wiederholen Sie die Schritte 1-3, um weitere Titel oder Kapitel zur Playliste hinzuzufügen. Die hinzugefügten Kapitel werden im Kapitelliste-Playliste-Menü angezeigt.

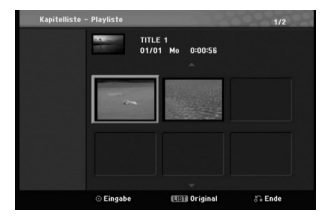

5. Drücken Sie zum Beenden auf RETURN (5) oder zum Zurückkehren zum Menü Titelliste-Original auf MENU/LIST.

## **Löschen eines Original- oder Playlisten-Titels/Kapitels HDD -RWVR RAM**

Wenn Sie einen Titel oder ein Kapitel aus dem Menü Playliste löschen, entfernen Sie den Titel/das Kapitel lediglich aus der Playliste.

Titel und Kapitel verbleiben im Original-Menü. Titel/Kapitel verbleiben im Menü Original. Wenn Sie einen Titel oder Kapitel aus dem Menü Original (Titel/Kapitel) löschen, werden Titel oder Kapitel von der Disc gelöscht und die für Aufnahmen verbleibende Zeit verlängert sich wieder. Aus dem Original gelöschte Titel oder Kapitel werden ebenfalls aus der Playliste gelöscht.

### Hinweis:

Eventuell können keine Kapitel gelöscht werden, die kürzer als fünf Sekunden lang sind.

- 1. Wählen Sie aus dem Titellisten- bzw. Kapitellisten-Menü mit < / ▶ / ▲ / ▼ ein zu löschendes Kapitel oder einen Titel aus und drücken Sie ENTER. Die Menüoptionen werden auf der linken Bildschirmseite angezeigt.
- 2. Wählen Sie im Menü die Option [Löschen]. Beispiel: Titel-Liste-Original (**-RWVR)**

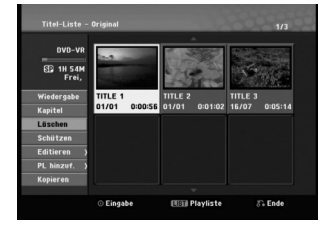

- 3. Drücken Sie zur Bestätigung ENTER. Es wird eine Bestätigungsmeldung zum Löschen eingeblendet.
- 4. Wählen Sie mit < />  $\blacktriangleright$  [OK] und drücken Sie ENTER. Das ausgewählte Kapitel bzw. der Titel wird gelöscht. Nach Drücken von ENTER wird das aktualisierte Menü wird angezeigt.
- 5. Wiederholen Sie die Schritte 1-4, um weitere Kapitel bzw. Titel zu löschen.
- 6. Drücken Sie zum Verlassen des Menüs mehrmals  $RETURN (\delta \rightarrow)$ .

#### Hinweise:

- Bei DVD+RW-Aufnahmen wird der gelöschte Titel nach 'Gelöschter Titel' umbenannt.
- Beim schnellen Löschen von mehr als zwei Titeln nacheinander werden die Titel zu einem zusammengeführt.
- Beim Löschen eines Titels bzw. Kapitels erhöht sich die verbleibende Aufnahmedauer auf der DVD+RW nur um die Größe des letzten Titels.

## **Löschen eines Teils HDD -RWVR RAM**

Sie können einen Teil löschen, den Sie nicht mehr im Titel wünschen.

- 1. Wählen Sie aus dem Titellisten-Menü mit  $\blacktriangleleft$  **/**  $\blacktriangleright$  **/**  $\blacktriangleleft$  **/**  $\blacktriangledown$  einen Titel zum Löschen aus und drücken Sie ENTER. Die Optionen werden links neben dem Menü angezeigt.
- 2. Wählen Sie die Option [Editieren-Teil löschen] und drücken Sie ENTER. Das Menü Editieren (Teil löschen) wird eingeblendet. Das Symbol [Startpunkt] wird markiert.

Beispiel: **-RWVR**

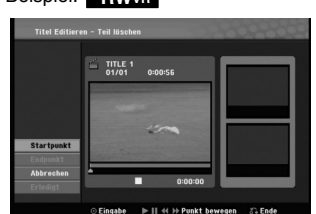

- 3. Starten Sie die Wiedergabe und suchen Sie den Startpunkt über Einzelbild, Suchlauf und Zeitlupe.
- 4. Drücken Sie am Startpunkt des zu löschenden Abschnittes auf ENTER. Das Symbol [Endpunkt] wird markiert. Dieser Teil erscheint in der Fortschrittsanzeige.
- 5. Suchen Sie den Endpunkt über Einzelbild, Suchlauf und Zeitlupe.
- 6. Drücken Sie am Endpunkt des zu löschenden Abschnittes auf ENTER. Um den Punkt zu verwerfen, wählen Sie mit ▲ / ▼
- das Symbol [Abbruch] und drücken Sie ENTER. 7. Wählen Sie nach dem Bearbeiten das Symbol
	- [Erledigt] und drücken Sie ENTER. Es wird eine Bestätigungsmeldung zum Löschen eingeblendet.

Wählen Sie mit < />  $\blacktriangleright$  [OK] und drücken Sie ENTER.

Der ausgewählte Teil wird vom Titel gelöscht und das Titellisten-Menü erscheint.

#### Hinweis:

Eventuell können keine Teile gelöscht werden, die kürzer als drei Sekunden lang sind.

# Bearbeitung **Bearbeitung**

## **Benennen eines Titels**

Sie können den Titeln von Original oder Playliste unterschiedliche Namen zuweisen.

- 1. Wählen Sie im Titellisten-Menü den zu benennenden Titel und drücken Sie ENTER. Die Menüoptionen werden auf der linken des Menüs angezeigt.
- 2. Wählen Sie mit A/V die Option [Editieren-Titel-Name] und drücken Sie ENTER. Das Tastaturmenü wird eingeblendet.

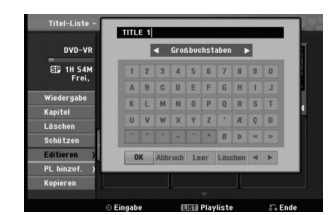

3. Geben Sie einen Namen für den Titel ein. Wählen Sie mit < /  $\blacktriangleright$  /  $\blacktriangle$  /  $\blacktriangledown$  ein Zeichen aus und drücken Sie Bestätigung auf ENTER.

- **OK:** Eingaben bestätigen.
- **Abbruch:** Alle eingegebenen Zeichen löschen.
- **Leer:** Fügt an der Cursorposition ein Leerzeichen ein.
- **Löschen:** Löscht das vorangehende Zeichen an der Cursorposition.
- **◀ / ▶:** Bewegt den Cursor nach links bzw. nach rechts.
- 4. Wählen Sie OK und drücken Sie ENTER, um den Namen zu übernehmen und zum vorherigen Menü zurückzukehren.
- 5. Drücken Sie zum Verlassen des Menüs mehrmals RETURN (6).

#### Hinweise:

- Für auf einem anderen Rekorder formatierte Discs wird nur ein begrenzter Zeichensatz angezeigt.
- Für Aufnahmen auf DVD-R-, DVD+R- oder DVD+RW-Discs wird der eingegebene Name erst nach der Finalisierung auf dem DVD-Player angezeigt.

## **Einen Titel in zwei Titel aufteilen HDD +RW**

Dieser Befehl teilt einen Titel in zwei neue Titel auf.

- 1. Wählen Sie im Titellisten-Menü einen zu teilenden Titel aus und drücken Sie ENTER. Die Menüoptionen werden auf der linken Bildschirmseite angezeigt.
- 2. Wählen Sie die Option [Teilen].

#### Beispiel: Tite-Lliste ( +RW)

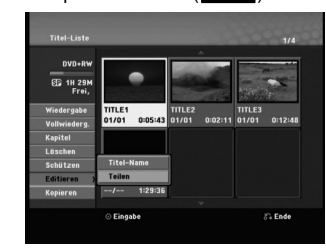

3. Drücken Sie ENTER.

Das Menü Editieren (Teilen) wird eingeblendet und die Option [Teilen] ist markiert.

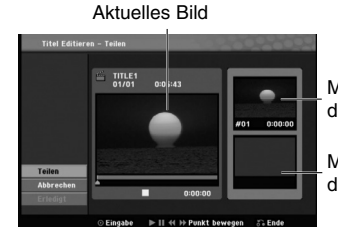

Miniaturansicht des ersten Titels

Miniaturansicht des zweiten Titels

- 4. Suchen Sie den Startpunkt für das Teilen des Titels mit Hilfe von Wiedergabe, Einzelbild, Suchlauf und Zeitlupe.
- 5. Wählen Sie die Option [Teilen] und drücken Sie an diesem Punkt auf ENTER. Um den Teilungspunkt zu entfernen, wählen Sie [Abbrechen] und drücken Sie ENTER.
- Wiederholen Sie das Verfahren ab Schritt 3. 6. Wählen Sie die Option [Erledigt] und drücken Sie ENTER, um den Teilungspunkt zu übernehmen. Der Titel wird in zwei neue Titel aufgeteilt. Dieser Vorgang kann bis zu vier Minuten dauern.

#### Hinweis:

Teilungspunkte müssen mind. drei Sekunden auseinander liegen.

## **Zwei Kapitel zu einem Kapitel zusammenfassen HDD -RWVR +RW +R RAM**

Mit dieser Funktion können zwei benachbarte Playlisten- oder Original-Kapitel vereint werden.

### Hinweis:

Diese Funktion ist nicht verfügbar, wenn der Titel nur ein Kapitel enthält.

- 1. Wählen Sie im Kapitellisten-Menü das erste der beiden Kapitel aus, die zusammengeführt werden sollen und drücken Sie ENTER. Die Menüoptionen werden auf der linken Bildschirmseite angezeigt.
- 2. Wählen Sie mit ▲ / ▼ die Option [Verbinden]. Die Kombinationsanzeige wird zwischen den beiden Kapiteln angezeigt, die Sie zusammenführen möchten.

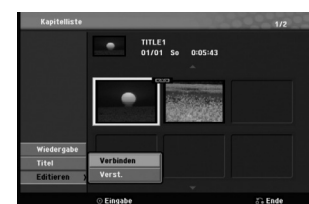

3. Drücken Sie zur Bestätigung ENTER.

## **Verschieben von Playlisten-Kapiteln -RWVR RAM**

Mit dieser Funktion kann die Wiedergabereihenfolge der Playlisten-Kapitel im Menü Titelliste-Playliste geändert werden.

#### Hinweis:

Diese Funktion ist nicht verfügbar, wenn nur ein Kapitel vorhanden ist.

- 1. Drücken Sie mehrmals auf MENU/LIST, um das Menü Titelliste-Playliste aufzurufen.
- 2. Wählen Sie mit  $\blacktriangle \blacktriangledown \blacktriangle \blacktriangleright$  den Titel aus, der im Menü Kapitelliste-Playliste angezeigt werden soll und drücken Sie ENTER. Die Optionen der Titelliste-Playliste werden in der linken Menühälfte angezeigt.
- 3. Wählen Sie in den Optionen der Titelliste-Playliste mit ▲ ▼ den Eintrag 'Kapitel' und drücken Sie ENTER. Das Menü Kapitelliste-Playliste wird auf dem Fernsehbildschirm angezeigt.
- 4. Wählen Sie mit A V < > b das Kapitel aus, das verschoben werden soll.
- 5. Drücken Sie ENTER. Die Optionen der Kapitelliste-Playliste werden in der linken Menühälfte angezeigt.
- 6. Wählen Sie in den Optionen der Kapitelliste-Playliste mit ▲ ▼ < ▶ den Eintrag [Editieren-Bewegen] und drücken Sie ENTER.

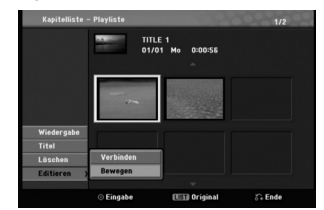

7. Wählen Sie mit  $\blacktriangle$  /  $\blacktriangleright$  /  $\blacktriangle$  /  $\nabla$  die Position des Kapitels aus und drücken Sie ENTER. Nach Drücken von ENTER wird das aktualisierte Menü angezeigt.

## **Ausblenden von Kapiteln BRW +R**

Die Wiedergabe von Kapiteln kann ohne Löschen Löschen von der Disc übersprungen werden.

- 1. Wählen Sie mit ▲ ▼ ◀ ▶ ein Kapitel aus, das im Kapitellisten-Menü ausgeblendet werden soll und drücken Sie ENTER. Die Optionen werden auf der linken
	- Bildschirmhälfte angezeigt.

**52**

2. Wählen Sie die Option [Editieren-Verst.]. Beispiel: Kapitelliste (DVD+RW)

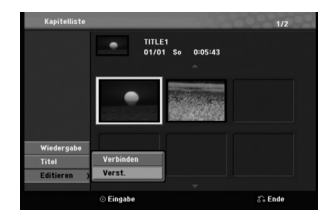

3. Drücken Sie zur Bestätigung ENTER.

#### Tipp

Bei Auswahl eines ausgeblendeten Kapitels im Kapitel-listen-Menü kann dieses Kapitel über die Option [Anzeigen] wieder eingeblendet werden. Jetzt wird das Kapitel wieder angezeigt.

## **Sperren von Titeln HDD +RW +R -RWVideo -R RAM**

#### **(Nicht finalisierte ) -RWVR**

Mit dieser Funktion wird ein versehentliches Aufnehmen, Ändern oder Löschen eines Titels verhindert.

- 1. Drücken Sie zum Aufrufen des Titellisten-Menüs auf MENU/LIST.
- 2. Wählen Sie mit A V < > einen zu sperrenden Titel aus und drücken Sie ENTER. Die Optionen werden auf der linken Bildschirmhälfte angezeigt.
- 3. Wählen Sie die Option [Schützen].

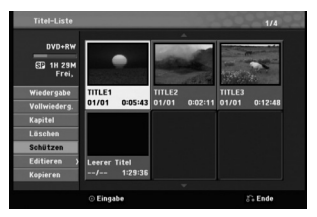

4. Drücken Sie zur Bestätigung ENTER. Die Sperrmarke erscheint in der Miniaturansicht des Titels.

#### Tipp

Wenn Sie einen bereits im Titellisten-Menü gesperrten Titel auswählen, kann dieser durch Auswählen von [Ungeschützt] in den Optionen des Titellisten-Menüs Titellisten-Menüs freigegeben werden. Danach kann der Titel bearbeitet und gelöscht werden.

# **Kopieren**

## **Vor dem Kopieren**

Mit den Kopierfunktionen dieses Rekorders können Sie:

- Sicherungskopien wichtiger Aufnahmen auf der Festplatte auf einer DVD erstellen.
- Eine DVD-Kopie einer Aufnahme auf der Festplatte zur Wiedergabe auf anderen Playern erstellen.
- Filme zum Bearbeiten von einer DVD auf die Festplatte kopieren.
- Bearbeitete Filme von der Festplatte auf eine DVD kopieren.

#### **Einschränkungen beim Kopieren**

Einige Filme besitzen einen Einmal-Kopieren-Schutz: Diese Filme können nicht auf Festplatte oder DVD kopiert werden.

Einmal-Kopiergeschützte Filme erkennen Sie während der Wiedergabe durch Anzeigen der Disc-Informationen.

 Videosignale im SECAM-Format (vom integrierten TV-Tuner oder von analogen Eingängen) werden im PAL-Format aufgezeichnet.

#### **Was bedeutet 'CPRM'?**

CPRM ist ein Kopierschutzsystem (mit Verschlüsselung), bei dem nur 'einmalig kopierbare' Sendungen aufgenommen werden können. CPRM steht für Content Protection for Recordable Media. CPRM-Aufnahmen können nur auf im VR-Modus formatierten DVD-RW-Discs oder auf DVD-RAM-Discs erstellt werden. CPRM-Aufnahmen können nur auf CPRM-kompatiblen Playern abgespielt werden.

#### **Copyright**

 Die Aufnahmegeräte sollten nur für rechtlich zulässige Kopien verwendet werden. Sie sollten sich eingehend darüber informieren, welche Kopien in dem Land, in dem Sie eine Kopie anfertigen, als rechtmäßig angesehen werden. Kopien von urheberrechtlich geschütztem Material, z. B. Filme oder Musik, sind nur dann nicht unrechtmäßig, wenn sie durch eine gesetzliche Ausnahme oder durch Einwilligung des Rechteinhabers zugelassen werden.

- Dieses Produkt enthält urheberrechtlich geschützte Technologien, die durch bestimmte US-Patente und andere geistige Eigentumsrechte geschützt ist, die Eigentum der Macrovision Corporation und anderer Unternehmen sind. Die Verwendung dieser urheberrechtlich geschützten Technologie muss von der Macrovision Corporation genehmigt werden. Dies für den privaten oder anderen eingeschränkten Gebrauch gedacht, sofern keine andere Genehmigung der Macrovision Corporation vorliegt. Reverse-Engineerung und Disassemblierung sind verboten.
- ES IST ZU BEACHTEN, DASS NICHT JEDER HIGH DEFINITION-FERNSEHER VOLL KOMPATIBEL MIT DIESEM PRODUKT IST UND DASS BEI DER DARSTELLUNG DES BILDES ARTEFAKTE AUFTRETEN KÖNNEN. BEI FEHLERHAFTER ANZEIGE EINES 625 PROGRESSIVE SCAN-BILDES WIRD EMPFOHLEN, DEN ANSCHLUSS AUF DEN AUSGANG 'STANDARD DEFINITION' EINZUSTELLEN. SETZEN SIE SICH BEI FRAGEN ZUR KOMPATIBILITÄT DES FERNSEHERS MIT DIESEM 625p-HDD/DVD-REKORDER BITTE MIT UNSEREM KUNDENDIENST IN VERBINDUNG.

## **Kopieren von Festplatte auf DVD**

1. Wählen Sie im Titellisten-Menü der Festplatte einen zu kopierenden Titel aus und drücken Sie ENTER.

Die Menüoptionen werden auf der linken Bildschirmseite angezeigt.

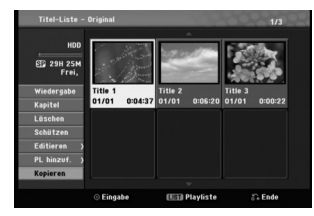

2. Wählen Sie mit ▲ / ▼ die Option [Kopieren] und drücken Sie ENTER. Das Kopiermenü erscheint.

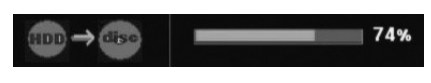

- 3. Der Kopiervorgang beginnt.
- 4. Um den Kopiervorgang jederzeit anzuhalten, drücken Sie auf STOP  $(\blacksquare)$ .

## **Kopieren von DVD auf Festplatte**

1. Wählen Sie im Titellisten-Menü einen zu kopierenden Titel aus und drücken Sie ENTER. Die Menüoptionen werden auf der linken Bildschirmseite angezeigt.

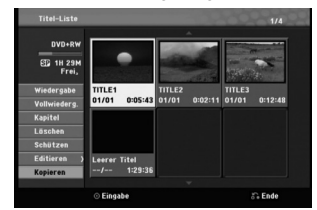

2. Wählen Sie mit ▲ / ▼ die Option [Kopieren] und drücken Sie ENTER. Das Kopiermenü erscheint.

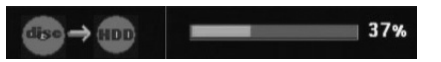

- 3. Der Kopiervorgang beginnt.
- 4. Um den Kopiervorgang jederzeit anzuhalten, drücken Sie auf STOP (■).

#### Hinweis:

Abhängig von den Voraussetzungen des Aufnahmegeräte bzw. der Disc selbst ist ein Kopieren u. U. nicht möglich.

# **Referenz**

## **Zusätzliche Informationen**

#### **Überschreiben von Aufnahmen +RW**

Um einen Aufnahmetitel mit einer neuen Videoaufnahme zu überschreiben, gehen Sie wie folgt vor. Diese Funktion ist für DVD+R nicht möglich, da hier die Aufnahmen immer am Ende der Disc erfolgen.

- 1. Wählen Sie die aufzuzeichnende Eingabequelle (Fernsehkanal, AV1-3, DV).
- 2. Drücken Sie MENU/LIST für das Titellisten-Menü.

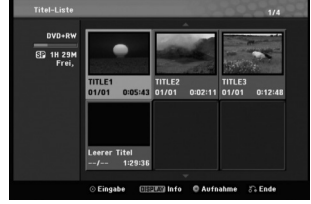

- 3. Wählen Sie mit A  $\nabla$  4 b einen zu überschreibenden Titel aus.
- 4. Drücken Sie REC ( $\bullet$ ), um mit dem Überschreiben zu beginnen. Die überschreibende Aufnahme beginnt am
- Startpunkt des Titels.
- 5. Drücken Sie STOP (B), um die Aufnahme anzuhalten. Der neue Titel wird erzeugt und das aktualisierte

Menü wird angezeigt.

#### Hinweise:

- Diese Funktion ist für gesperrte Titel nicht möglich.
- **Falls die Überschreibung länger als der Aufnahmetitel ist, wird der folgende Titel überschrieben. Falls der folgende Titel jedoch gesperrt ist, wird die Aufnahme am Startpunkt dieses Titels angehalten.**
- Falls die Überschreibung länger als der vorhandene Titel ist, wird dieser Titel teilweise überschrieben und der restliche Teil als neuer Titel angelegt.
- Sollte die Aufnahmelänge des ausgewählten Titels zu kurz sein, wird dieser u. U. nicht überschrieben.

### **Anzeige von Titellisten-Menüs auf anderen DVD-Rekordern oder Playern +RW +R**

Das Titellisten-Menü kann auf DVD-Playern angezeigt werden, auf denen DVD+RW- oder DVD+R-Discs wiedergegeben werden können.

1. Legen Sie eine bereits beschriebene DVD+R- oder DVD+RW-Disc ein.

2. Drücken während der Wiedergabe bzw. im Stop-Modus auf TITLE.

Das Titellisten-Menü wird wie folgt eingeblendet. Tipp

Das Titellisten-Menü kann durch Drücken auf STOP ( $\blacksquare$ ) ausgeblendet werden.

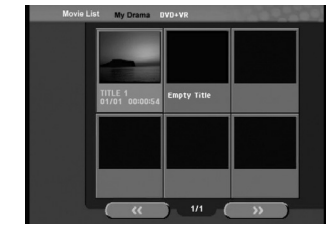

3. Um einen Titel abzuspielen, wählen Sie einen gewünschten Titel und drücken Sie ENTER oder  $PLAY$  ( $\blacktriangleright$ ).

### **Aufnahmen auf anderen DVD-Playern wiedergeben (Finalisierung einer Disc)**

Auf den meisten DVD-Playern können im Video-Modus aufgenommene finalisierte Discs, finalisierte DVD+R- oder DVD+RW-Discs wiedergegeben werden. Einige Player können im VR-Modus aufgenommene finalisierte/nicht finalisierte DVD-RW-Discs abspielen. Schlagen Sie im Handbuch des Players nach, welche Discs unterstützt werden. Bei der Finalisierung werden die Aufnahmen 'fixiert', so dass die Disc auf normalen DVD-Playern oder Computern mit DVD-ROM-Laufwerk abgespielt werden können.

Bei der Finalisierung einer Disc im Video-Modus wird ein Menü zur Steuerung der Disc erzeugt. Der Zugriff erfolgt über die Tasten MENU/LIST oder TITLE. **Zur Finalisierung einer Disc lesen Sie "Finalisierung" auf Seite 25.**

#### Hinweise:

- Nicht finalisierte DVD+RW-Discs können auf normalen DVD-Playern wiedergegeben werden.
- Bearbeitete Inhalte einer DVD+RW-Disc können auf normalen DVD-Playern nur nach der Finalisierung wiedergegeben werden.
- Bearbeitete Inhalte einer DVD+R-Disc (Ausblendungen, verbundene Kapitel, hinzugefügte Kapitelmarken usw.) können nicht auf normalen DVD-Playern wiedergegeben werden.
- Die Dauer der Finalisierung richtet sich nach dem Disc-Typ, wie viel auf der Disc aufgenommen wurde und nach der Anzahl der Titel.
- Die Finalisierung einer DVD+R DL-Disc kann bis zu 30 Minuten dauern.

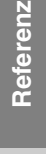

## **Sprachcodes**

 $\mathbf{r}$ 

Verwenden Sie diese Liste zur Einstellung der gewünschten Sprache für die folgenden Voreinstellungen: Disc-Audio, Disc-Untertitel, Disc-Menü.

 $\frac{1}{\sqrt{2}}$ 

 $\mathbb{R}^n$ 

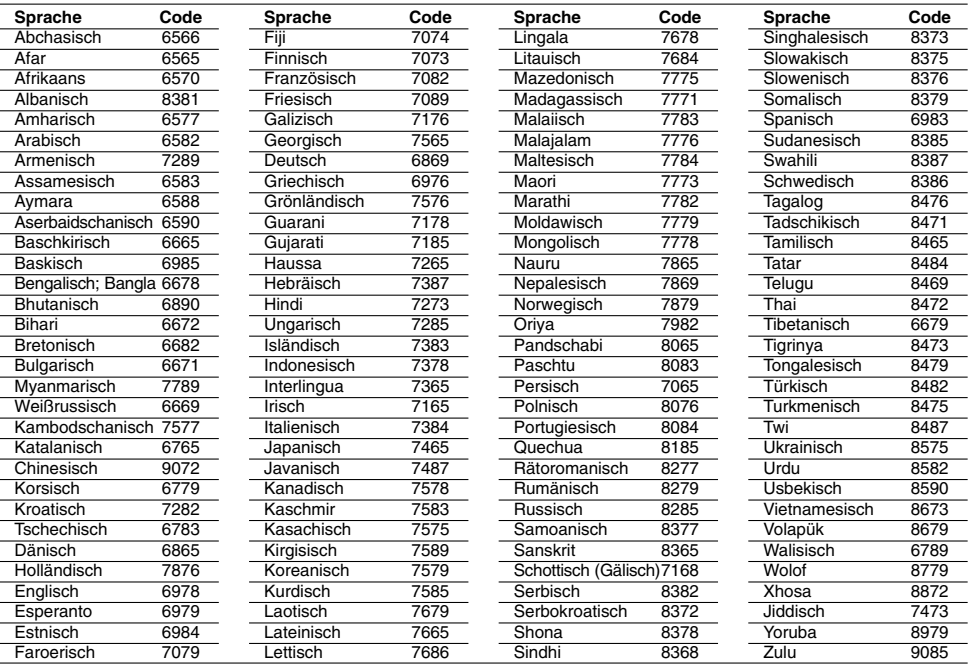

## **Ländercodes**

Wählen Sie einen Ländercode aus der Liste.

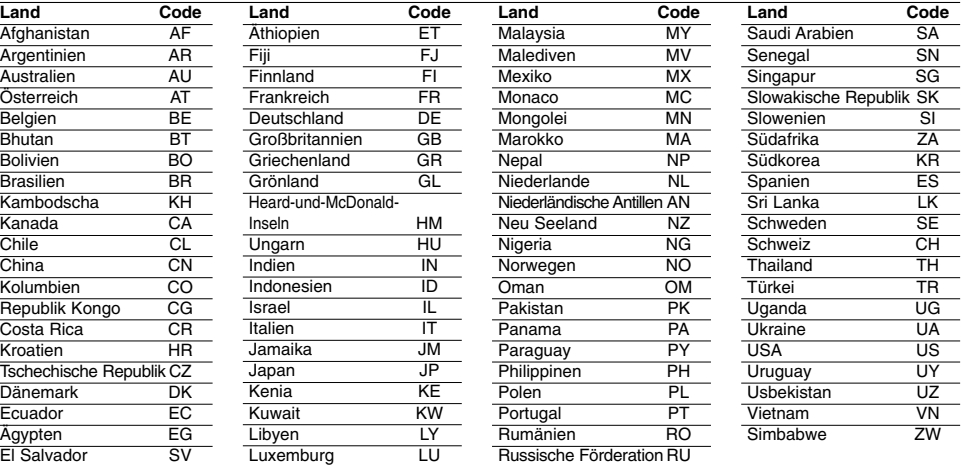

**56**

 $\top_1$ 

## **Speichern von Radiosendern**

Es können 50 Sender für UKW und MW gespeichert werden. Vor der Sendersuche muss die Lautstärke verringert werden.

- 1. Drücken Sie FM/AM auf der Fernbedienung, bis FM oder AM (MW) im Anzeigefenster erscheint.
- 2. Bei jedem Drücken von FM/AM wechseln FM und AM (MW) hin und her.
- 3. Halten Sie die Taste TUN.- oder TUN.+ auf der Fernbedienung ca. drei Sekunden lang gedrückt, bis sich die Frequenzanzeige ändert. Die Sendersuche stoppt, sobald ein Radiosender empfangen wird.
- 4. Drücken Sie ENTER Auf der Fernbedienung. Im Anzeigefenster blinkt eine Sendeplatznummer.
- 5. Drücken Sie zur Auswahl des gewünschten Sendeplatzes PR + oder - auf der Fernbedienung.
- 6. Drücken Sie nochmals ENTER auf der Fernbedienung.
- Der Radiosender wird gespeichert. 7. Wiederholen Sie die Schritte 3 bis 6 für weitere
- Sender.

#### **Einen schwachen Radiosender einstellen**

Drücken Sie in Schritt 3 mehrmals **TUN.-** oder **TUN.+**, um den Radiosender manuell einzustellen.

#### **Löschen aller gespeicherten Sender**

Halten Sie die Taste ENTER zum Löschen aller gespeicherten Sender ca. fünf Sekunden gedrückt.

## **Radio hören**

Zuerst sollten die Radiosender im DVD-Rekorder-Receiver eingestellt werden (s. "Speichern von Radiosendern" links).

- 1. Drücken Sie FM/AM , bis AM (MW) oder FM im Anzeigefenster erscheint. Der zuletzt empfangene Sender wird eingestellt.
- 2. Drücken Sie mehrmals PR + oder um den gewünschten Radiosender auszuwählen. Bei jedem Drücken dieser Taste werden die im Receiver gespeicherten Sender nacheinander eingestellt.
- 3. Stellen Sie die Lautstärke durch mehrmaliges Drücken von VOL + oder VOL - auf der Fernbedienung ein.

#### **Ausschalten des Radios**

Drücken Sie POWER, um den DVD-Rekorder-Receiver auszuschalten oder wählen Sie einen anderen Betriebsmodus (DVD, AV1, AV 2, etc.,).

#### **Einstellen nicht gespeicherter Radiosender**

- Sender lassen sich manuell oder automatisch einstellen.
- Drücken Sie zur manuellen Einstellung auf TUN. oder TUN.+ auf der Fernbedienung.
- Halten Sie zur automatischen Einstellung die Taste TUN.- oder TUN.+ auf der Fernbedienung ca. zwei Sekunden lang gedrückt.

#### **Zur Information**

- **Bei Rauschen des UKW-Programms** Drücken Sie mehrmals die Taste AUDIO/MO.ST. auf der Fernbedienung, bis sich die Anzeige "STEREO" im Anzeigefenster nach MONO ändert. Es ist kein Stereo-Empfang möglich, der Empfang verbessert sich jedoch. Drücken Sie nochmals mehrmals diese Taste, um von "MONO" nach "STEREO" zu wechseln.
- **Verbesserung des Empfangs** Richten Sie die vorhandenen Antennen neu aus.

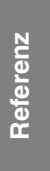

## **RDS-Betrieb**

Dieser Gerät ist mit RDS (Radio Data System) ausgerüstet, mit dem neben dem FM-Radio eine Fülle von Informationen geliefert werden. Mit dem Einsatz in vielen Ländern ist RDS ein System zur Übertragung von Rufzeichen bzw. Senderinformationen, eine Beschreibung des Programmart in einer Textmeldung oder nähere Angaben zur Musikauswahl und die genaue Zeit.

#### **RDS-Tuning**

Wenn ein RDS-Radiosender eingestellt ist, zeigt das Gerät automatisch den Namen des Radiosenders an sowie die Anzeigen für RDS-Serviceprogramme (PS), Programmartkennung (PTY), Radiotext (RT) und Uhrzeit (CT) an, falls diese vom Sender übertragen werden.

#### **RDS-Anzeigeoptionen**

Das RDS-System ist in der Lage, eine breite Palette an zusätzlichen Informationen neben dem Sendernamen zu übertragen, die eingeblendet werden, wenn ein Sender zum ersten Mal aufgerufen wird. Im normalen RDS-Betrieb zeigt das Display den Sendernamen, die Programmkette oder die Namensbuchstaben des Senders an. Mit Drücken von **RDS** auf der Fernbedienung können Sie durch die RDS-Datentypen in der Reihenfolge blättern:

**(PS** ↔ **FREQUENCY** ↔ **PTY** ↔ **RT** ↔ **CT)**

- **PS (Name der Programmkette)-** Der Name der Senders wird im Display-Fenster angezeigt.
- **PTY (Programmart)-** Der Name der Programmart wird im Display-Fenster angezeigt.
- **RT (Radiotext)-** Eine "Textnachricht" enthält besondere Informationen vom Sender. Beachten Sie, dass die Nachricht durch das Display läuft, um alle Teile anzeigen zu können.
- **CT (sendergesteuerte Zeit)-** Das Gerät kann die aktuelle Zeit empfangen und im Display-Fenster anzeigen.

#### Hinweis:

 Einige RDS-Sender bieten nicht diese zusätzlichen Informationen an. Werden die für den ausgewählten Modus erforderlichen Daten nicht übertragen, zeigt das Display-Fenster die Nachricht **PTY NONE, RT NONE, CT NONE, PS NONE** an.

## **Programmart (PTY)**

Ein großer Vorteil von RDS besteht darin, dass es Sendungen mit Programmart (PTY) erkennen kann, die die Art des gesendeten Programms mitteilen. In der folgenden Liste stehen die Abkürzungen, die jeder PTYzugewiesen sind und eine Erläuterung zur PTY.

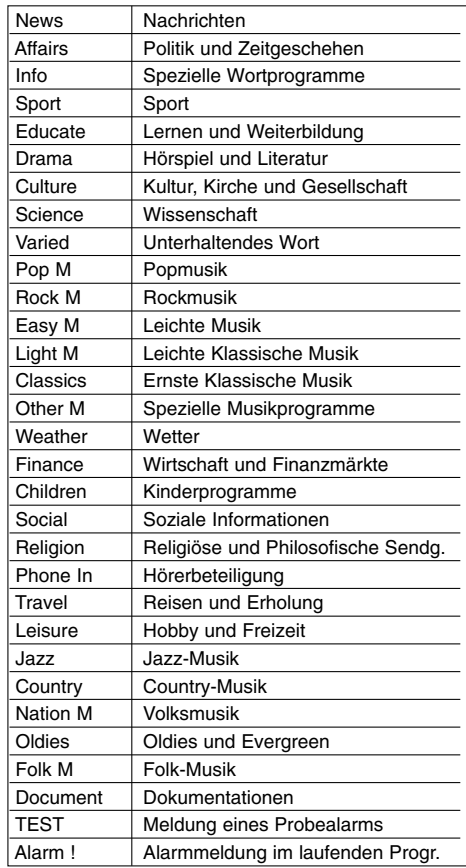

Sie können nach einer bestimmten Programmart (PTY) mit den folgenden Schritten suchen:

- 1. Drücken Sie FM/AM, um den FM-Modus auszuwählen.
- 2. Drücken Sie PTY auf der Fernbedienung, das Display zeigt die zuletzt benutzte PTY an.
- 3. Drücken Sie wiederholt auf PTY, um eine gewünschte PTY auszuwählen.
- 4. Halten Sie nach Auswahl von PTY die Taste PTY gedrückt.

Das Gerät schaltet in einen automatischen Suchlauf. Wird ein Sender gefunden, stoppt der Suchlauf.

## **Störungsbehebung**

 $\mathbf{r}$ 

 $\overline{\phantom{a}}_1$ 

Bevor Sie den Service anrufen, lesen Sie die folgenden Hinweise, um die mögliche Ursache einer Störung zu ermitteln.

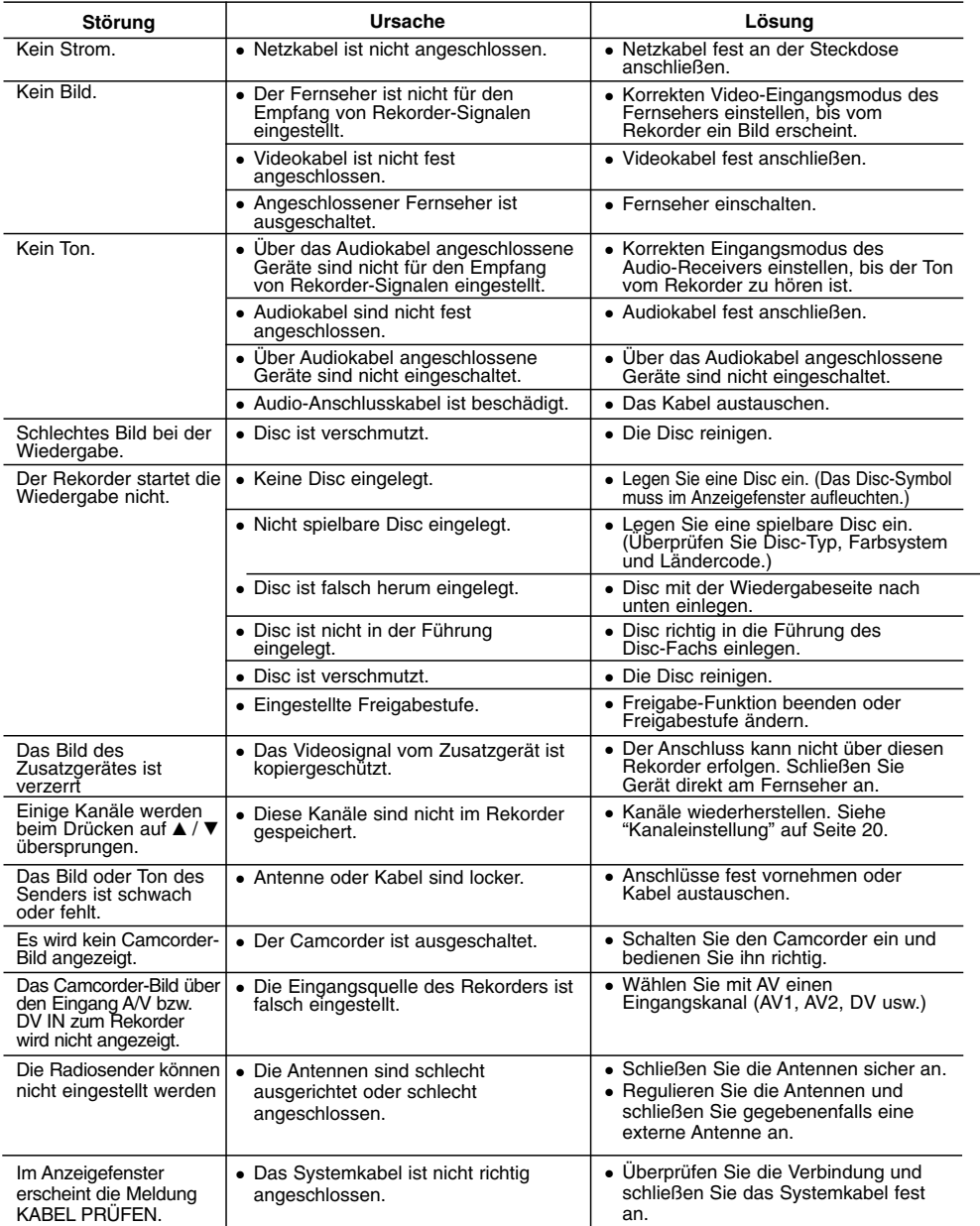

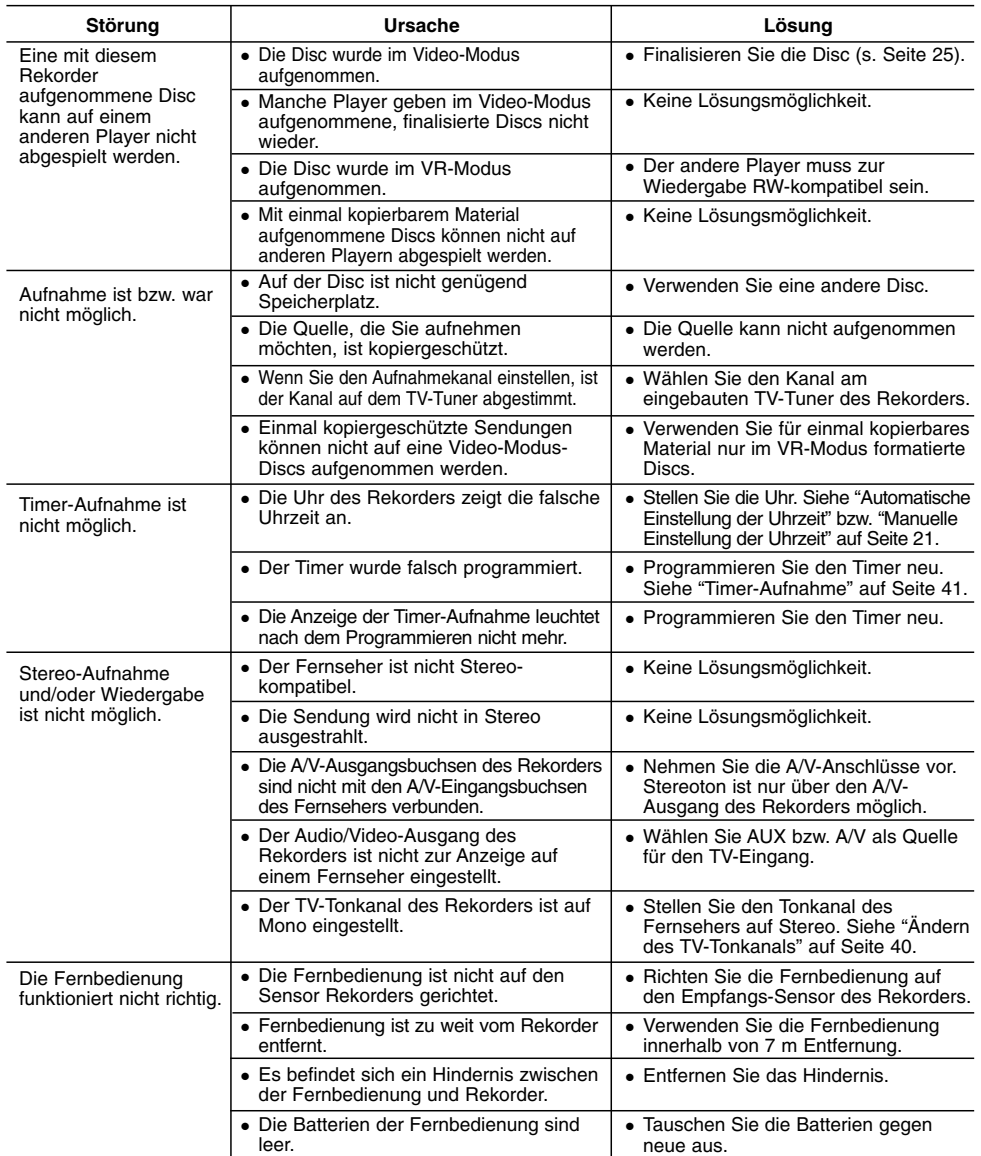

#### **Reset des Rekorders**

nicht ein- oder ausschalten.

#### **...kann der Rekorder wie folgt zurückgesetzt werden:**

 $\overline{\phantom{a}}$ 

- **Falls eines der folgenden Probleme auftritt...** Das Gerät ist angeschlossen, es lässt sich jedoch Halten Sie die Taste POWER mindestens fünf Sekunden lang gedrückt. Dadurch wird das Gerät
	-
- Die Anzeige des Bedienungsfeldes funktioniert nicht. Der Rekorder funktioniert nicht normal.
- ausgeschaltet und wieder eingeschaltet. Ziehen Sie das Netzkabel ab, warten Sie mindestens fünf Sekunden und schließen Sie das Kabel wieder an.

 $\mathbb{R}^{\mathbb{Z}}$ 

**60**

 $^{-}$ 

 $\mathbf{r}$ 

## **Technische Daten**

#### **Allgemein**

Stromverbrauch Gewicht (ca.)  $4.5 \text{ kg}$ <br>bstemperatur  $5^{\circ}$ C bis 35 $^{\circ}$ C Betriebstemperatur 5°C bis 35°C<br>Feuchtigkeit 5% bis 90% Feuchtigkeit Aufnahmeformat

Stromversorgung AC 200-240V, 50/60 Hz<br>Stromverbrauch 35W Abmessungen (ca.) 441 X 58 X 307 mm (B x H x T) ohne Standfuß TV-System PAL I, B/G, I/I, SECAM D/K, K1 Farbsystem

> 4 Stunden (LP-Modus), 6 Stunden (EP-Modus) DVD+R DL (8,5 GB): Ca. 3 Stunden (XP-Modus),

10 Stunden 30 Minuten (EP-Modus) HDD (160GB): Ca. 40 Stunden (XP-Modus), 66 Stunden (SP-Modus), 132 Stunden (LP-Modus),

DVD (PCM 96 kHz): 8 Hz bis 44 kHz

198 Stunden (EP-Modus)

HDD (160GB), DVD-ReWritable, DVD-Recordable, DVD+ReWritable, DVD+Recordable, DVD+Recordable (Double Layer), DVD-RAM

3 Stunden 40 Minuten (SP-Modus), 7 Stunden 10 Minuten (LP-Modus),

#### **Aufnahme**

Aufnahmeformat DVD-Videoaufzeichnung, DVD-VIDEO<br>Beschreibbare Datenträger HDD (160GB), DVD-ReWritable, DVD-

Aufnahmezeit DVD (4,7GB): Ca. 1 Stunde (XP-Modus), 2 Stunden (SP-Modus),

#### **Video-Aufnahmeformat**

Abtastfrequenz 27MHz<br>pressionsformat MPEG 2 Kompressionsformat **Audio-Aufnahmeformat** Abtastfrequenz 48kHz<br>
oressionsformat Dolby Digital Kompressionsformat

#### **Wiedergabe**

Frequenzgang DVD (PCM 48 kHz): 8 Hz bis 20 kHz, CD: 8 Hz bis 20 kHz

**Eingänge**<br>Audioeingängen (optisch)

#### **Ausgänge**

Störabstand Mehr als 100 dB (AUDIO OUT-Anschluss) Klirrfaktor Weniger als 0,008% (AUDIO OUT-Anschluss)<br>Dynamikbereich Mehr als 95 dB (AUDIO OUT-Anschluss) Mehr als 95 dB (AUDIO OUT-Anschluss) en (optisch) 3 V (p-p), Optischer Anschluss x 1<br>AERIAL IN Antenneneingang, 75 Ohm AERIAL IN Antenneneingang, 75 Ohm<br>VIDEO IN 1.0 Vp-p 75 Ohm, negative VIDEO IN 1.0 Vp-p 75 Ohm, negative Sync., Cinch-Buchse x 1/SCART x 2<br>AUDIO IN 0 dBm mehr als 47 kOhm, Cinch-Buchse (L, R) x 1/SCART x 2 DIO IN 0 dBm mehr als 47 kOhm, Cinch-Buchse (L, R) x 1/SCART x 2<br>DV IN 4-polig (Norm IEEE 1394) 4-polig (Norm IEEE 1394)

VIDEO OUT 1 Vp-p 75 Ω, negative Sync., Cinch-Buchse x 1/SCART x 2<br>COMPONENT VIDEO OUT (Y) 1.0 V (p-p), 75 Ω, negative Sync., Cinch-Buchse x 1 COMPONENT VIDEO OUT  $(Y)$  1.0 V (p-p), 75  $\Omega$ , negative Sync., Cinch-Buchse x 1 (Pb)/(Pr) 0,7 V (p-p), 75 Ω, Cinch-Buchse x 2 HDMI-Video-/Audioausgang 19-polig (HDMI-Norm, Typ A)<br>Audioausgang (analog) 2,0 Vrms (1 kHz, 0 dB), 600 s  $2,0$  Vrms (1 kHz, 0 dB), 600 Ω, Cinch-Buchse (L, R) x 1/SCART x 2

#### **Verstärker**

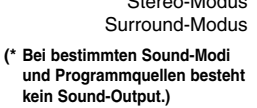

Stereo-Modus 155W +155W (Nennleistung 130W, 4Ω bei 1 kHz, THD 10 %) Surround-Modus Front: 155W +155W (Nennleistung 130W, THD 10 %) Centre\*: 155W Surround\*: 155W +155W(Nennleistung 130W, 4Ω bei 1 kHz, THD 10 %) Subwoofer\*: 225W (Nennleistung 180W, 3Ω bei 30 Hz, THD 10 %)

#### **Technische Daten Tuner**

**Front/Rear (SH92TA-S)**

**Lautsprecher**

Einstellbereich (FM) 87.5 - 108 MHz<br>ischenfrequenz (FM) 10.7 MHz Zwischenfrequenz (FM) 10.7 MHz<br>Rauschleistungsfaktor 60 dB (Mono)<br>Einstellbereich (AM) 522 - 1,620 kHz Rauschleistungsfaktor Einstellbereich (AM)<br>Einstellbereich (AM) 522 - 1,6<br>200 kHz Zwischenfrequenz (AM)<br>Antenne

Drahtantenne (FM) Bogenantenne (AM)

2 Way 3 Speaker<br>4  $\Omega$ 

Impedanz: 4 Ω<br>hängigkeit: 100 - 20,000 Hz<br>ruckniveau: 83 dB/W (1m) Frequenzabhängigkeit: 100 - 20,000 Hz Schalldruckniveau: 83 dB/W (1m) Max. Eingangsleistung: 310W<br>ttoausmaße (B x H x T): 256 x 1290 x 268 mm

#### **Centre (SH92TA-C)**

#### Type: 2 Way 3 Speaker<br>edanz: 4  $\Omega$ Impedanz:  $4 \Omega$ <br>
hängigkeit: 100 - 20,000 Hz Frequenzabhängigkeit: 100 - 20,000 Hz Schalldruckniveau: 83 dB/W (1m) Max. Eingangsleistung: 310W Nettoausmaße (B x H x T): 500 x172 x 108 mm Nettogewicht: 2.2 kg

#### **Aktiver Subwoofer (SH92TA-A)**

Nettoausmaße ( $\overline{B}$  x H x T): 256 x  $\overline{C}$ <br>Nettogewicht: 5.2 kg Nettogewicht:

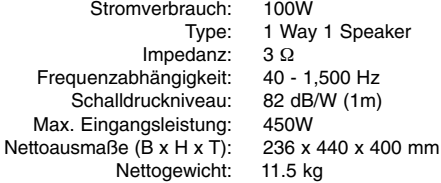

**Änderungen des Designs und der technischen Daten ohne vorhergehende Ankündigung möglich.**

P/NO : MFL38591096